# BEST-H (住宅環境設計ツール) 操作マニュアル

2023年12月

〈更新履歴〉

- ・2017/04/03 BEST-H(試行版)簡易マニュアルを新規作成
- ・2017/10/02 BEST-H マニュアルを作成
- ・2018/04/02 「4.出力」「4.1 入力一覧」に入力一覧出力、「3.結果確認」に結果画面 CSV 出力等を追加
- ・2018/06/06 「2.5 部位」に換気回数の設定方法を追加
- ・2018/10/01 「5.入力事例」を追加
- ・2019/04/01 「5.入力事例」にドアの入力方法を追加
- ・2020/08/04 「1.3 基本操作」「1.3.1 画面の操作」に一括計算の方法を追加、「3.4 詳細デ ータ」を追加、「5.入力事例」に吹き抜けの入力方法を追加、
- ・2020/11/26 「2.3 建物情報」のモジュール設定に自由入力、「2.10 太陽熱利用」に貯湯槽 の設置位置を追加
- ・2023/4/01 ツール名称を「BEST-H(住宅環境設計ツール)」に変更、「5.入力事例」に 「5.6 界壁・界床」を追加
- ・2023/12/08 蓄電池の入力項目を追加、一次エネルギー消費量の結果(表)に電力量を追 加、エネルギー時系列グラフに SOC(蓄電池残量)を追加

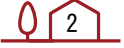

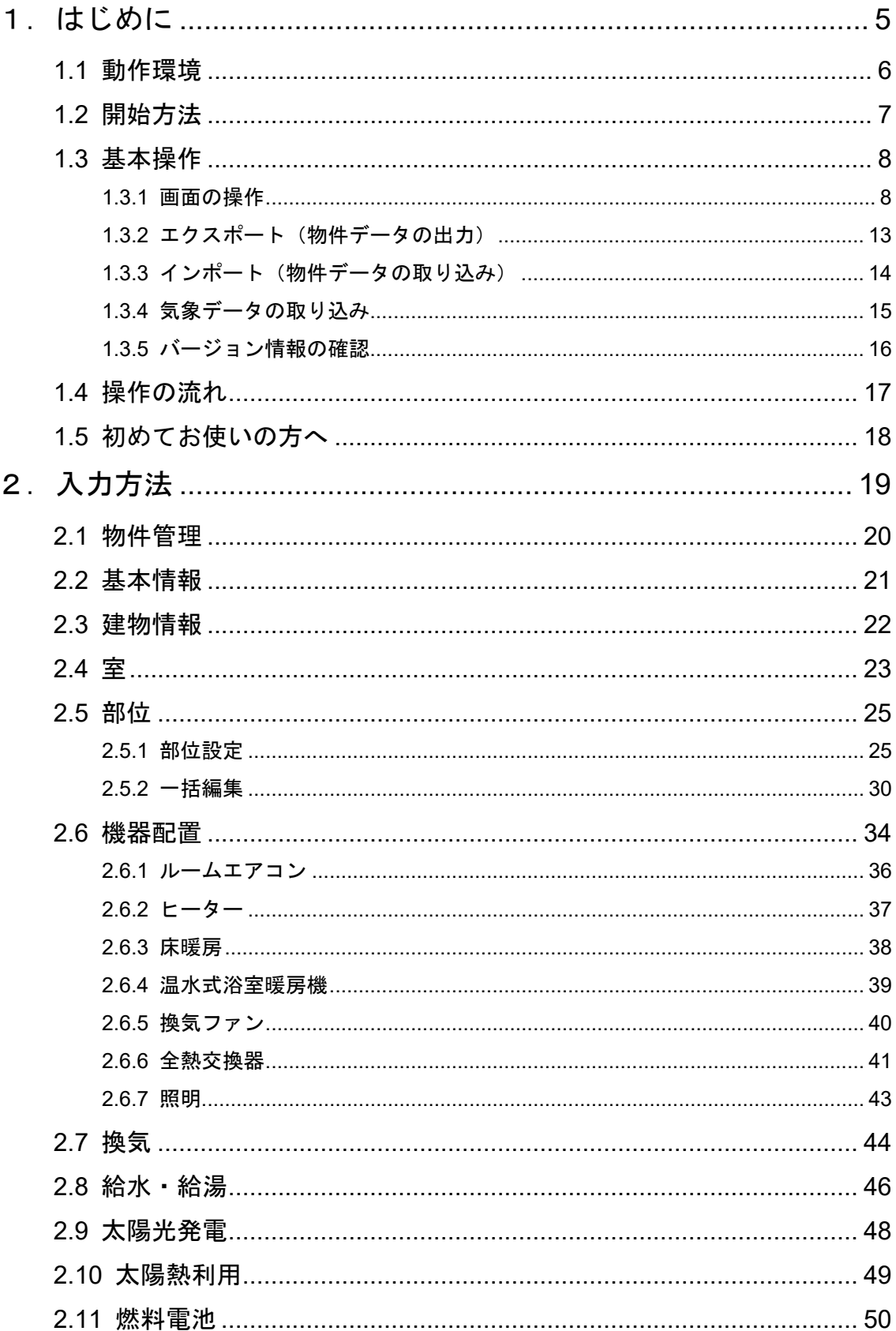

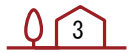

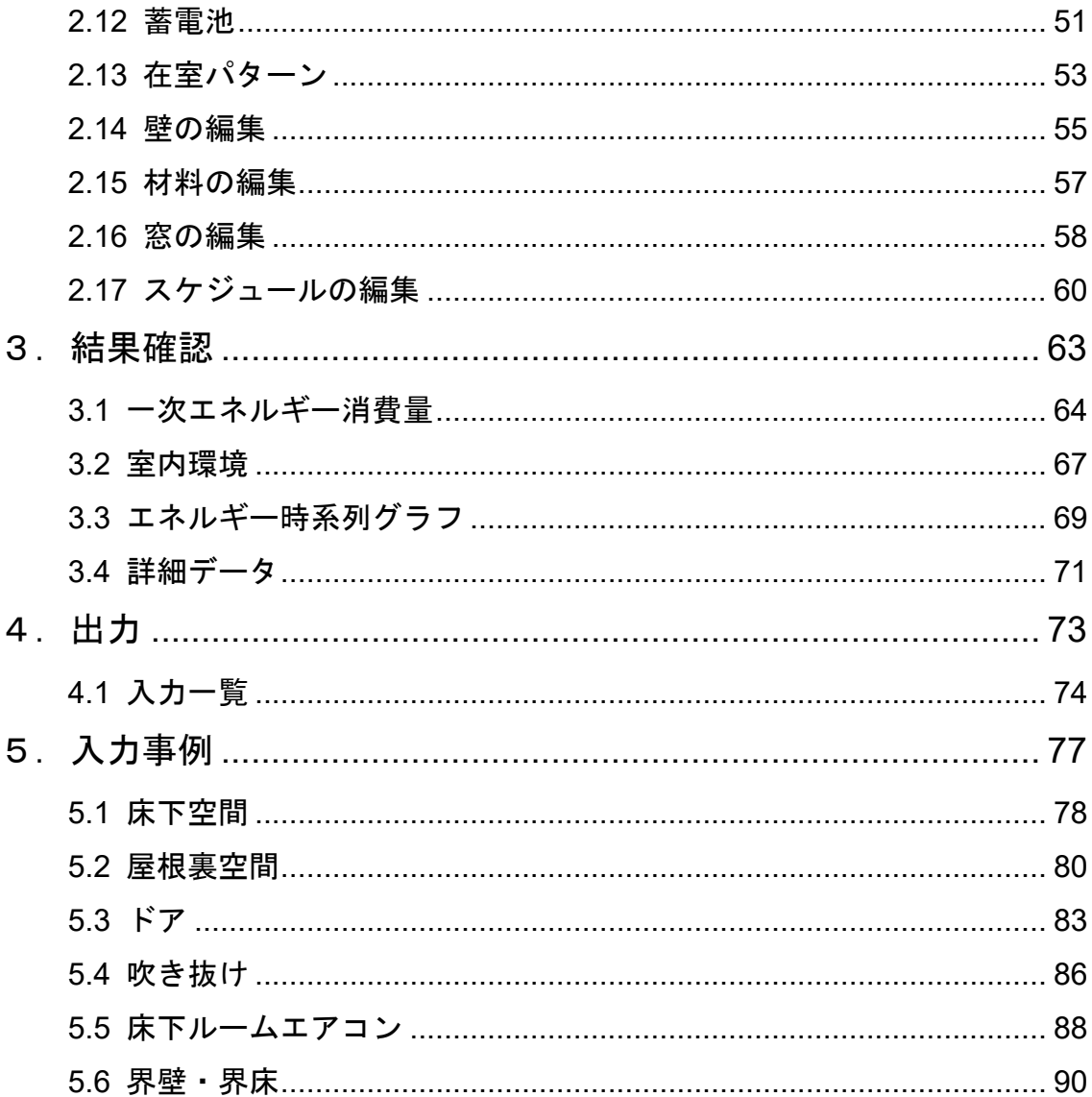

# 1.はじめに

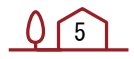

### 1.1 動作環境

#### 本ソフトウェアの利用に当たっては、以下の動作環境が必要です。

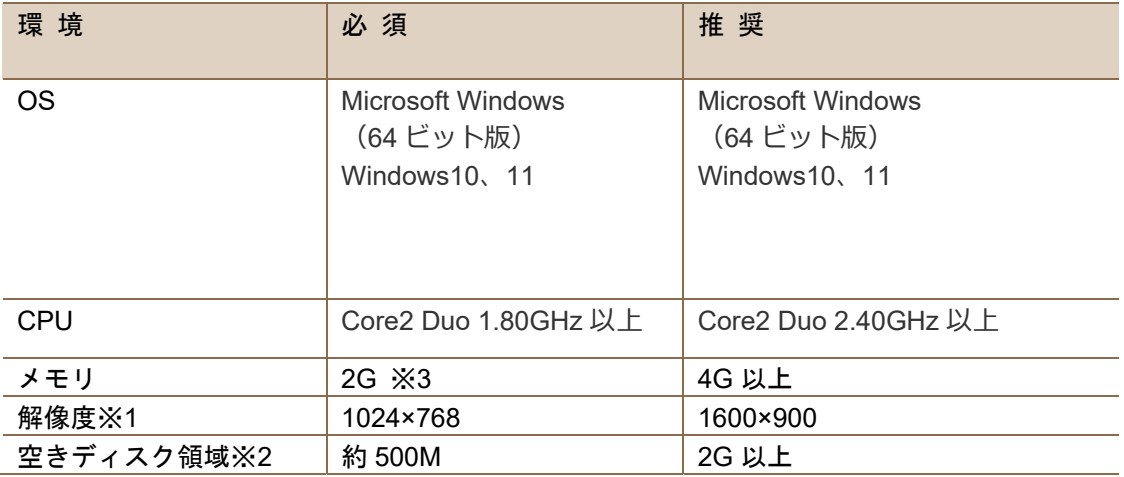

※1 高 DPI 設定においては、150%までレイアウトが崩れないことを確認しています。 ※2 ソフトウェア本体が 220M、1 物件 1 結果で 200M のデータ容量を使用します。

#### ※3 計算メモリを増やす方法

設定ファイル(best.ini)のメモリ設定をテキストエディタなどで変更することにより、計算メモ リを増やすことが可能となります(1024 の数値を大きくし、1024 の倍数としてください)。 尚、マシン環境・設定ファイルの修正ミスにより動作しなくなることがありますので、注意く ださい。

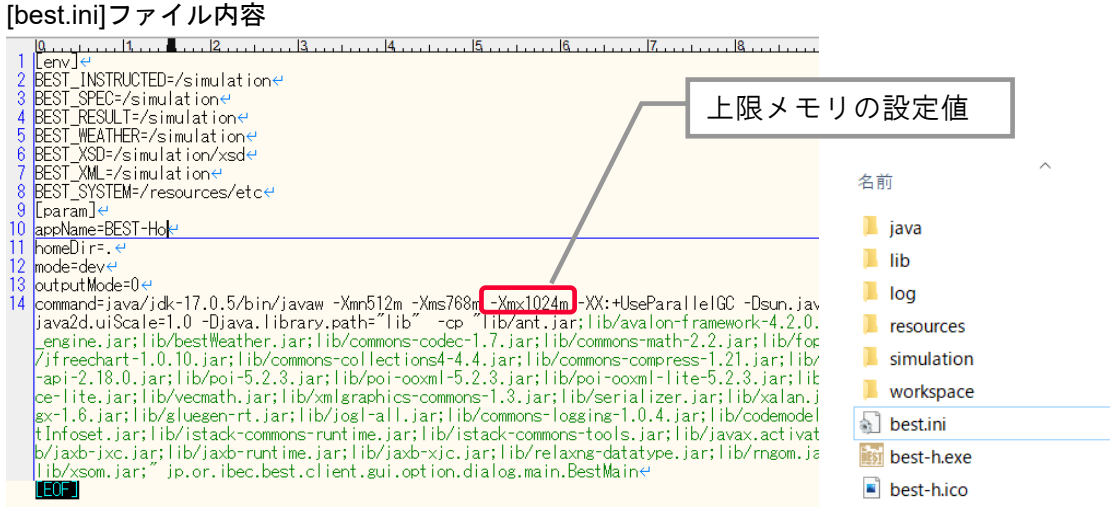

### 1.2 開始方法

ダウンロードした Zip ファイルを解凍し、best.exe をダブルクリックし起動します。起動に成 功するとスプラッシュ画面が表示された後に、画面が表示されます。

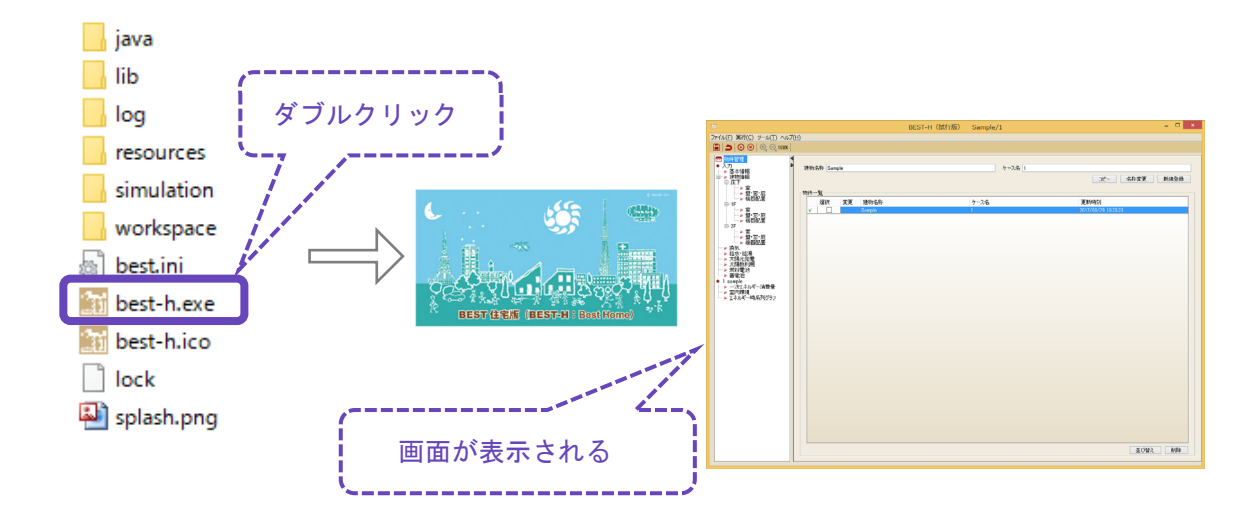

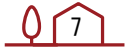

### 1.3 基本操作

#### 1.3.1 画面の操作

#### ■ メイン画面の構成

メイン画面は、「メニューバー」「メニューツリー」「ワークスペース」の 3 つに分かれてい ます。

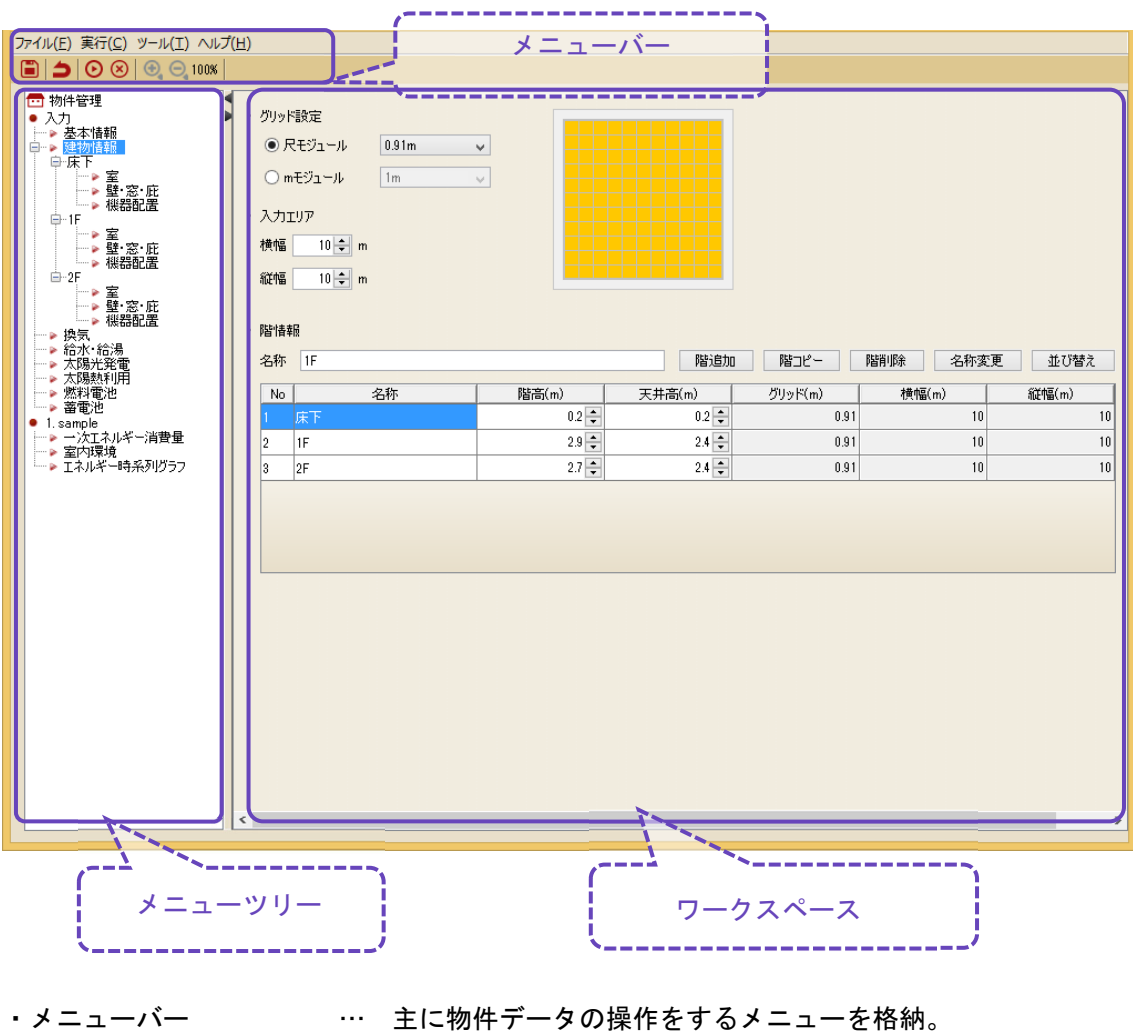

- 
- ・メニューツリー … 物件データの内容を編集、参照するメニューを格納。
- ・ワークスペース … メニューツリー毎のメニューを表示する領域。

■ 物件を開く

メニューツリーの物件管理メニューを選択し、ワークスペースに表示された一覧から表示した い物件の行を選択します。行を選択するとメニューツリーの内容が切り替わり、選択した行の 物件が選択された状態になります。

元の Sample データは、/解凍フォルダ/サンプルデータ/に格納されています。インポート方法 については、1.3.3 インポート(物件データの取り込み)を参照して下さい。

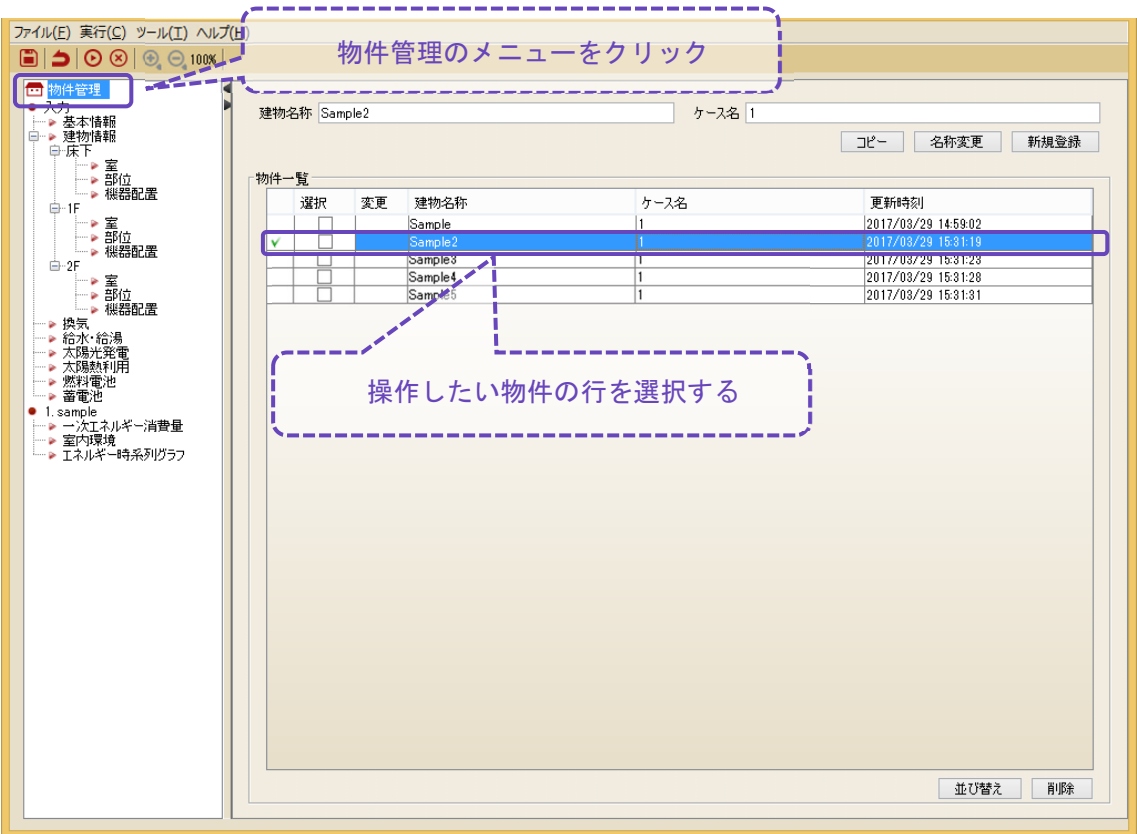

選択されている物件の名称はフレームの部分に表示されます。

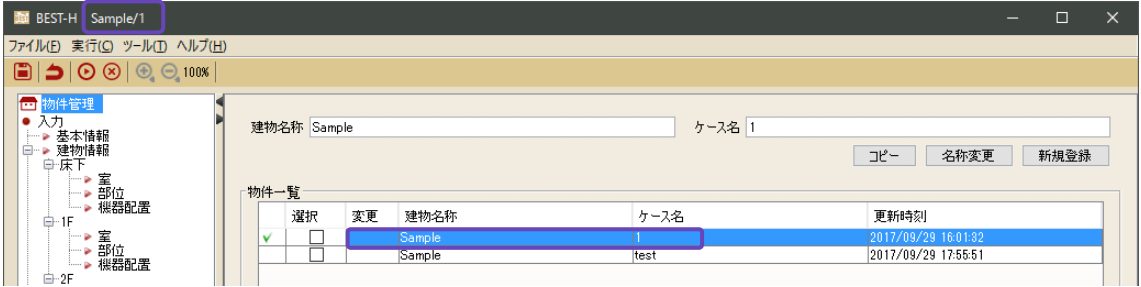

#### ■ ワークスペースに画面を表示する

物件を選択した後は、メニューツリーのメニューをダブルクリックし、ワークスペースに画面 を表示します。(各画面の詳細は、2および3章を参照してください。)

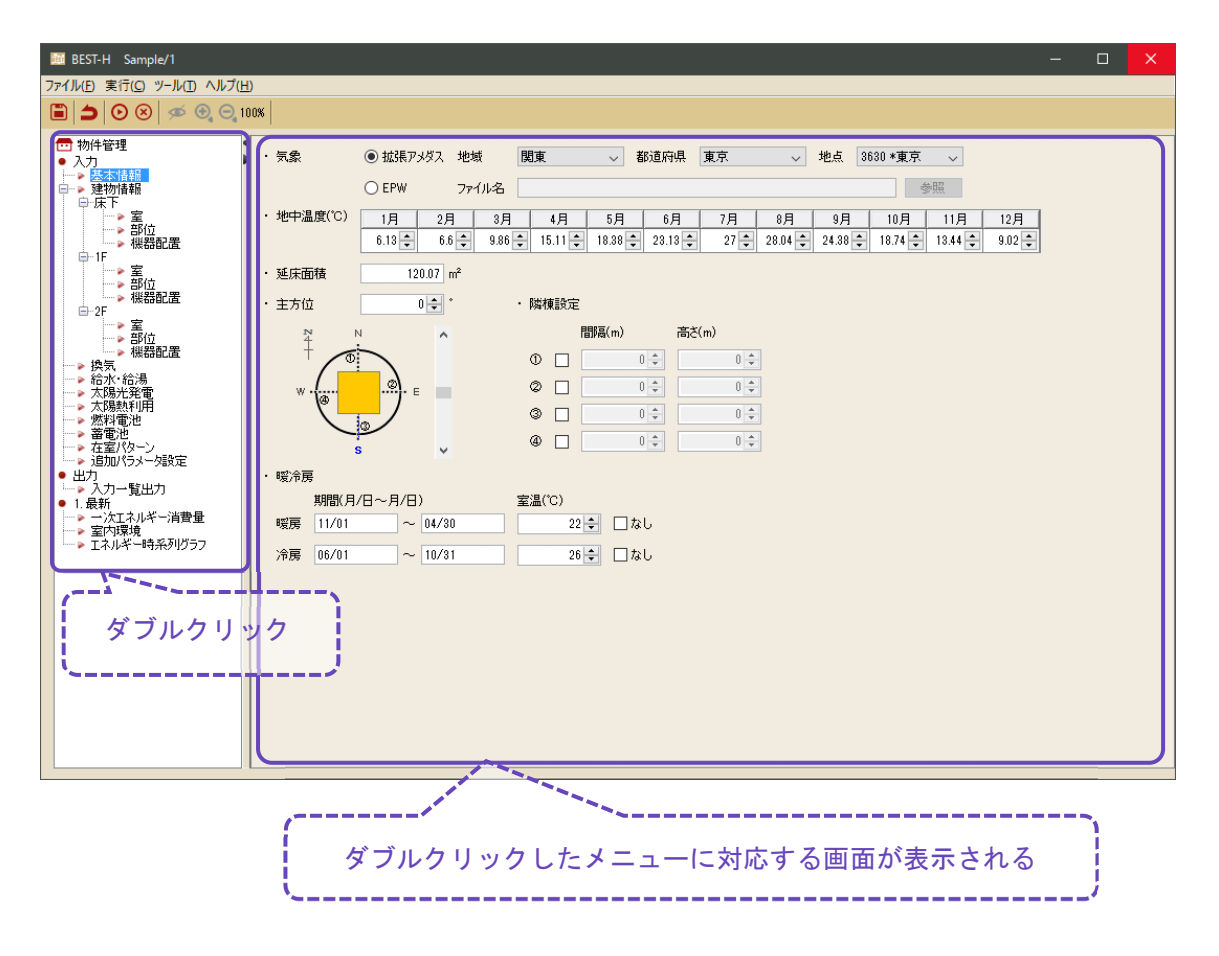

#### ■ 編集したデータを保存する

メニューバーのアイコンおよび、「保存」メニューを選択し、編集したデータを保存します。 保存されたデータは、再起動後も保持されます。

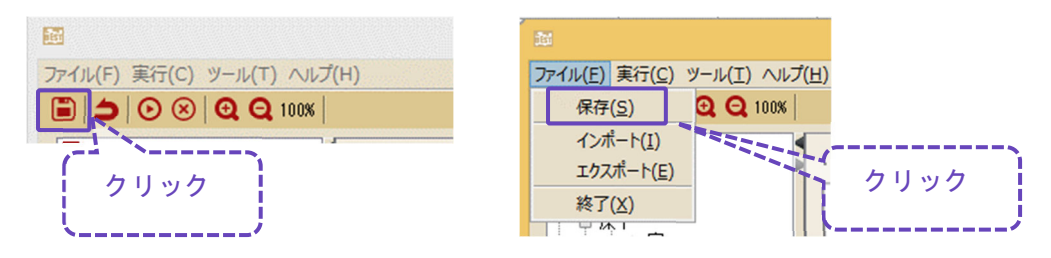

 $010$ 

■ 計算を実行する

(選択中の物件データを計算する場合)

メニューバーのアイコンおよび、「計算実行」メニューを選択し、計算実行ダイアログを表示 します。計算実行ダイアログ上で、計算実行ボタンをクリックし計算を実行します。尚、詳細 データを保存する場合は、詳細データの「保存する」にチェック☑を入れます。

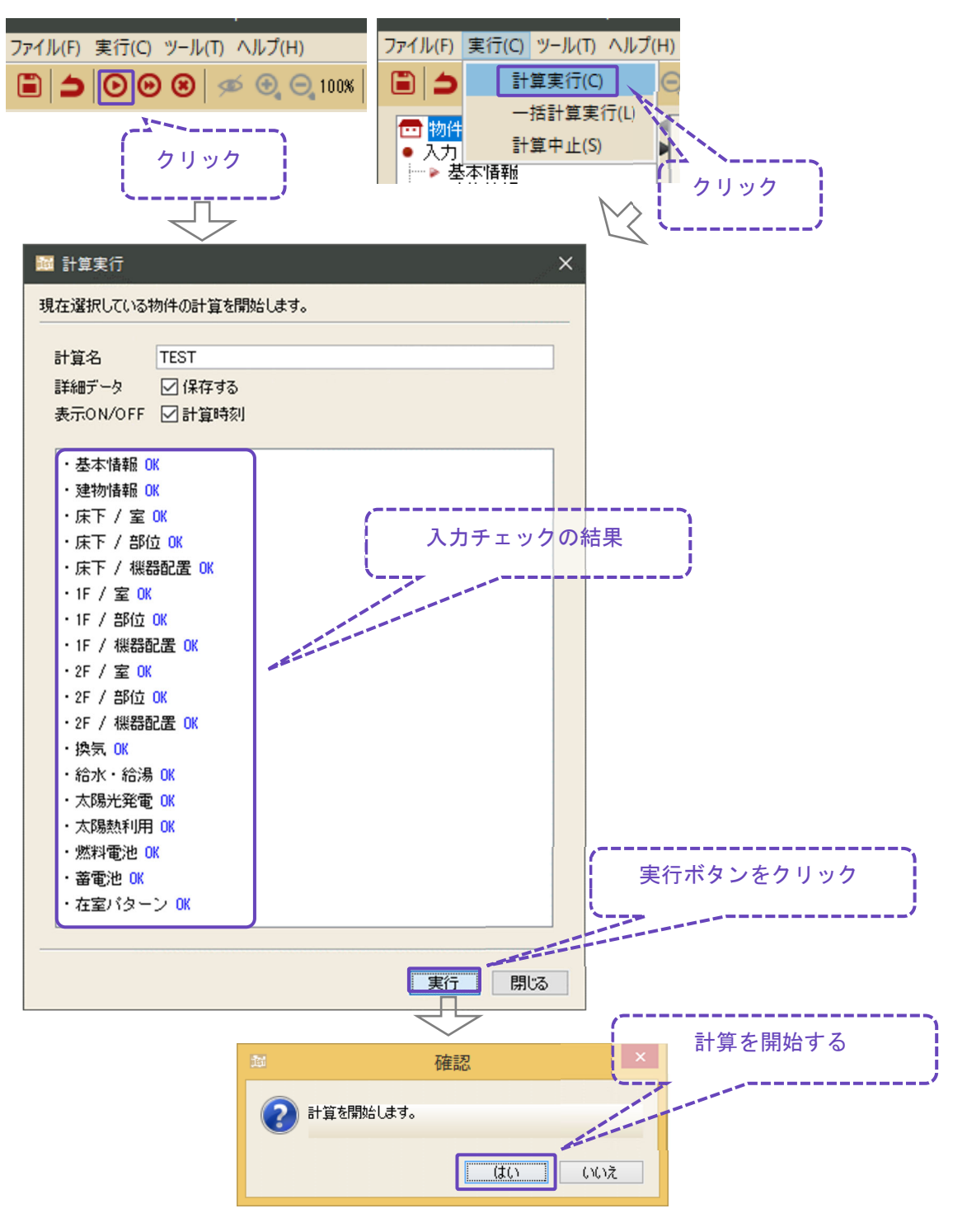

 $0(1)$ 

#### (複数の物件データを計算する場合)

メニューバーのアイコンおよび、「一括計算実行」メニューを選択し、一括計算実行ダイアロ グを表示します。一括計算実行ダイアログ上で、計算したい物件を選択☑し、実行ボタンをク リックし計算を実行します。尚、詳細データを保存する場合は、詳細データの「保存する」に チェック☑を入れます。

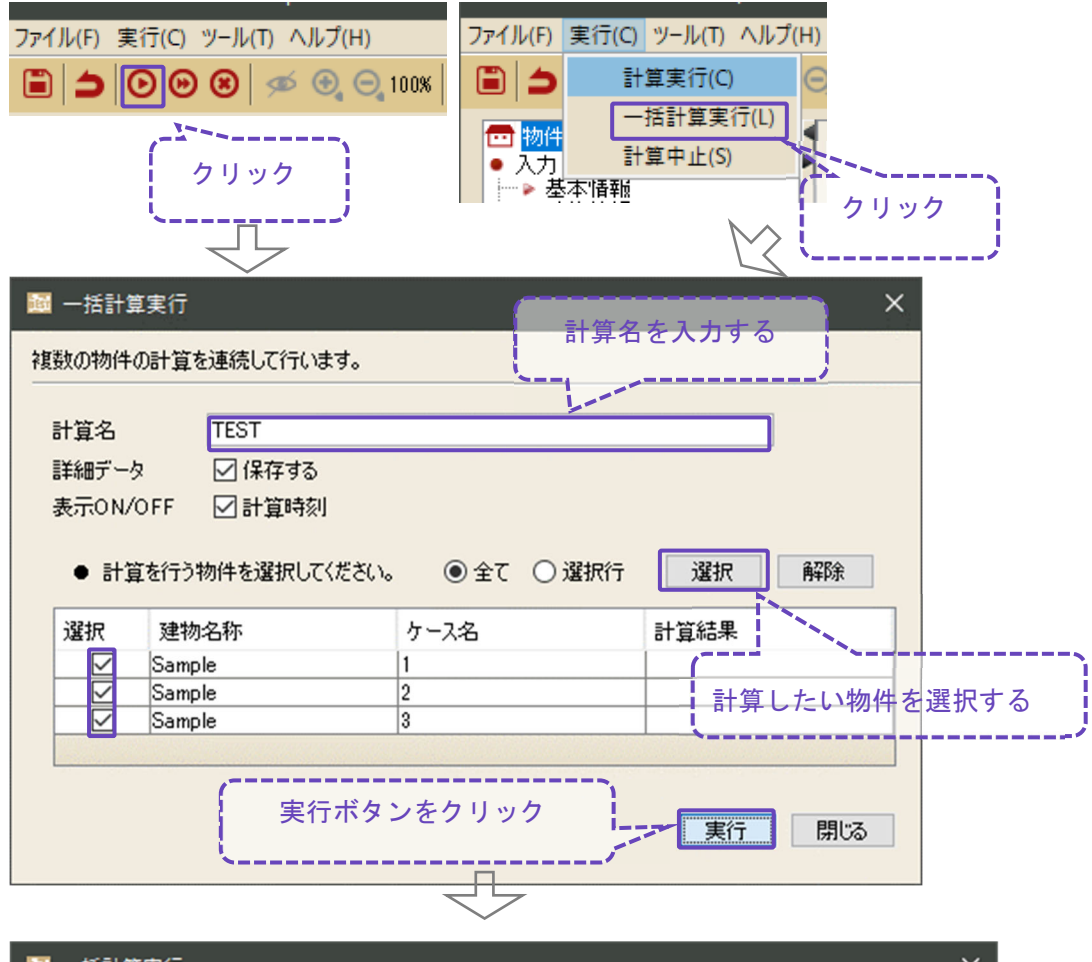

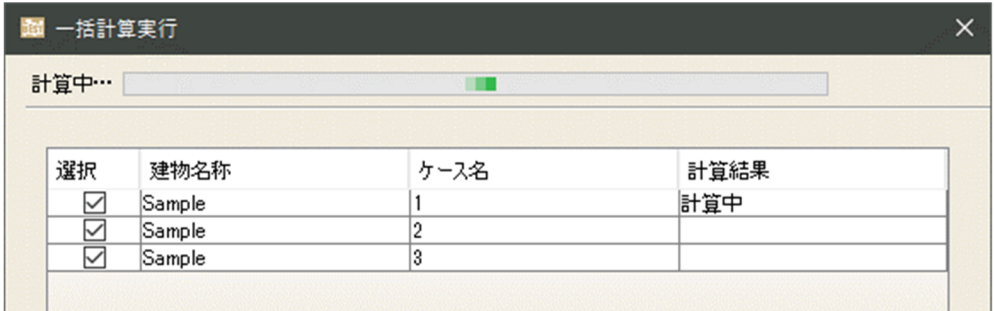

 $0$   $(12)$ 

### 1.3.2 エクスポート(物件データの出力)

メニューバーの「エクスポート」メニューを選択し、エクスポートダイアログを表示します。 エクスポートダイアログ上で、エクスポートしたい物件データと出力先を選択し、物件データ をエクスポートします。

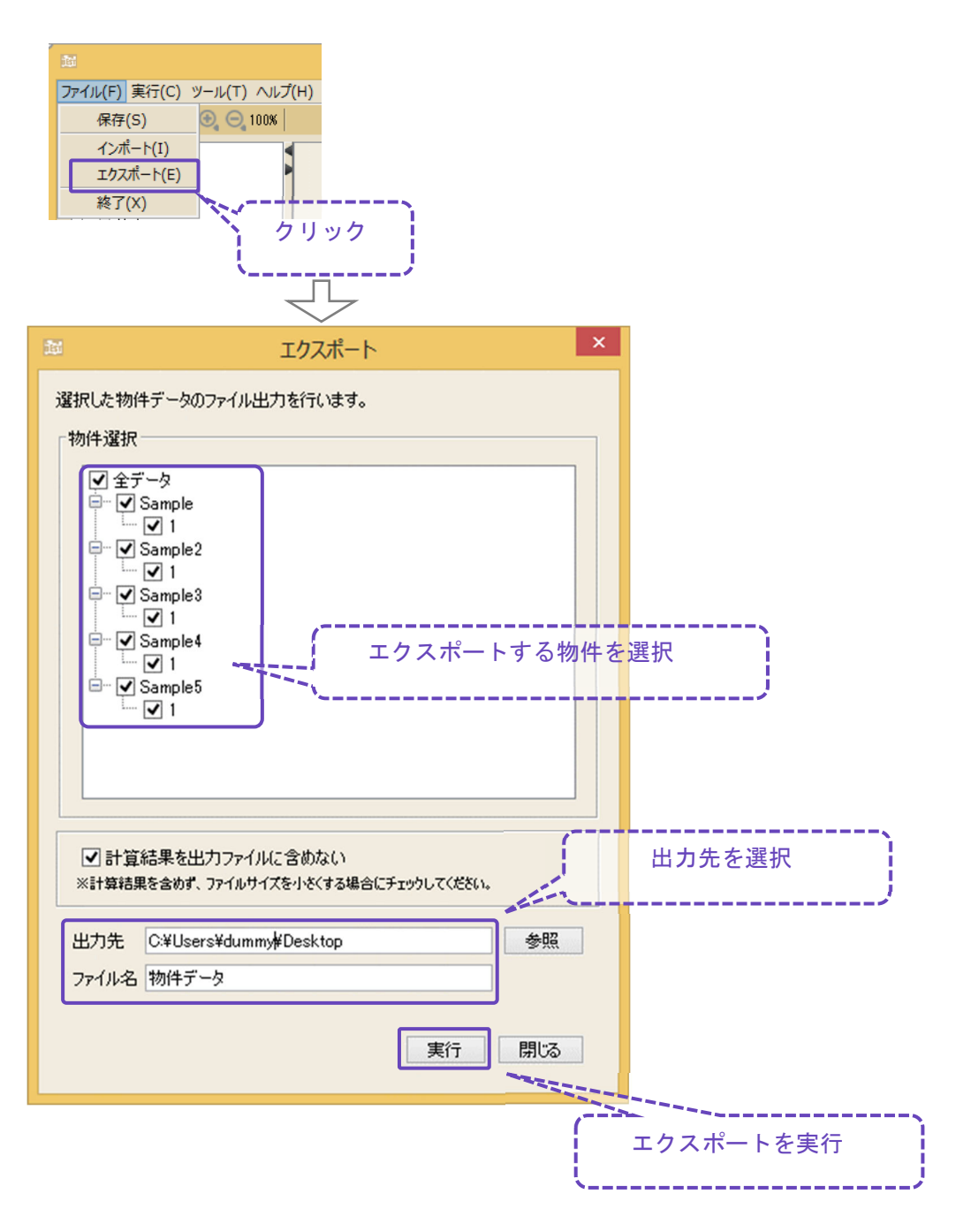

### 1.3.3 インポート(物件データの取り込み)

メニューバーの「インポート」メニューを選択し、インポートダイアログを表示します。イン ポートダイアログ上で、エクスポートされた物件ファイルを選択し、インポートしたい物件デ ータを選択します。

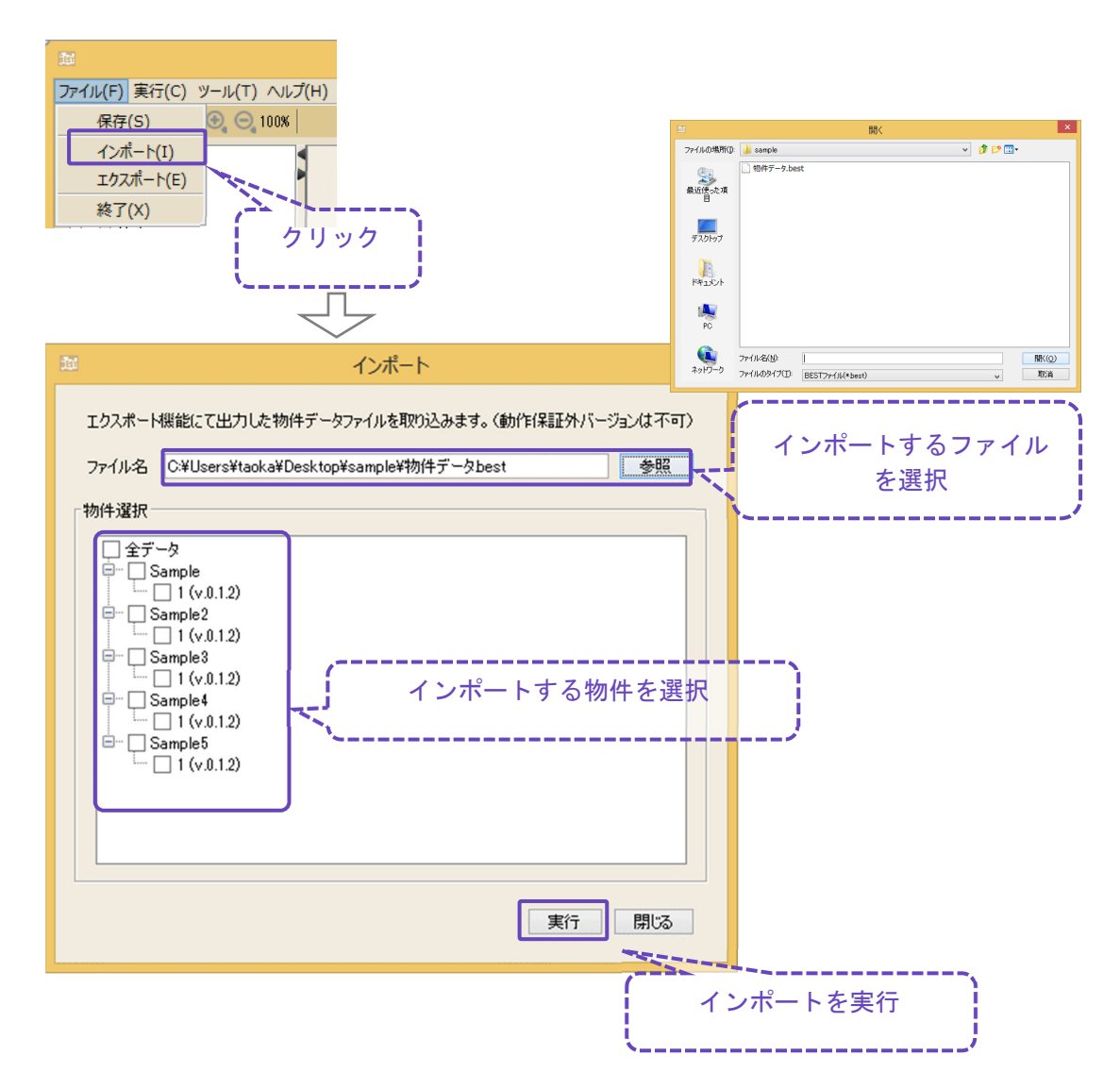

#### 1.3.4 気象データの取り込み

DVD ドライブに標準年の拡張アメダス気象データ(2020 年版)※をセットします。 メニューバーの[気象データ取込(W)]メニューを選択し、気象データ取込ダイアログを表示しま す。

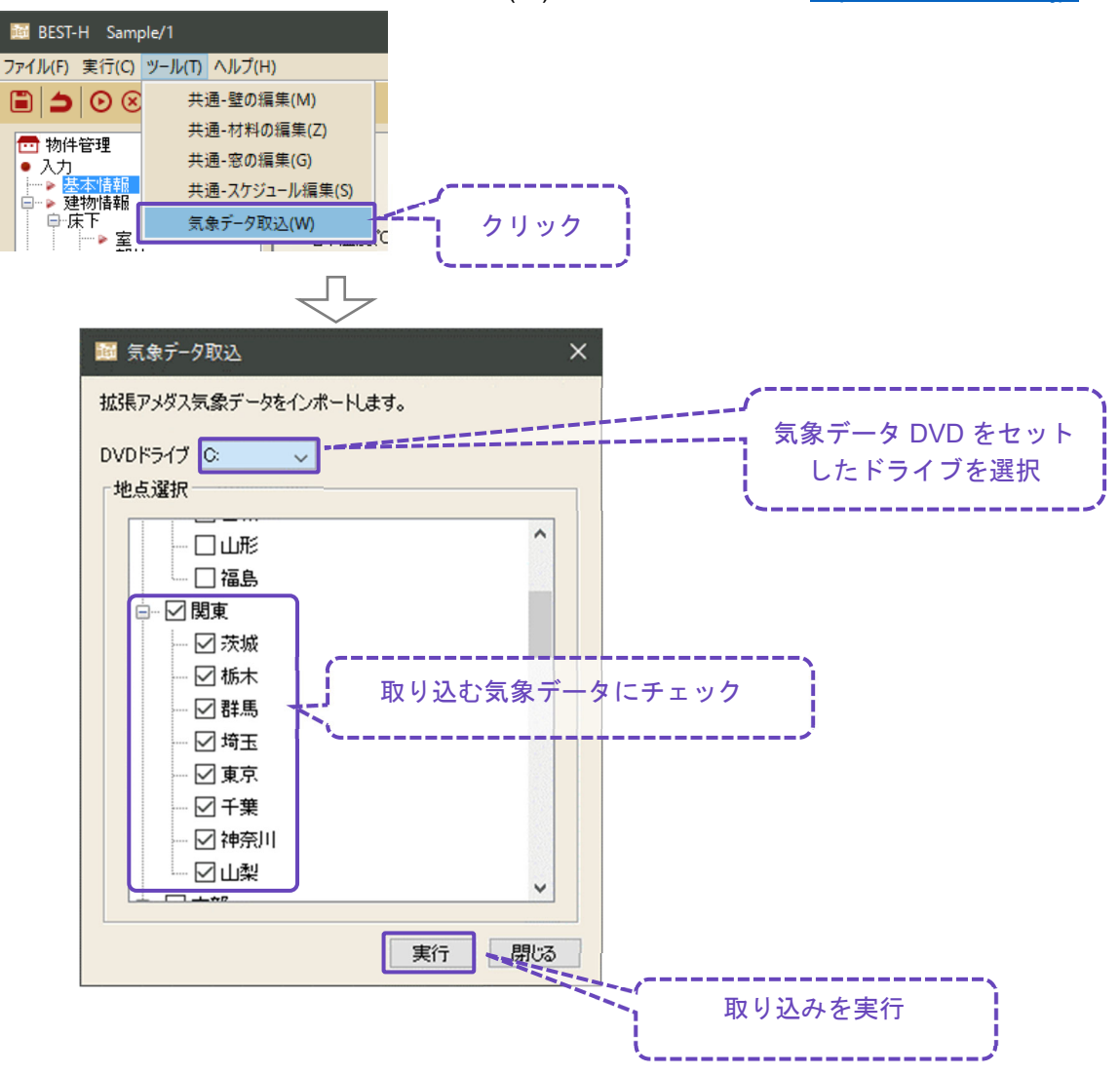

DVD 入手先: (株)気象データシステム (http://www.metds.co.jp/)

※「標準年 EA 気象データ 2020 年版」(2011~2020 年の 10 年間の EA 気象データに基づく)

### 1.3.5 バージョン情報の確認

メニューバーの「バージョン情報」メニューを選択し、バージョン情報ダイアログを表示しま す。

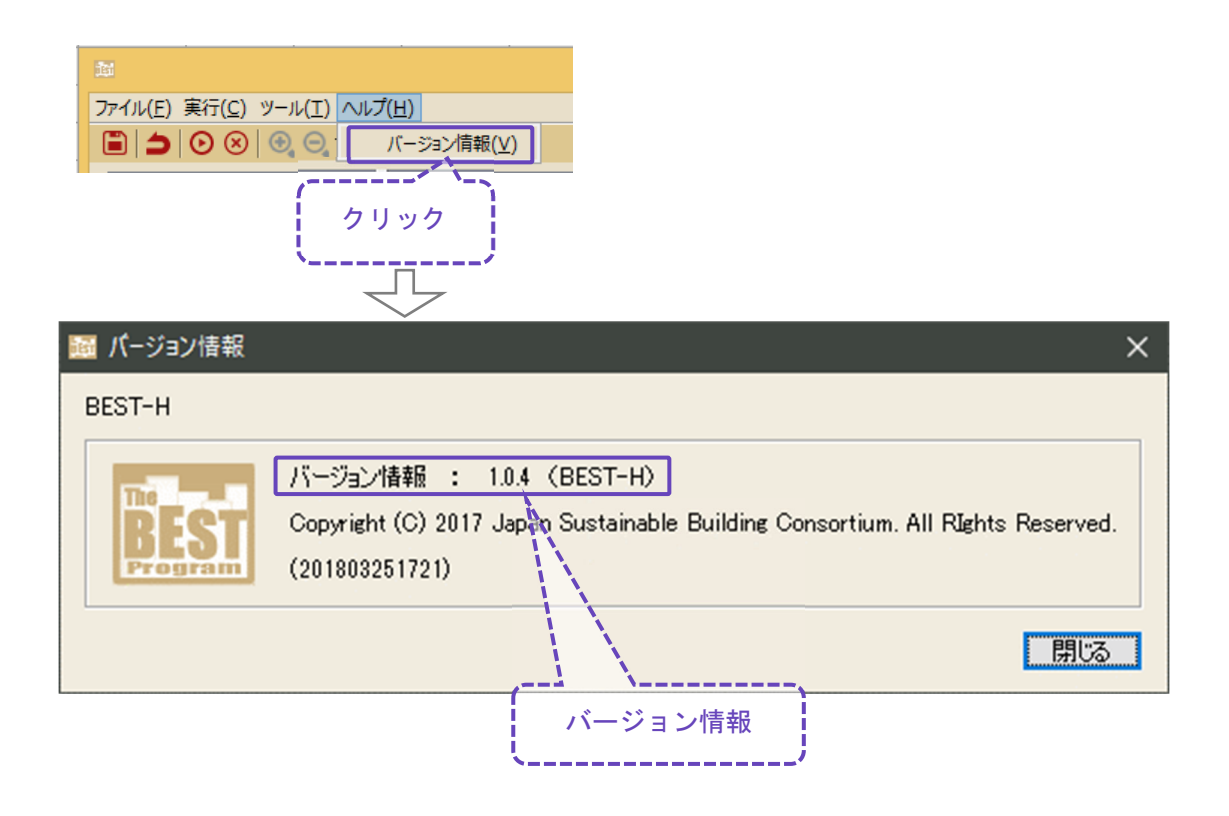

### $0^{16}$

### 1.4 操作の流れ

入力から計算・結果確認までの操作の流れを示します。操作方法の詳しい内容は本書の該当す る項目をご覧ください。

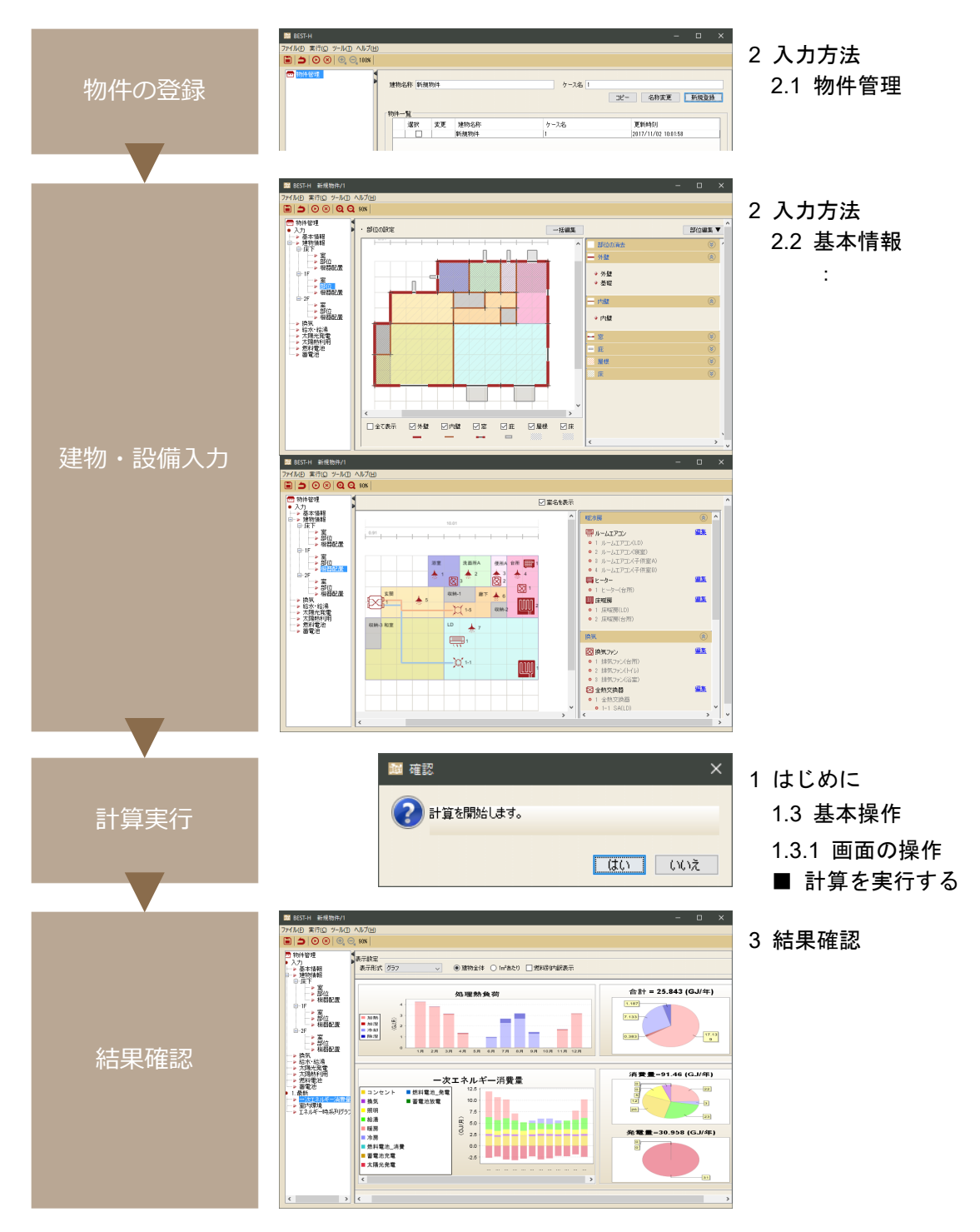

 $0 \cap$ 

### 1.5 初めてお使いの方へ

初めてお使いの方は、同封されている Sample データを利用して計算してみることをお勧めし ます。Sample の概要と平面図及び設備機器を表 1.5-1、図 1.5.1 に示します。 ①物件管理にて Sample をコピーし、当該データを選択します。 ②計算を実行し、結果を確認します。 ③変更したい項目を修正して、計算を実行します。(2 入力方法 参照)

| 項目 |                                   | 条件                                 |  |
|----|-----------------------------------|------------------------------------|--|
| 基本 | 建物属性・家族                           | 木造住宅、4 [人] (夫婦+子)                  |  |
| 建物 | 延べ床面積<br>120.07 [m <sup>2</sup> ] |                                    |  |
|    | 階数                                | 2 [階]                              |  |
|    | 階高                                | $2.9(1F) 2.7(2F)$ [m]              |  |
| 設備 | 温水床暖房                             | 2 [マット] (LD、台所)                    |  |
|    | ルームエアコン                           | 4 [台] (LD、子供室 A,B、寝室)              |  |
|    | ヒーター                              | 1[台] (台所)                          |  |
|    | 温水式浴室暖房機                          | 1[台] (浴室)                          |  |
|    | 換気ファン                             | 3 [台] (浴室、便所、台所)                   |  |
|    | 全熱交換器                             | 1[台] ((給気) LD、子供室 A,B、寝室、(排気) 廊下)  |  |
|    | 照明                                | 各室                                 |  |
|    | 給湯機                               | ガス潜熱回収型給湯機(家庭用燃料電池) 42 [kW]、       |  |
|    |                                   | ガス潜熱回収型暖房機(床暖房用) 14 [kW]、          |  |
|    |                                   | ガス潜熱回収型暖房機(浴暖用) 4.1[kW]            |  |
|    | 太陽熱利用                             | 太陽熱集熱器 4[m̃]                       |  |
|    | 燃料電池                              | SOFC2016 700[W]                    |  |
|    | 太陽光発電                             | 3 [kW]                             |  |
|    | 蓄電池                               | 定格蓄電容量 6.5[kWh]、定格入力/放電電力 2.2[kWh] |  |

表 1.5-1 Sample データの概要 $\pm$ )

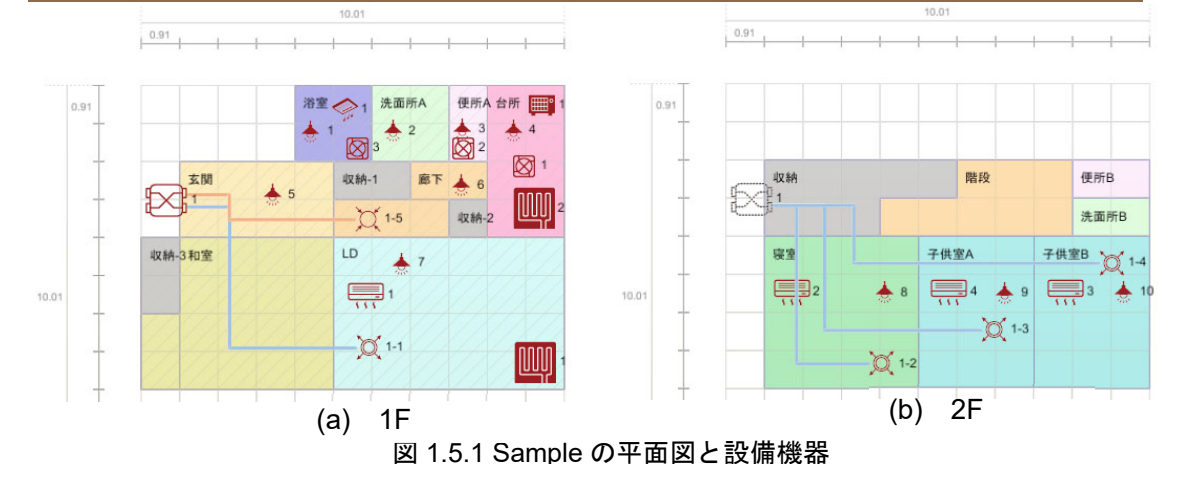

注釈) 平面図や内部発熱等は平成 21 年「住宅事業建築主の判断基準におけるエネルギー消費量計算方法の解説(財団 法人建築環境・省エネルギー機構)「3 章 暖冷房熱負荷計算」」を参考としました。設備システムや断熱仕様等は異 なります。

 $0$  18

# 2.入力方法

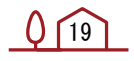

### 2.1 物件管理

操作する物件データを選択します。 また、物件データを新規に作成する場合やコピーする場合もこの画面で操作します。

【画面】

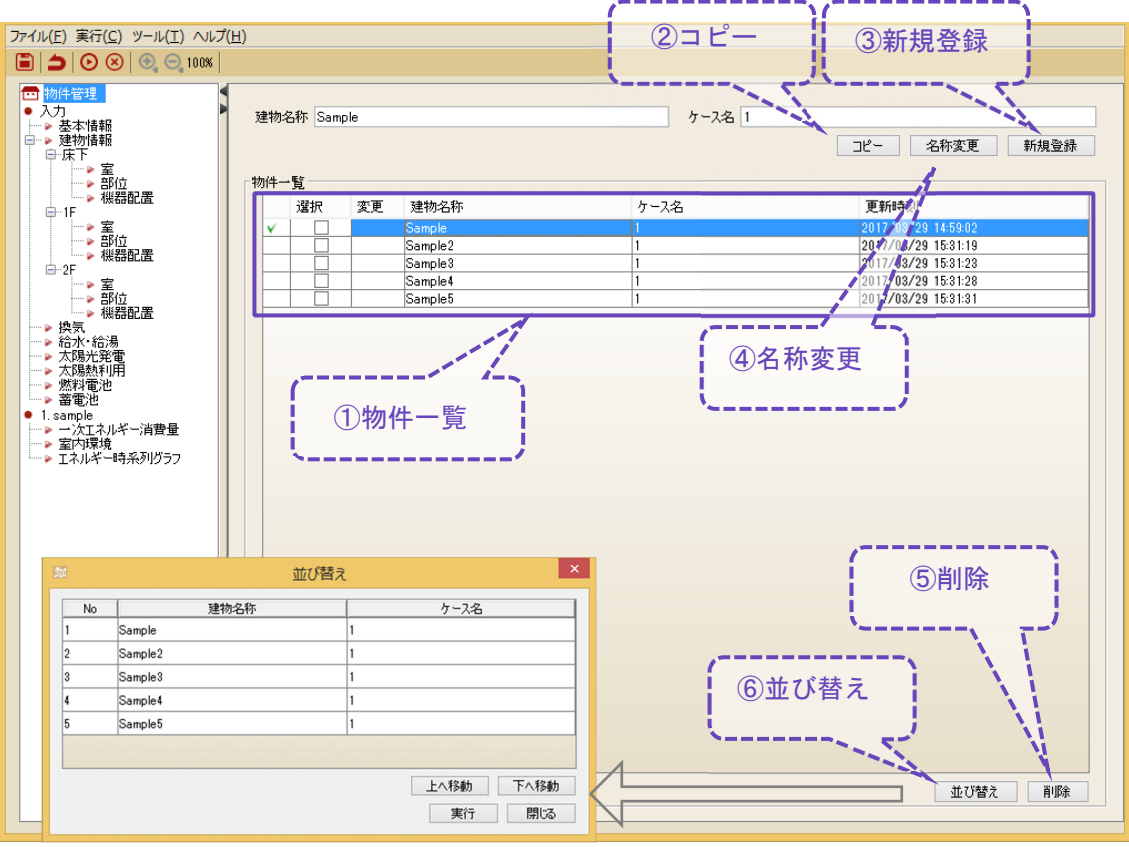

- ① 登録している物件の一覧表示です。 操作する物件(行)を選択します。行が青く表示されます。
- ② 物件をコピーするボタンです。 コピーしたい物件を選択した状態で[建物名称]、[ケース名称]にコピー後の値を入力し、② をクリックします。
- ③ 物件を新規に作成するボタンです。 [建物名称]、[ケース名称]に登録する値を入力します。
- ④ 物件の名称を変更するボタンです。 [建物名称]、[ケース名称]に変更後の値を入力し、④をクリックします。
- ⑤ 物件を削除するボタンです。 [物件一覧]の選択(列)で削除する物件を選択☑し、⑤をクリックします。
- ⑥ 一覧の物件を並び替えるボタンです。

 $0^{20}$ 

### 2.2 基本情報

気象条件や敷地情報を入力します。

【画面】

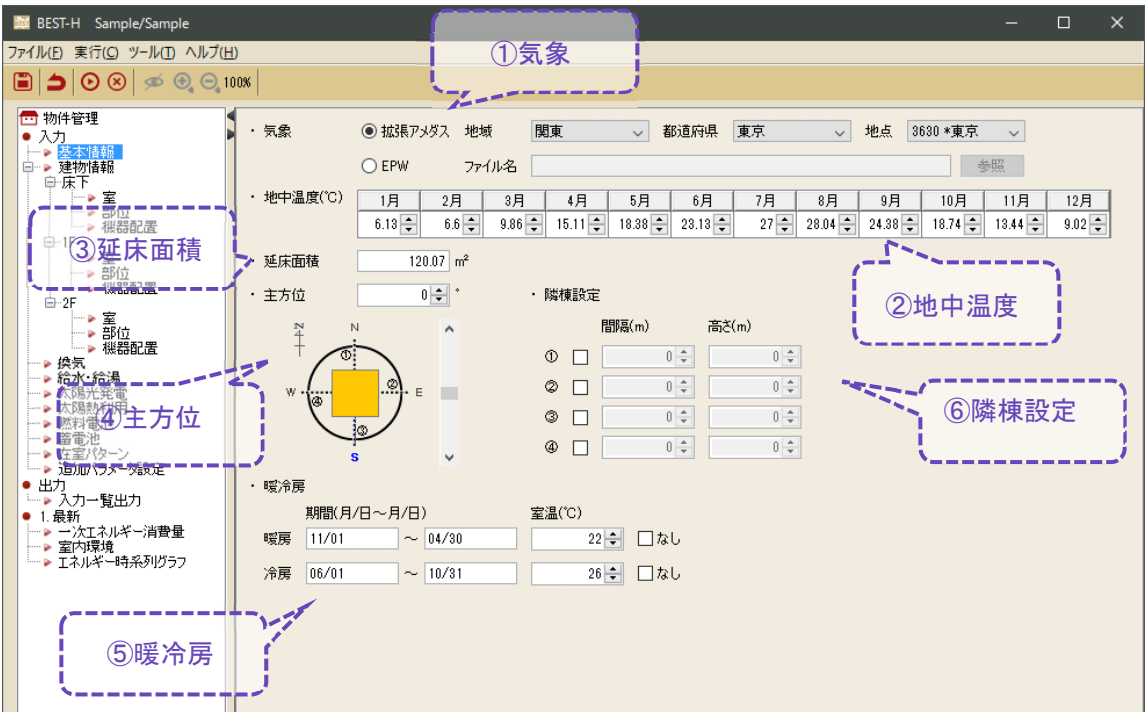

- ① 気象データを選択する項目です。 拡張アメダスの場合、気象データ取込により標準年気象データ(2020 年版)が利用出来ま す。\*印がある以下の 12 地点(旭川、札幌、盛岡、仙台、前橋、富山、東京、静岡、名古 屋、大阪、鹿児島、那覇)はデフォルトで利用可能です。 海外の物件を計算する場合は、Energy Plus 形式の気象データ(EPW)を利用します。その場 合は EPW に☑を入れ、.epw ファイルを参照します。
- EPW 入手先: Energy plus Weather (https://energyplus.net/weather) ② 地中温度を入力する項目です。
- 拡張アメダスの場合、月別平均外気温度がデフォルト表示されます。
- ③ 延床面積 m2を入力する項目です。
- ④ 建物の方位を入力する項目です。(平面図の上の方位を入力してください。)
- ⑤ 暖冷房の期間と設定室温を入力する項目です。 暖房若しくは冷房の「なし」に☑を入れると、暖房若しくは冷房は行われません。
- ⑥ 隣に建物がある場合に入力する項目です。 |隣棟のある方位 ([①]~[④]) にチェック☑を入れ、[間隔(m)]と[高さ(m)]を入力します。

 $0^{21}$ 

### 2.3 建物情報

建物を入力するエリアと階情報を設定します。

【画面】

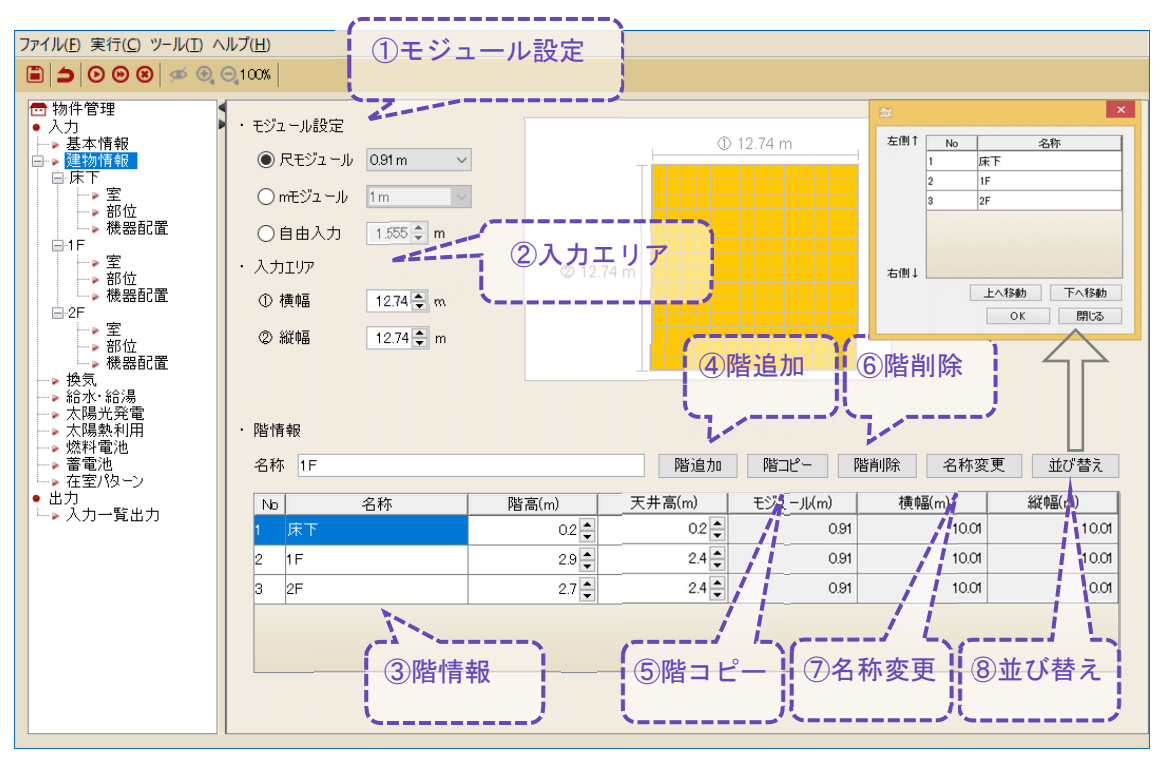

- ① 平面図を入力する際の 1 モジュール当たりの長さを入力する項目です。 尺モジュール、mモジュール、自由入力から選択します。
- ② 平面図の入力エリア全体の大きさを入力する項目です。
- ③ 登録している階の一覧です。 ④ 階を追加するボタンです。 [名称]を入力した後に④をクリックします。 [モジュール設定]と[入力エリア]の値で平面図を入力するためのキャンバスが作成されま す。追加後にモジュールと入力エリアは変更できません。
- ⑤ 階をコピーするボタンです。 コピーしたい階を選択した状態で[名称]を入力し、⑤をクリックします。 ⑥ 階を削除するボタンです。
- 選択されている行の階を削除します。
- ⑦ 階の名称を変更するボタンです。 [名称]に変更後の名前を入力し、⑦をクリックします。
- ⑧ 階を並び替えるボタンです。※表の No.1 が最下階となります。

 $0^{22}$ 

### 2.4 室

平面図(室の情報)を入力します。

【画面】

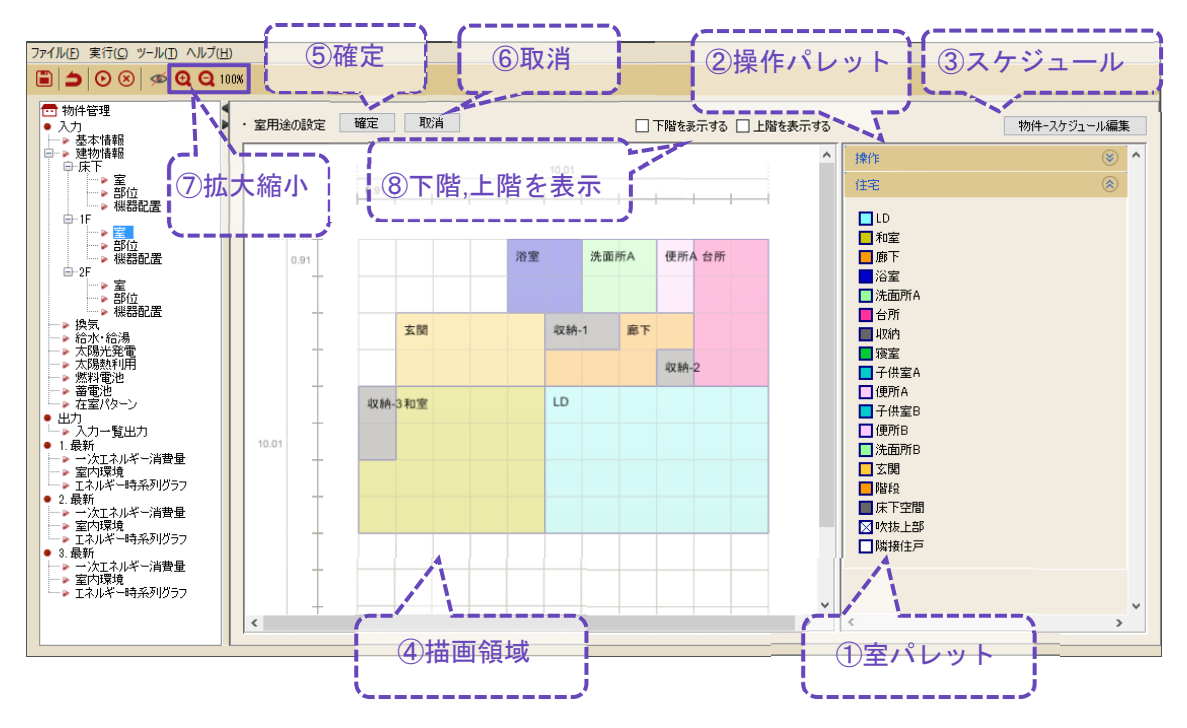

- ① 室用途を選択するパレットです。 [隣接住戸]は、共同住宅等の隣接する住戸に使用します。
- ② キャンバスに入力した室に対する操作モードを選択するパレットです。
- ③ 室ごとのスケジュール値の確認、編集を行う画面を表示するボタンです。
- ④ 平面図を描画するキャンバスです。
- ⑤ 編集した平面図の情報を確定するボタンです。
- ⑥ 確定前の編集した内容を取り消すボタンです。
- ⑦ 平面図表示を拡大・縮小するボタンです。(全体共通)
- ⑧ 下の階、上の階の形状を表示するボタンです。

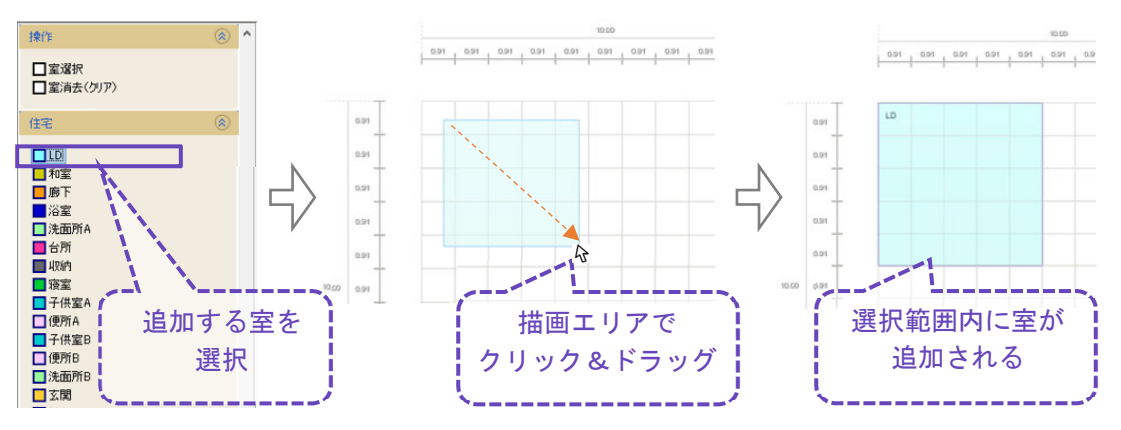

室を追加する場合、室パレットから室を選択し、キャンバス内に描画します。

室を削除する場合、操作パレットから室削除を選択し、描画エリアから削除します。

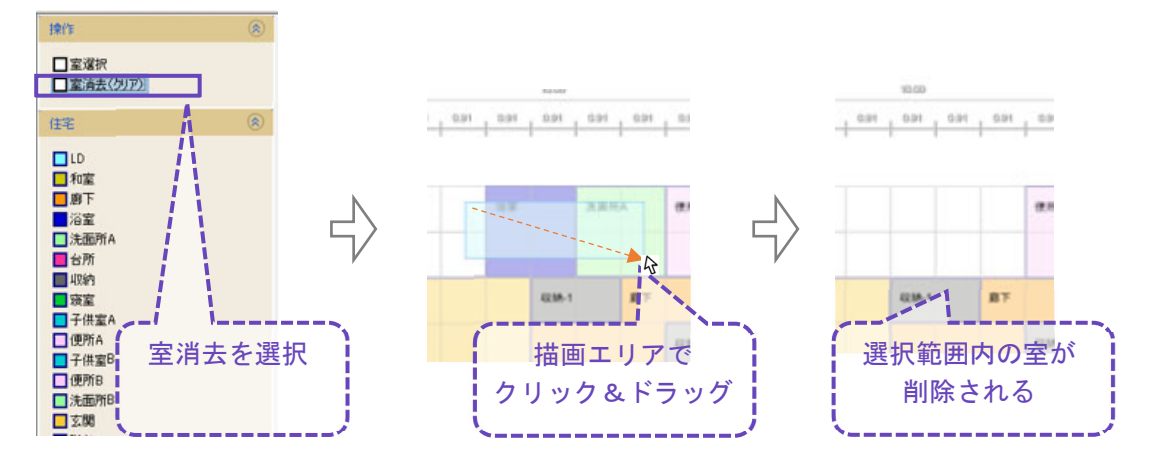

室を結合する場合、操作パレットから室選択を選択し、描画エリアの室を結合します。

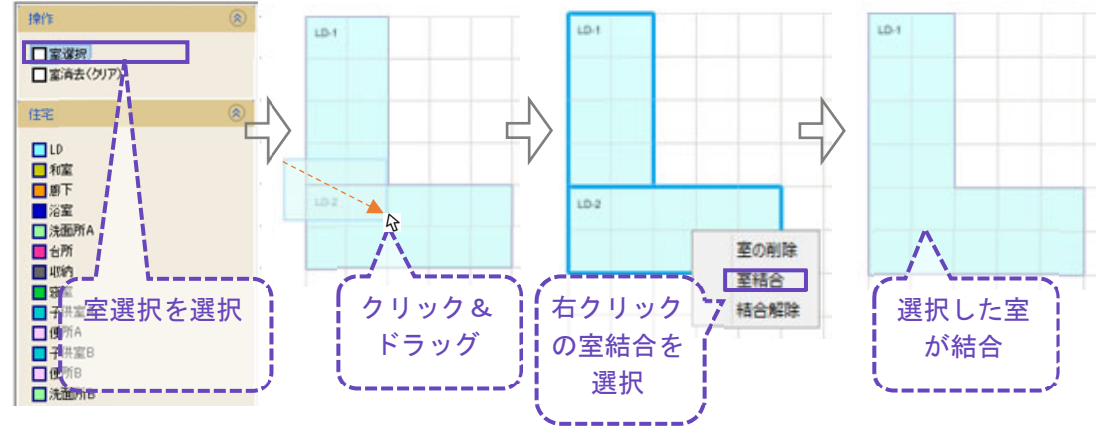

### 2.5 部位

#### 2.5.1 部位設定

#### 部位情報を入力します。

#### 【画面】

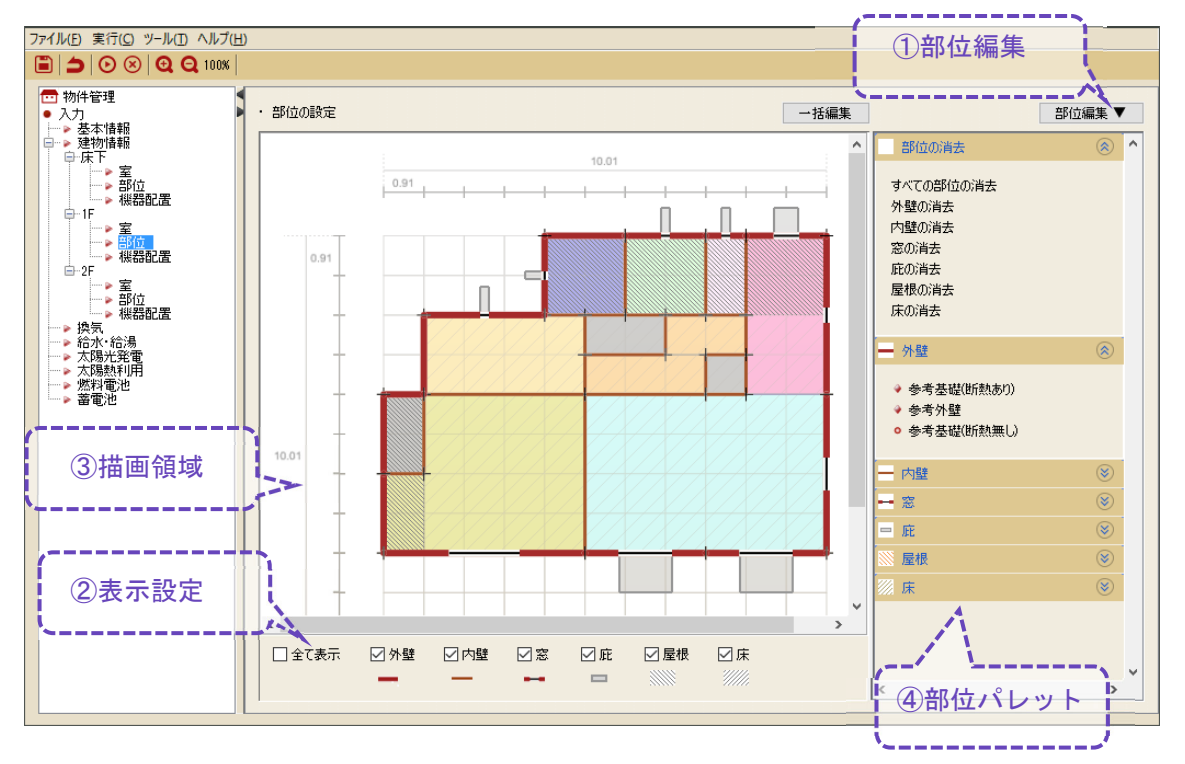

① 壁と窓の部位の登録、編集を行うボタンです。

壁、材料、窓の登録や編集行います。※デフォルトの部材構成は、平成25年省エネルギー 基準に準拠した算定・判断の方法及び解説(Ⅲ住宅の設計施工指針)付録の「充填断熱工法」を 参考にしています。

- ② 表示する部位を選択するチェックボックスです。
- ③ 部位を入力するキャンバスです。 [床]のデフォルト部材の天井は、天井裏空間の床部分に設置する部材です。
- ④ 入力する部位の選択や平面図に入力した部材を削除するためのパレットです。 庇は、形状を選択し、窓と庇の位置や長さを入力します。

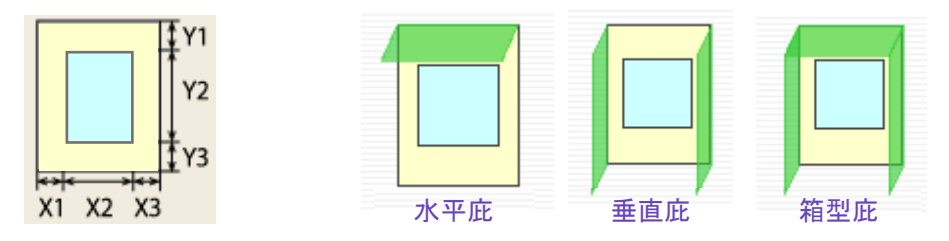

 $0^{25}$ 

■床・屋根を追加します。

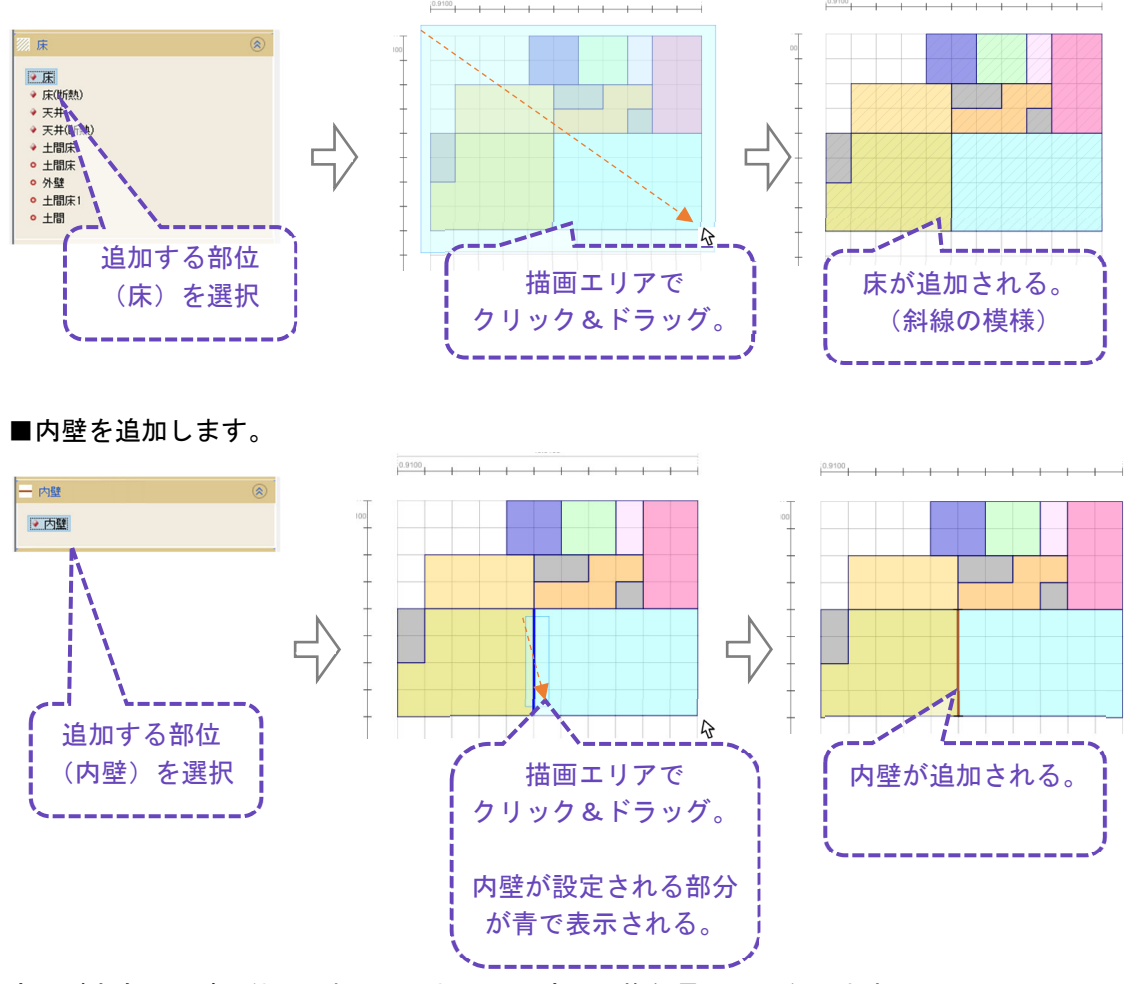

室間が完全に内壁で仕切られている場所は、室間の換気量は 0 となります。 内壁が無く、室同士がつながっている場合の換気量 Q[m3/h]は、下式にて自動的に設定されま す。尚、H:天井高さ[m]、W:室間の境界線長さ[m]とします。

 $Q=40\times H^2\times W$ 

尚、開口部という設定はありません。

 $0^{26}$ 

■外壁を追加します。

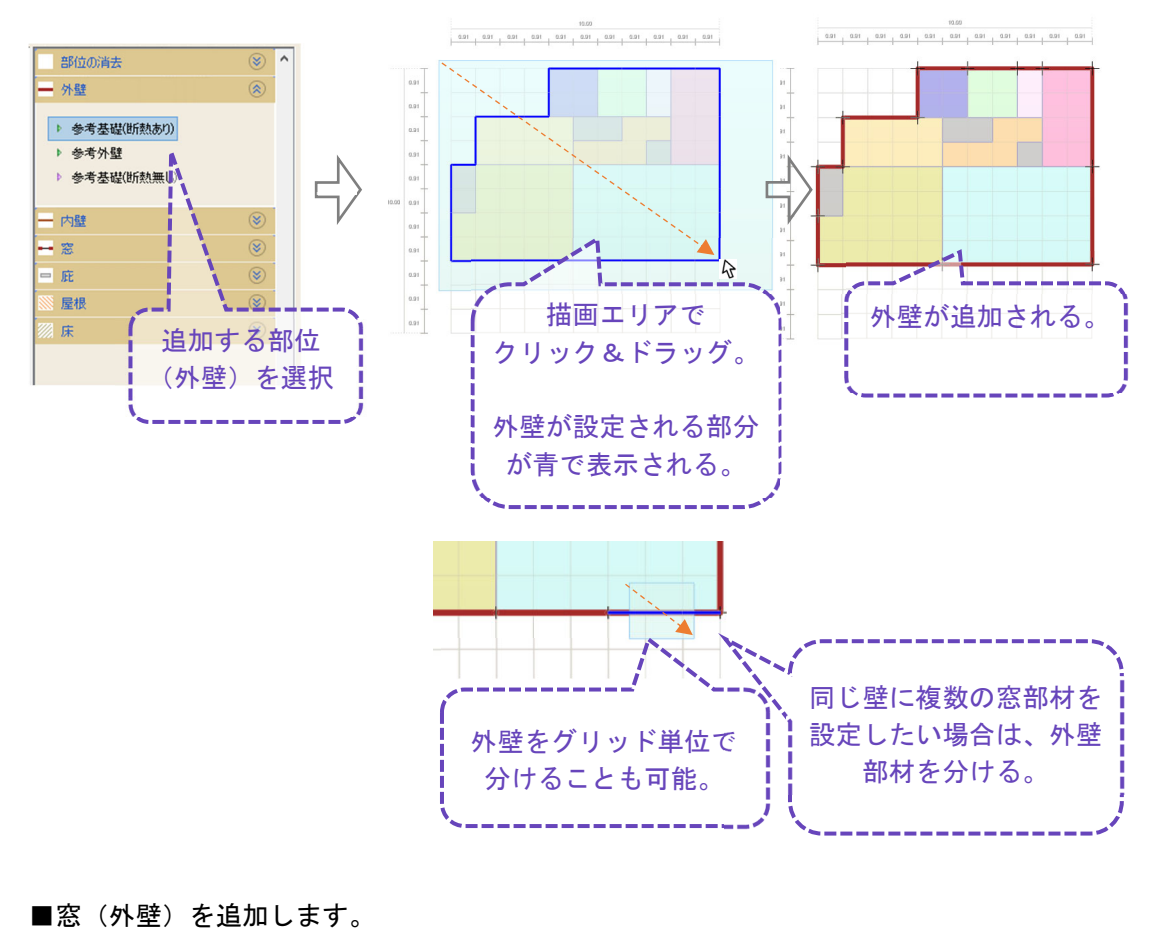

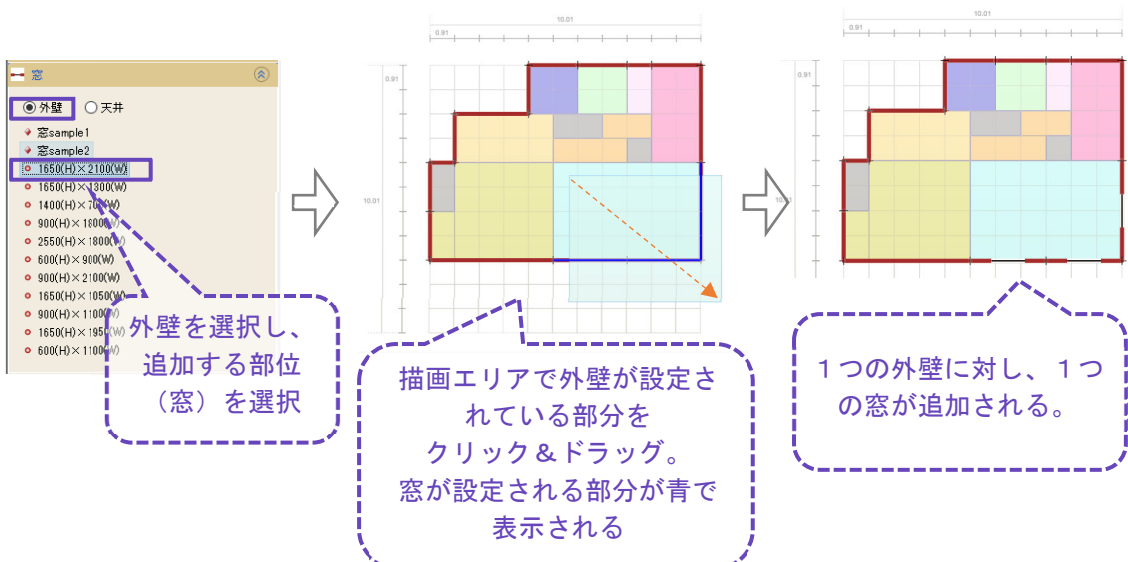

 $027$ 

■窓(天井)を追加します。

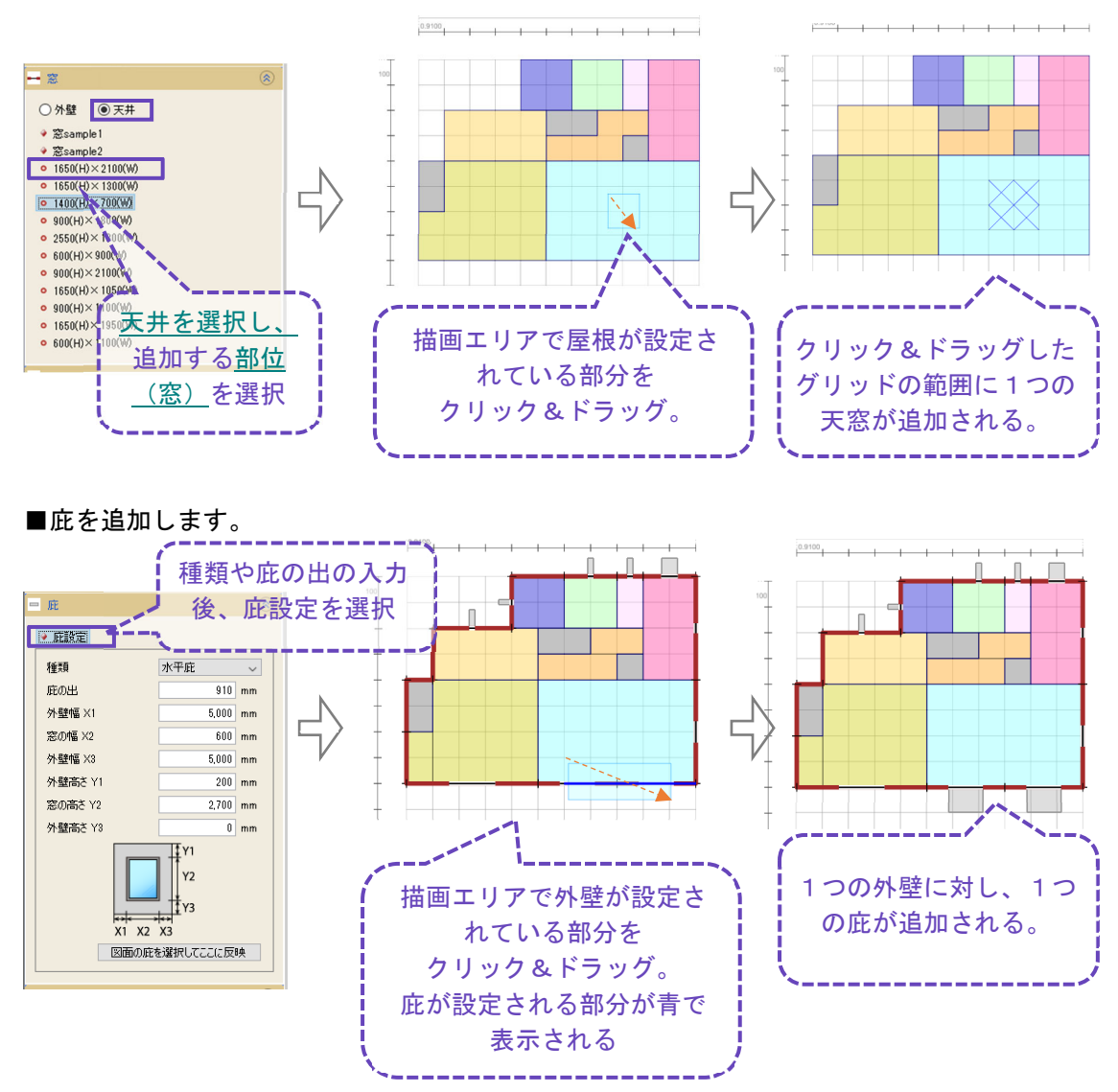

天窓に対して庇を設定することは出来ません。

 $0$   $28$ 

■部位を削除します。

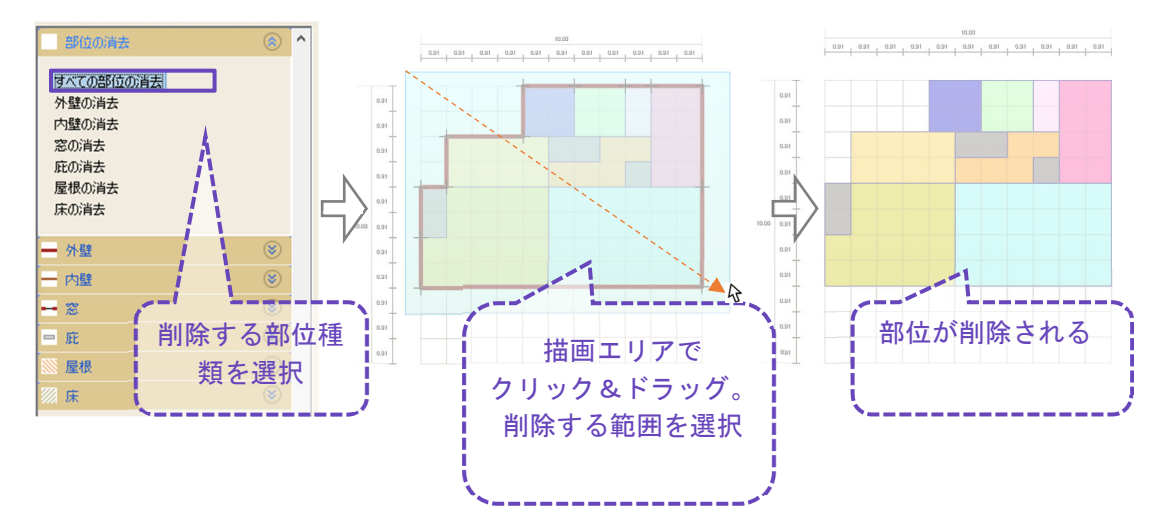

### 2.5.2 一括編集

部位情報を一括編集します。

([一括編集]ボタンをクリック)

【画面】

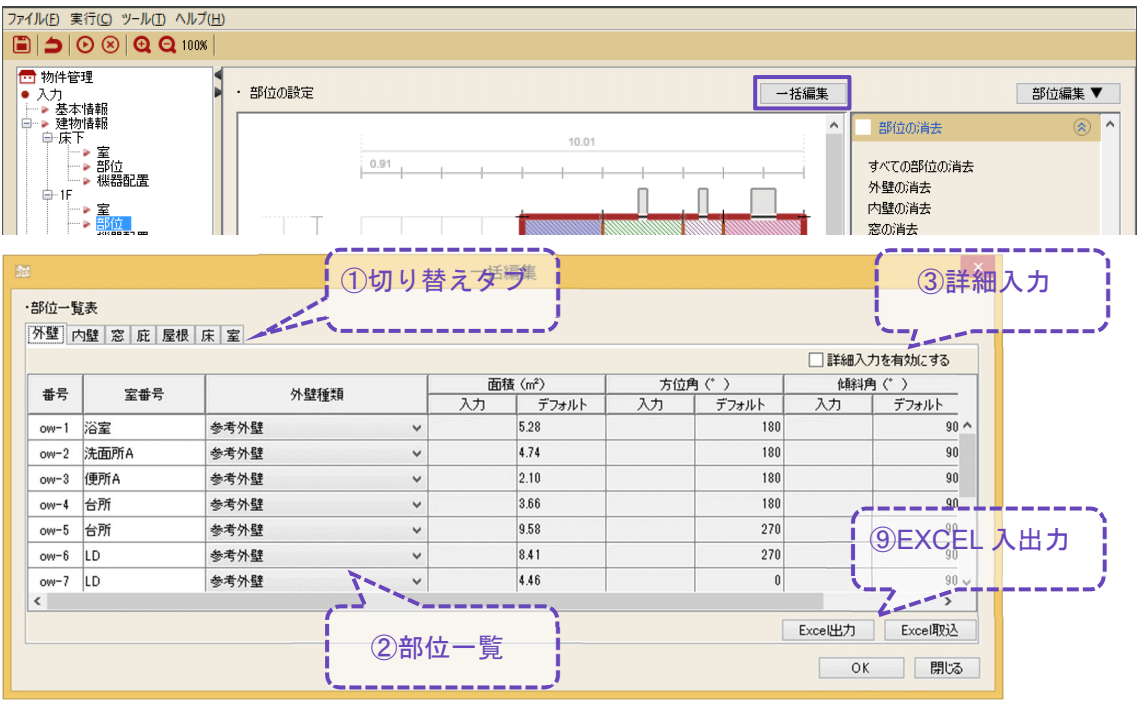

① 一覧表示する部位を切り替えるタブです。

[外壁]、[壁]、[窓]、[庇]、[屋根]、[床]、[室]を切り替えます。

② 入力された部位や室の一覧です。以下の項目を変更します。 共同住宅等において、温度差係数を使用した値を隣室温度とする場合は、[内壁][床]の隣室 条件タイプにて、[温度差係数]を選択します。隣室温度は下式にて計算します。

温度差係数×外気温+(1-温度差係数) ×自室温 [温度差係数]を設定する場合、(a)内壁は対象とする室の内壁に、(b)床は、対象とする室の床 に設定しますが、(c)天井は、対象とする室の上階の床に設定する必要があります(図  $2.5.2.1$ 

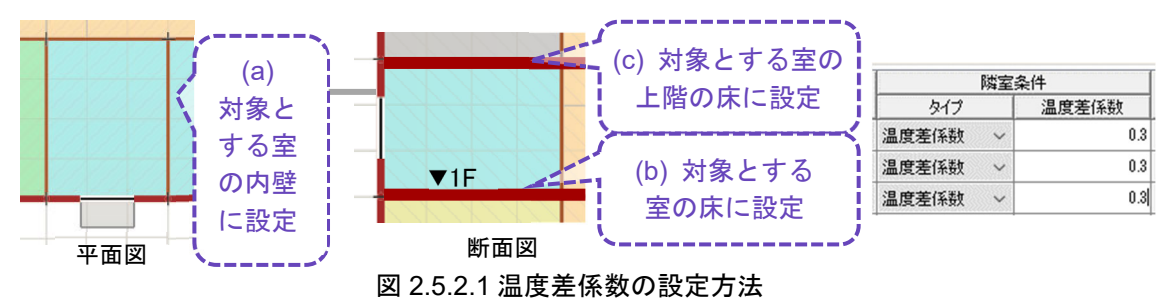

 $0^{30}$ 

表 2.5.2-1 温度差係数の参考値(建築物省エネ法※)

| 外気  | 隣接住戸   |        |
|-----|--------|--------|
|     | 1~3 地域 | 4~8 地域 |
| 1.0 | 0.05   | 0.15   |

※令和 4 年 11 月 7 日公布・施行後は、一定の要件を満たしていれば、隣接空間が住戸の場合 の熱損失は無いもの(温度差係数 = 0)として取り扱うことになっています。

③ 詳細入力を行うための☑ボタンです。以下の項目を変更します。入力欄を空欄にした場合は デフォルト値が採用されます。

[外壁][屋根] 面積、方位角、傾斜角

[窓][床] 面積

[室] 面積、天井高、家具顕熱容量、隙間風 ※家具顕熱容量の上限値 (適用範囲) は 30J/(lit · K)です。

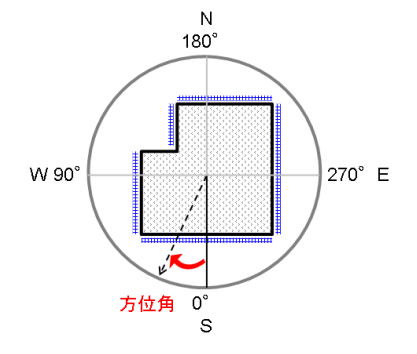

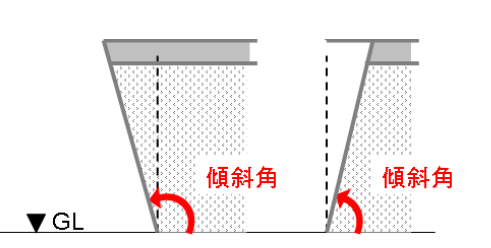

図 2.5.2.2 外壁/屋根の方位角 (平面) <br>図 2.5.2.2 外壁/屋根の方位角 (平面) 図 2.5.2.3 外壁/屋根の傾斜角 (断面)

④ EXCEL ファイルに出力し、EXCEL 上で編集したデータを取り込むためのボタンです。

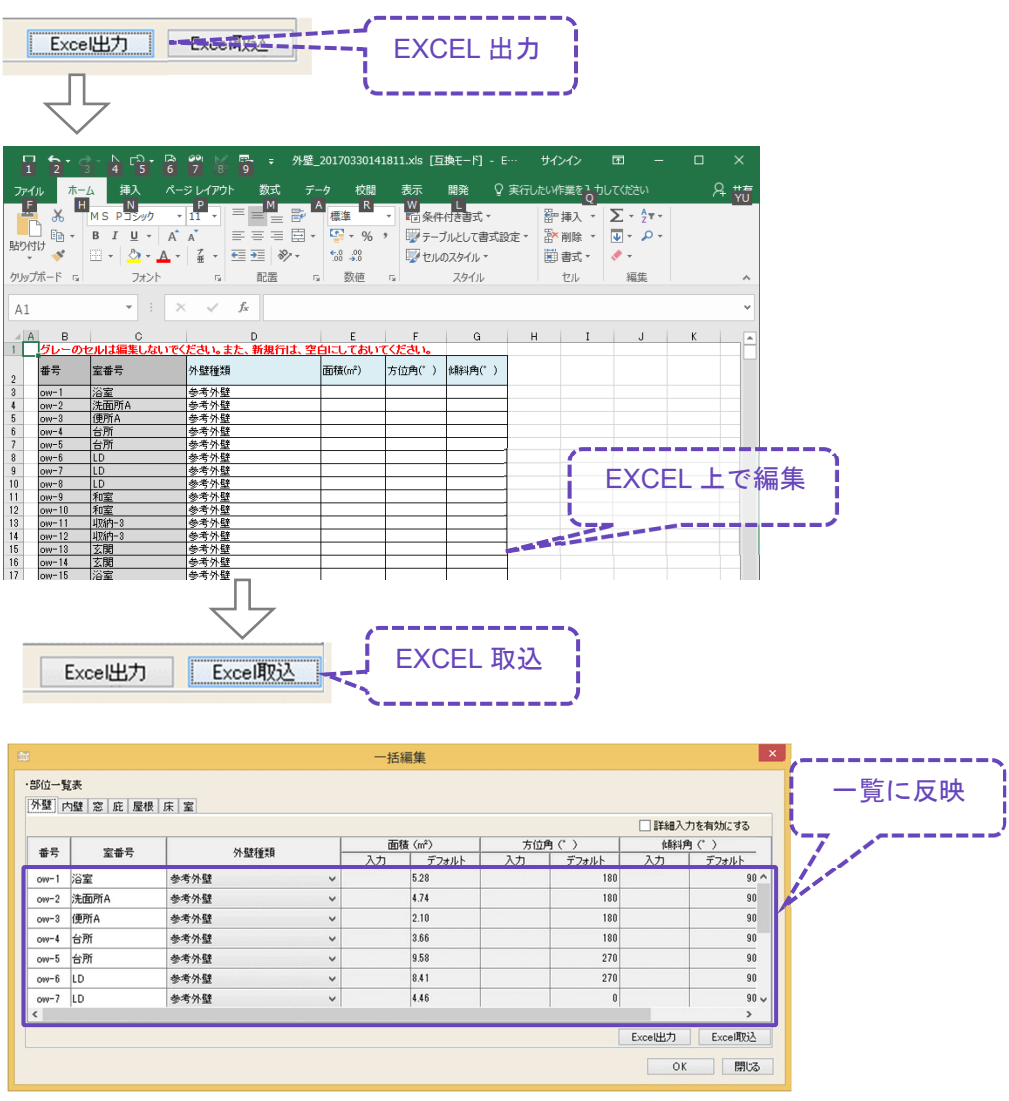

 $0^{32}$ 

C 値と換気回数は、以下のような関係がありますので、こちらを参考に設定してください。 周辺状況Ⅰの場合、外部風速 4m/s(①)の外気温度 5℃(②)における、気密グレード 4 (7.1cm2/m2)の住宅(③)の換気回数は、1.2 回/h 程度(④)と読みます。

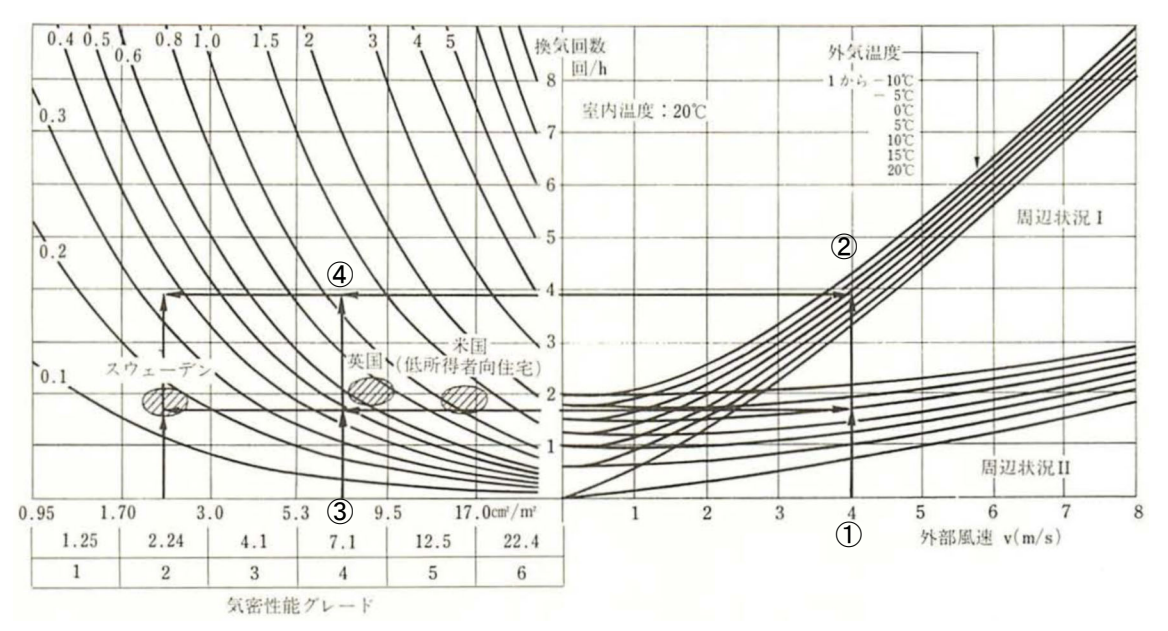

周辺状況Ⅰ:風上側の障害物がない、周辺状況Ⅱ:周囲に建物が建て込んでいる 図 4.5.2-1 気密性能と漏気量との関係 $x$ )

文献) 建設省住宅局住宅生産課:住宅の新省エネルギー基準と指針、1997.8

 $0^{33}$ 

### 2.6 機器配置

室に配置する機器を登録し、配置します。

【画面】

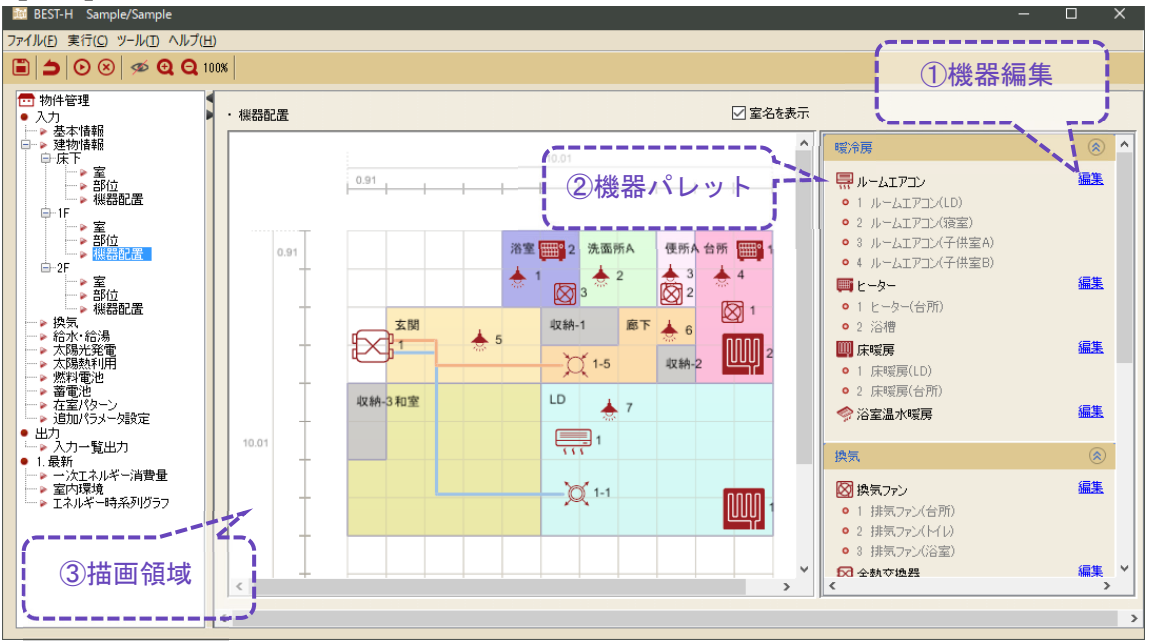

① 機器編集ダイアログを表示するボタンです。

機器を追加する場合は、[機器追加]ボタンをクリック⇒仕様を入力⇒[OK]ボタンをクリック します。

機器をコピーする場合は、選択(列)で機器を選択☑⇒[機器コピー]ボタン⑥をクリックし ます。

機器を削除する場合は、[機器削除]ボタンをクリックします。

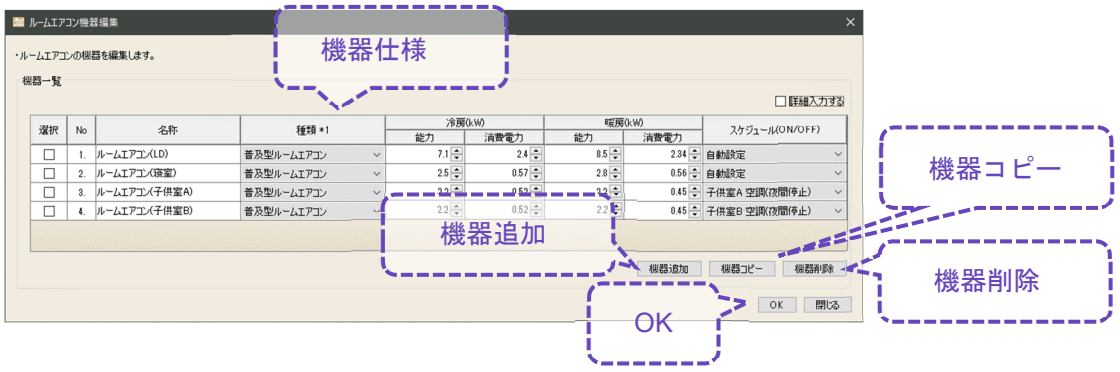

 $0 \sqrt{34}$ 

- ② 配置する機器を選択するパレットです。
- ③ 機器を室に配置する描画キャンバスです。 機器を室に配置する場合は、機器を選択(クリック)⇒描画エリアにクリックします。

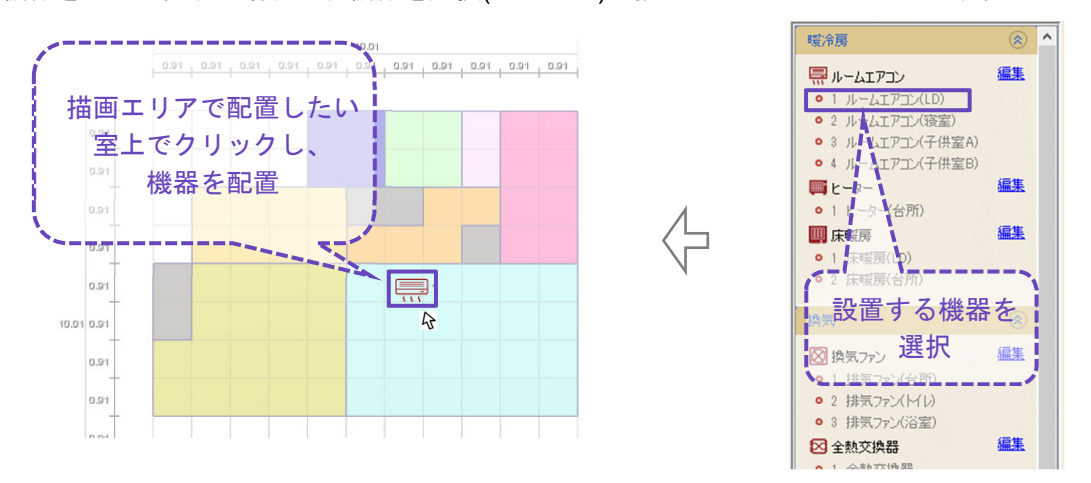

機器の配置を解除する場合は、描画エリアの機器を選択(クリック)⇒DEL キーをクリックし ます。

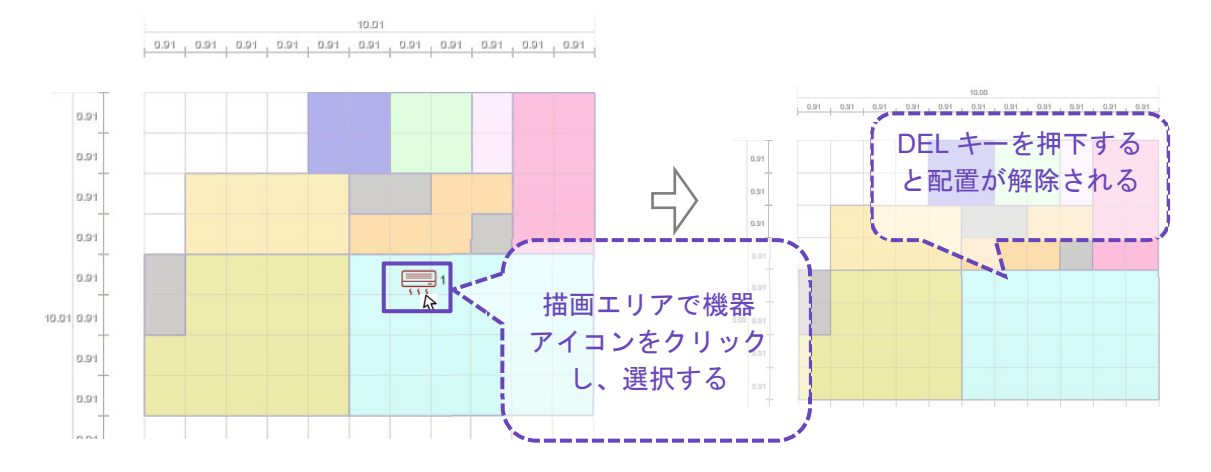

### 2.6.1 ルームエアコン

#### ルームエアコンの仕様を入力します。

【画面】

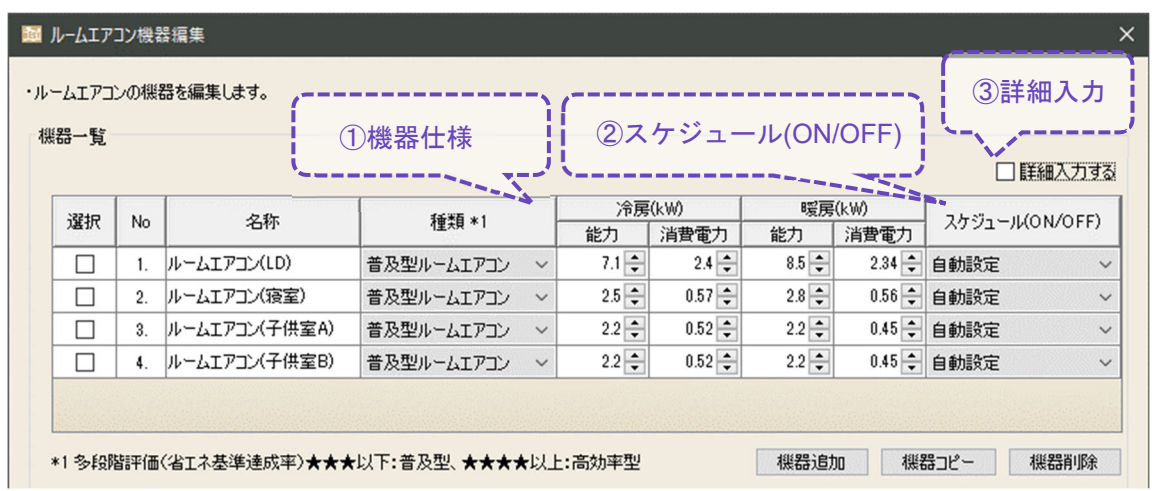

① 機器仕様の入力項目です。

・種類 おおり インポロネット インスタック インド語 こて★★★以下の機器は普及型、★ ★★★以上の機器は高性能型を選択します。

・冷房/暖房能力 定格能力を入力します。

・冷房/暖房消費電力 定格消費電力を入力します。

- ② ON/OFF スケジュールの選択プルダウンです。 [運転スケジュール]の[空調(ON/OFF)]又は[共通]から選択します。 "自動設定"を選択した場合は、設置した室の空調運転スケジュールにて運転します。
- ③ 詳細入力を行う場合の☑ボタンです。
- ・制御-冷房/暖房 制御[対象](室温、作用温度(OT))と設定温度を変更します。 [設定種別]"一定"の場合は、設定温度が期間一定です。 [設定種別]"スケジュール"の場合は、時刻別の年間設定温度スケジュール を[運転スケジュール]の[空調(SP(設定値))]から選択します。 ☑を入れない場合は、デフォルト条件で計算します。

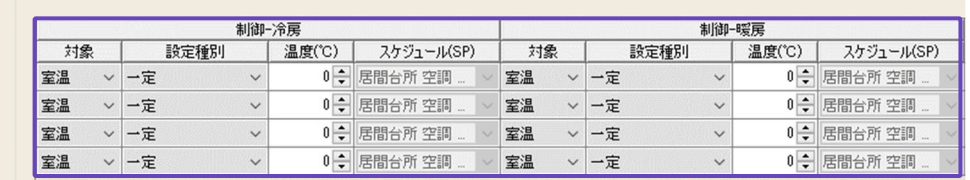

※制御性が悪い場合は、先ずは能力が過大ではないかをご確認下さい。

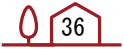
#### 2.6.2 ヒーター

#### ヒーターの仕様を入力します。

【画面】

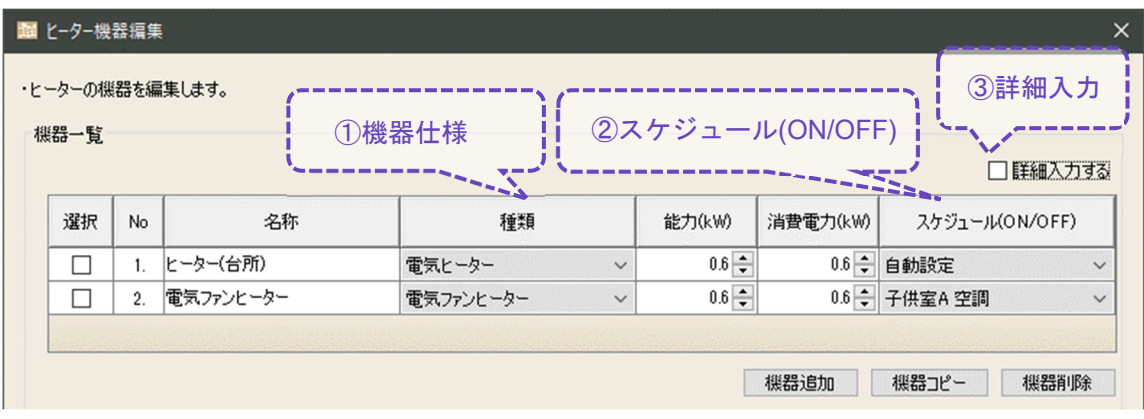

- ① 機器仕様の入力項目です。
- ・種類 ファン付きのヒーターは"電気ファンヒーター"、それ以外は"電気ヒータ ー"を選択します。
- ・能力 定格能力を入力します。
- ・消費電力 定格消費電力を入力します。

② ON/OFF スケジュールの選択プルダウンです。 [運転スケジュール]の[空調(ON/OFF)]又は[共通]から選択します。 "自動設定"を選択した場合は、設置した室の空調運転スケジュールにて運転します。

3 詳細入力を行う場合の☑ボタンです。

・制御-暖房 制御[対象](室温、作用温度(OT))と設定温度を変更します。

☑を入れない場合は、デフォルト条件で計算します。

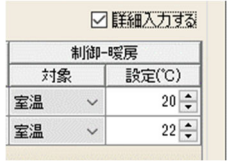

 $0^{37}$ 

#### 2.6.3 床暖房

床暖房仕様を入力します。熱源機は[給水・給湯]画面にて入力します。

【画面】

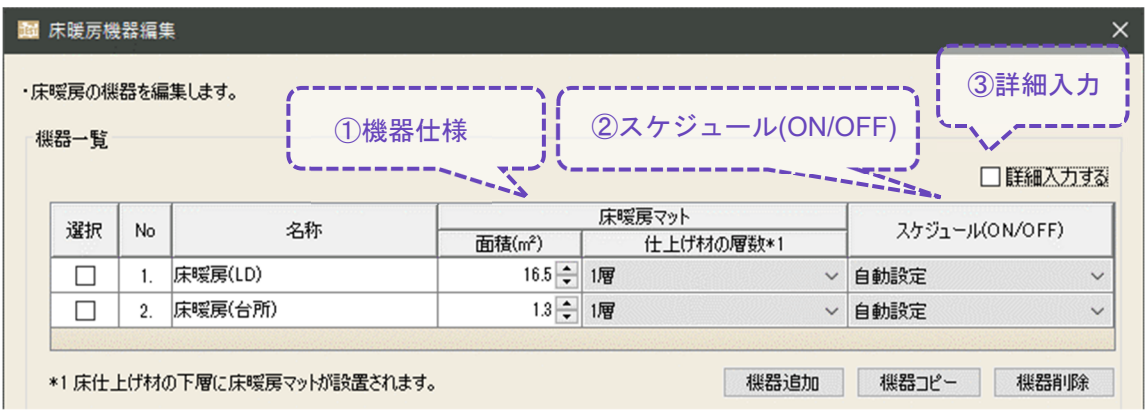

- ① 機器仕様の入力項目です。
- ・面積 床暖房マットの面積
- ・仕上げ材の層数 1~2 層を選択

建築部材として設定した床の仕上げ材の下に、床暖房マットを挿入します。 <del>. . . . .</del>  $\Rightarrow$ 仕上げ材の層数:1  $\exists$ \*材の層数 : 1 띿 仕上げ材の層数: 2

② ON/OFF スケジュールの選択プルダウンです。

[運転スケジュール]の[空調(ON/OFF)]又は[共通]から選択します。

"自動設定"を選択した場合は、設置した室の空調運転スケジュールにて運転します。

- 3 詳細入力を行う場合の☑ボタンです。
- ・制御-暖房 制御[対象](室温、作用温度(OT))と設定温度を変更します。 ☑を入れない場合は、デフォルト条件で計算します。
- ・床暖までの配管 断熱の有無、床暖マットと熱源機の距離(片道)を入力します。

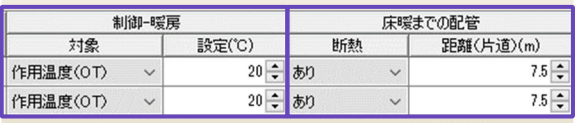

※温水床暖房を設置する床の床下が、複数の室や屋内と屋外に跨る場合は、温水床暖房も複数 に分割して入力します。

 $0^{38}$ 

#### 2.6.4 温水式浴室暖房機

温水式浴室暖房機の仕様を入力します。熱源機は[給水·給湯]画面にて入力します。

【画面】

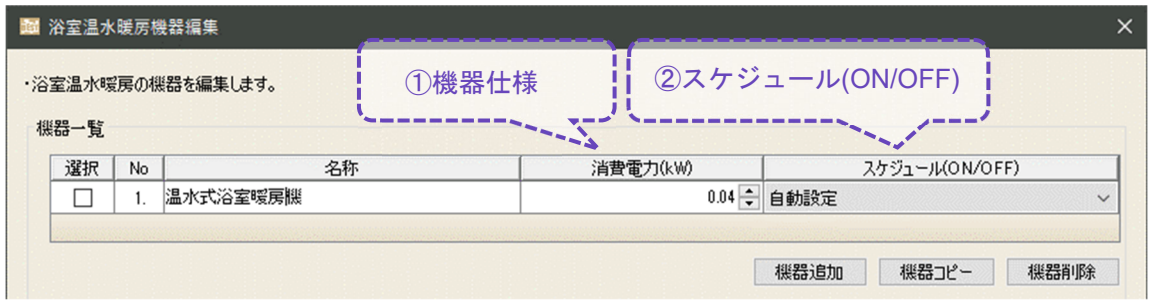

- ① 機器仕様の入力項目です。
- ・消費電力 浴室暖房機(ファン)の消費電力を入力します。 尚、能力は熱源機に入力します。
- ・設定温度 42℃(固定値)に発停制御します。
- ② ON/OFF スケジュールの選択プルダウンです。

[運転スケジュール]の[空調(ON/OFF)]又は[共通]から選択します。 "自動設定"を選択した場合は、設置した室の空調運転スケジュールにて運転します。 但し、デフォルトの「浴室」の室用途には、空調運転スケジュールが設定されていませんの で、適宜修正する必要があります。

#### 2.6.5 換気ファン

換気ファンの仕様を入力します。換気ルートは[換気]画面にて入力します。

【画面】

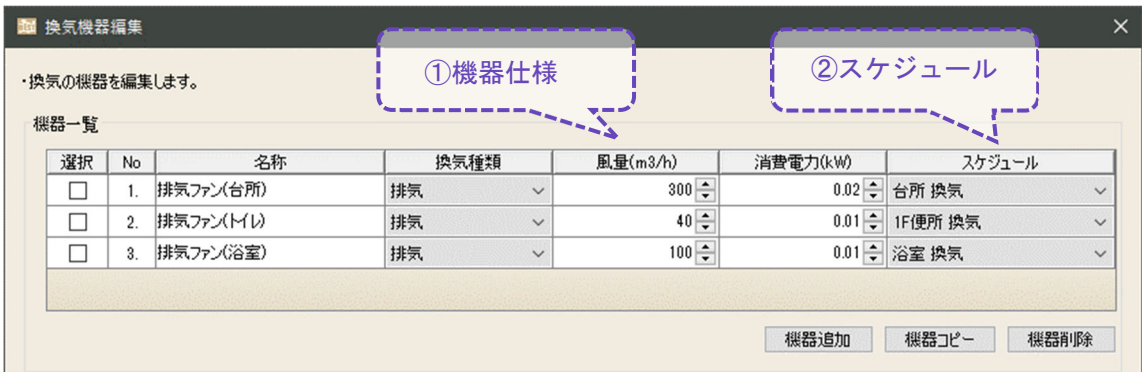

- ① 機器仕様の入力項目です。
- ・換気種類 排気若しくは給気を選択します。
- ・風量 設計風量を入力します。
- ・消費電力 定格消費電力を入力します。
- ② スケジュールの選択プルダウンです。 [運転スケジュール]の[換気]又は[共通]から選択します。 "自動設定"を選択した場合は、設置した室の換気運転スケジュールにて運転します。

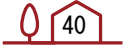

#### 2.6.6 全熱交換器

#### 全熱交換器の仕様を入力します。換気ルートは[換気]画面にて入力します。

【画面】

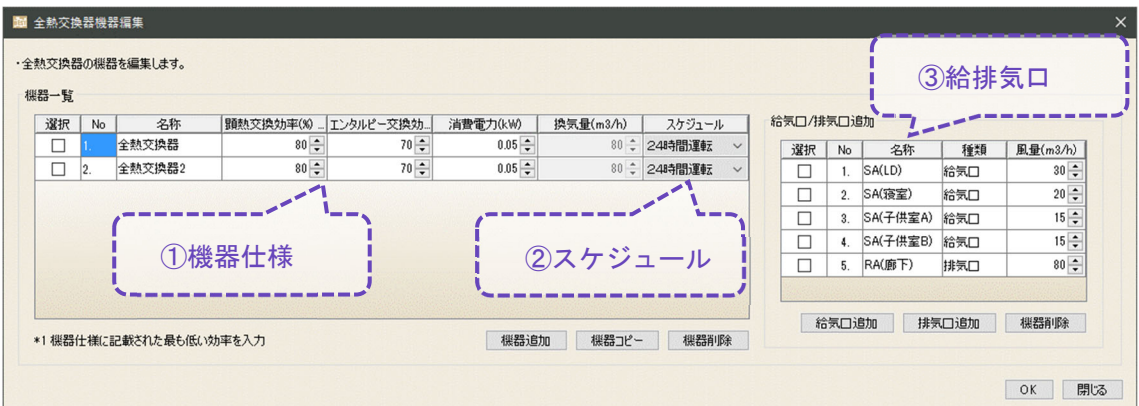

① 機器仕様の入力項目です。

- ・顕熱交換効率 冷房/暖房の低い方の効率を入力します。
- ・エンタルピー交換効率 冷房/暖房の低い方の効率を入力します。
- ・消費電力 定格消費電力を入力します。
- ・換気量 およい お気口の合計風量と排気口の合計風量のうち、小さい方の風量が 自動的に設定されます。

・給気口/排気口 登録した機器に対し、給気口と排気口は各1つ以上入力します。

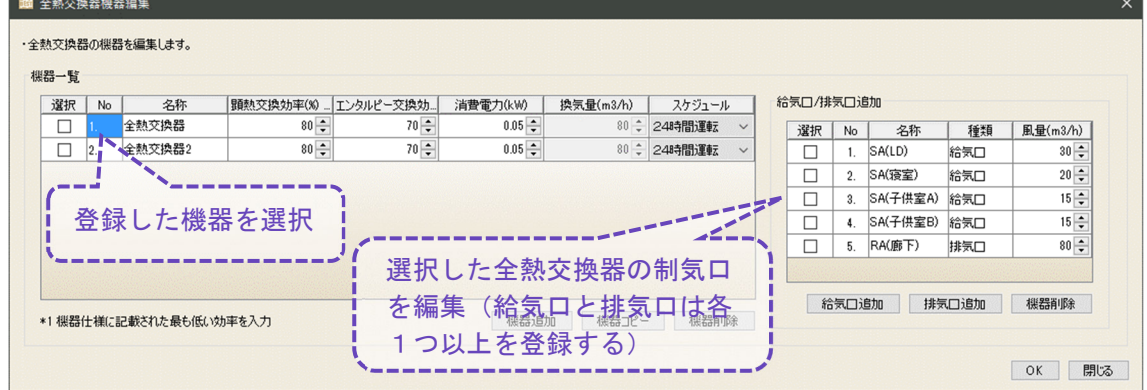

※中間期(冷房期間、暖房期間以外の期間)はバイパス換気を行います。 冷房期間と暖房期間は、還気 RA と外気 OA のエンタルピー[J/g]を比較し、普通換気を行う方 が有利な場合にバイパスを行います。

②スケジュールの選択プルダウンです。

[運転スケジュール]の[換気]又は[共通]から選択します。

"自動設定"を選択した場合は、設置した室の換気運転スケジュールにて運転します。

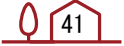

#### ③ 給気/排気口の追加画面です。 全熱交換器を選択し、設置したい場所でクリックします。

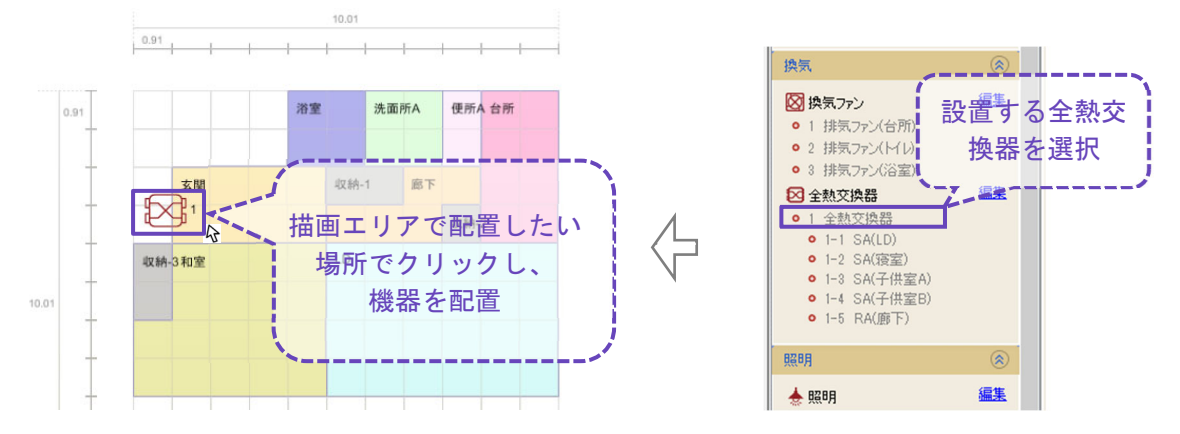

給気口/排気口を選択し、設置したい室上でクリックします。

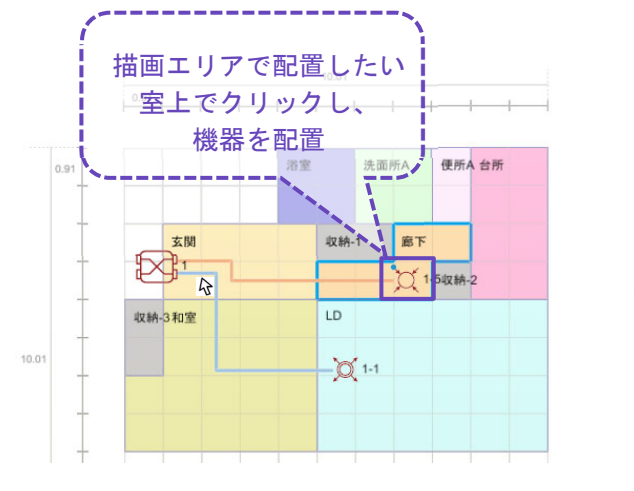

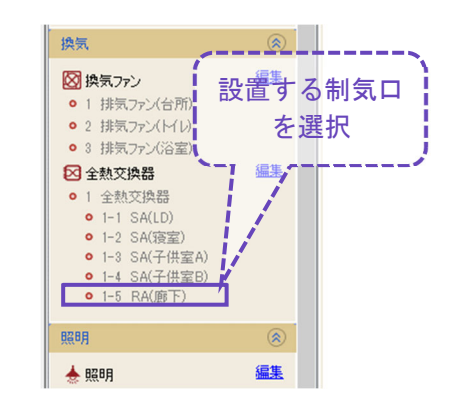

#### 2.6.7 照明

#### 照明仕様を入力します。

【画面】

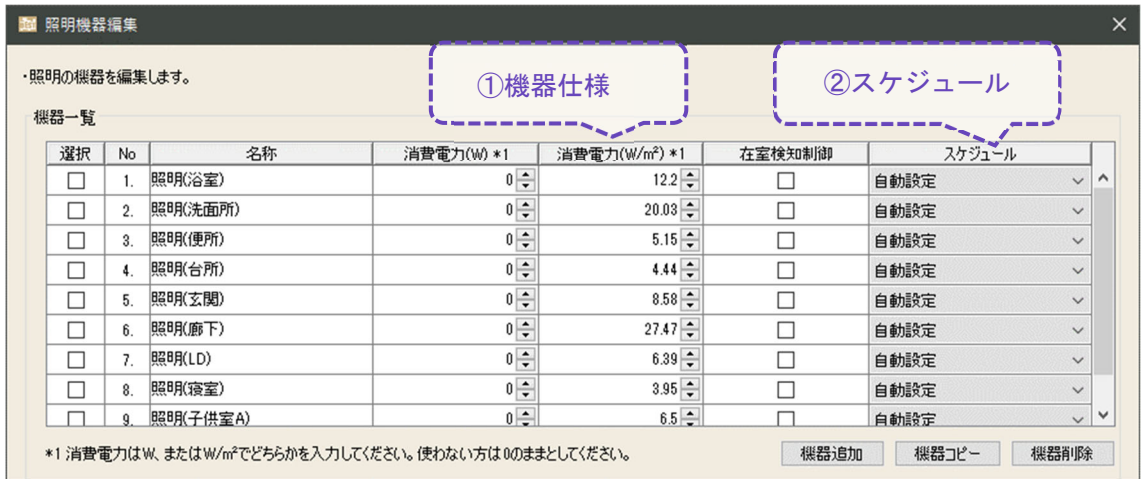

① 機器仕様の入力項目です。

- ・消費電力 W、又は W/㎡で入力します。
- ・在室検知制御 在室検知制御がある場合は☑を入れます。 ☑を入れると、消費電力に設置された室(室用途)の[人感センサー係数]が掛けられます。 ※照明の発熱は、冷暖房負荷となります。
- ② スケジュールの選択プルダウンです。 [運転スケジュール]の[照明]又は[共通]から選択します。 "自動設定"を選択した場合は、設置した室の照明運転スケジュールにて運転します。

 $0(43)$ 

# 2.7 換気

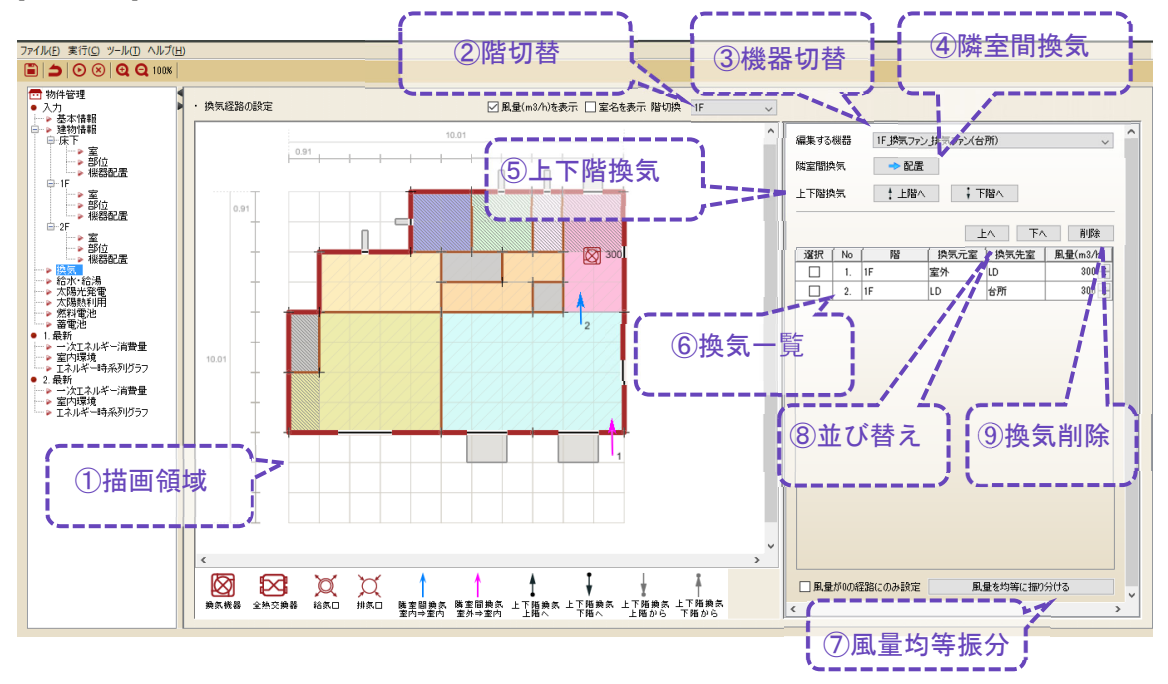

[機器配置]画面にて入力した換気ファン(排気、全熱交換器)の換気経路を入力します。

① ③で選択した機器の換気経路を入力するキャンバスです。

- ② 入力する階を切り替えるプルダウンです。 排気ファンと全熱交換器の換気経路を設定します。
- ③ 入力する機器を選択するプルダウンです。
- ④ 同一階内の換気経路(水平方向)を入力するボタンです。
- ⑤ 上の階、または下の階への換気経路(鉛直方向)を入力するボタンです。
- ⑥ 入力した換気経路の一覧です。
- ⑦ 機器の風量と経路から、風量を均等に振り分けるボタンです。 "風量が 0 の経路にのみ風量を設定"したい場合はチェック☑を入れて⑦をクリックする。
- ⑧ 一覧の並び替えを行うボタンです。

⑨ 選択列にチェック☑を入れた換気を削除するボタンです。

※室容積に対する風量が大きいと潜熱計算に異常が発生する場合があります。異常値となる場 合は、換気回数 12 回/h(1 計算ステップ(5 分)あたり1回換気)を目安に検討ください。

#### ■換気経路の想定

排気ファンの場合、「外気」→「室」→「排気ファン」の風の流れを想定します。 全熱交換器の場合、「給気口」→「室」→「排気口」の風の流れを想定します。

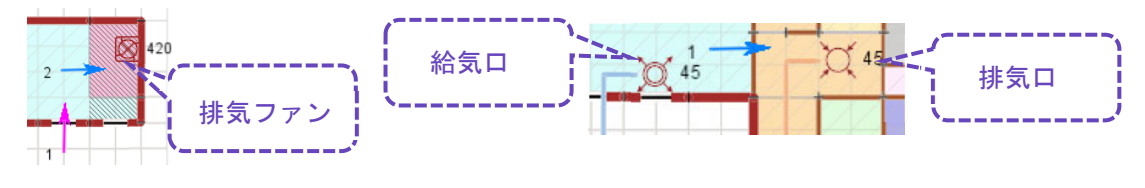

 $0\sqrt{44}$ 

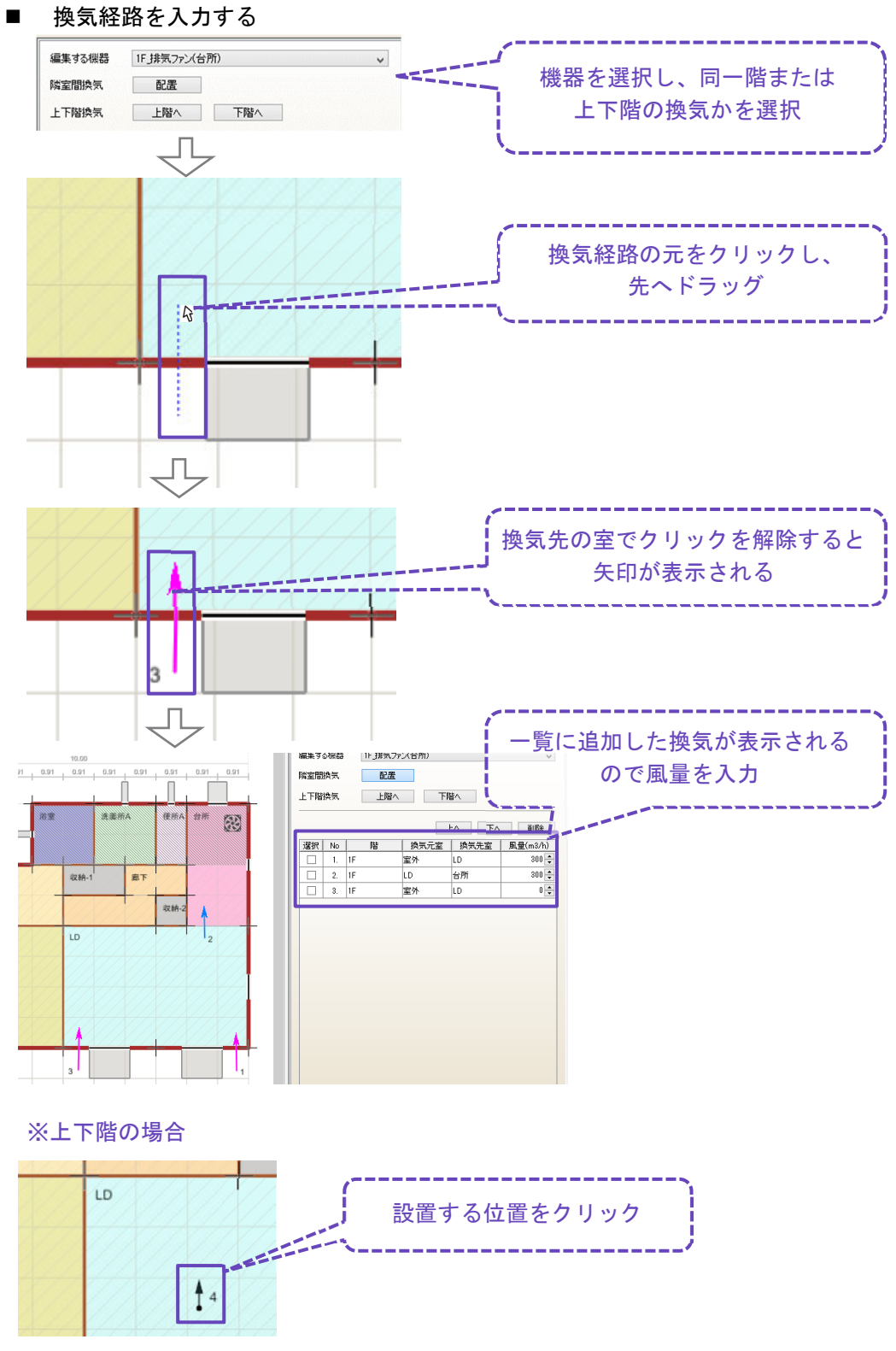

※室内から屋外への排気の経路は不要です。

 $0^{145}$ 

### 2.8 給水・給湯

給湯、給水を入力します

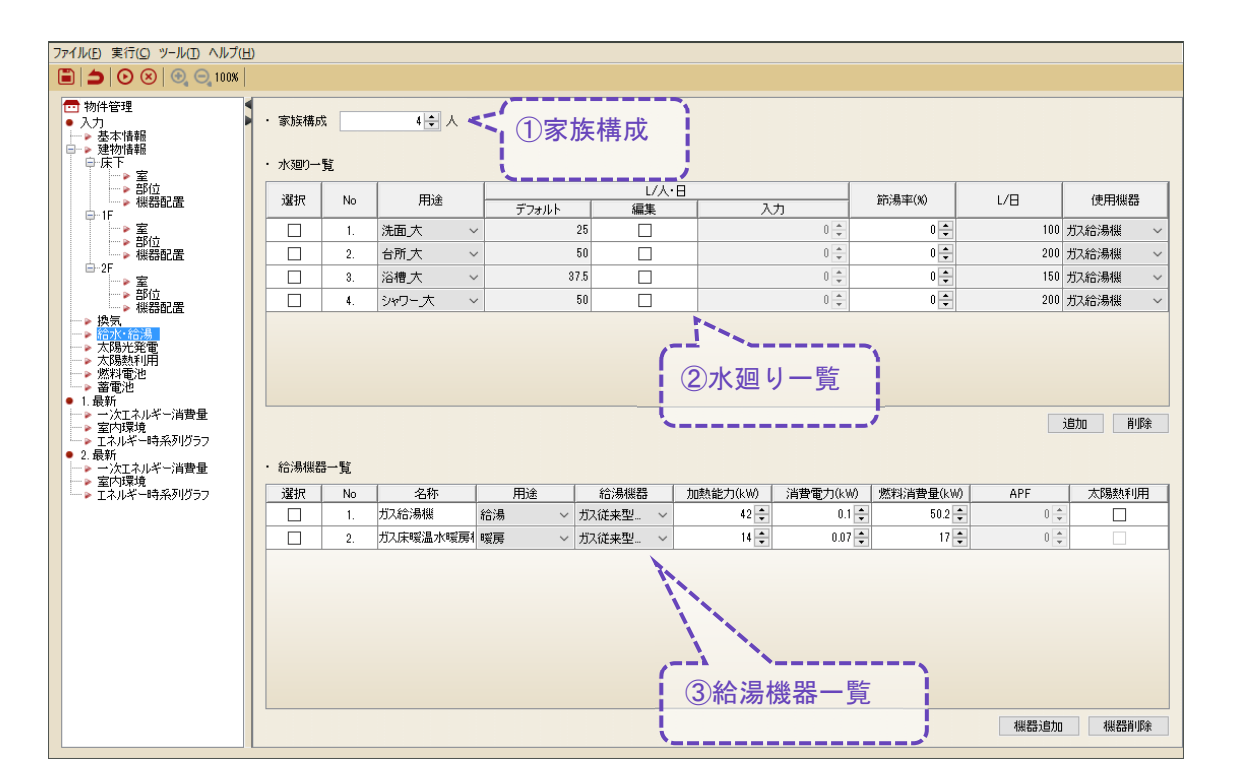

- ① 家族構成の人数の入力です。
- ② 給水、給湯を使用する水廻りの入力項目です。 [用途]から運転スケジュールを選択します。[運転スケジュール]の[給湯]から選択します。 [使用量(L/人日)]に[節湯率(%)]と①を掛けた値(L/日)で計算します。 [使用機器]にて③の"給湯"の給湯機器を選択します。

※住宅事業建築主の判断の基準におけるエネルギー消費量計算方法の解説「6 章 給湯設備の エネルギー消費量に関する評価方法」p224 の「表 6.2.1 代表 6 日の標準給湯量」、「表 6.2.2 代表6日の毎時時刻分布」を参考に作成しています。

本ツールでは、例えば「平日(小)」及び「休日在宅(小)」「休日不在(小)」の「洗面」 のスケジュールは、[洗面 小]というスケジュールとしています。家族構成が4人の場合に表 6.2.1 の標準給湯量の原単位[L/日]と同じとなる設定です。

③ 給湯機器の入力項目です。

・用途 「給湯」「床暖房」「浴室暖房」から選択します。

「給湯」について

・給湯機の種類 「ガス従来型給湯機」、「ガス潜熱回収型給湯機」、「ガス従来型給湯機 (家庭用燃料電池)」、「ガス潜熱回収型給湯機(家庭用燃料電池)」、「ヒー トポンプ給湯機」

・加熱能力 定格加熱能力を入力します。

・消費電力 定格消費電力を入力します。

 $0^{146}$ 

・燃料消費量 定格燃料消費量を入力します。※ガス熱源のみ

· APF 年間給湯効率を入力します。※ヒートポンプ給湯機のみ ※ガス機器に大陽熱利用を行う場合は[太陽熱利用]にチェック☑を入れます。 ※家庭用燃料電池の補助給湯は、1台のみです。 ※太陽熱利用を行う給湯機は1台のみです。

「床暖房」について

- ・給湯機の種類 「ガス従来型温水暖房機」、「ガス潜熱回収型温水暖房機」、「電気ヒート ポンプ温水暖房機」
- ・加熱能力 定格加熱能力を入力します。
- ・消費電力 定格消費電力を入力します。
- ・燃料消費量 定格燃料消費量を入力します。※ガス熱源のみ

「浴室暖房」について

- ・給湯機の種類 「ガス潜熱回収型温水暖房機」を選択します。
- ・加熱能力 給湯機の能力ではなく、浴室暖房機の定格能力を入力します。

# 2.9 太陽光発電

#### 太陽光発電を入力します。

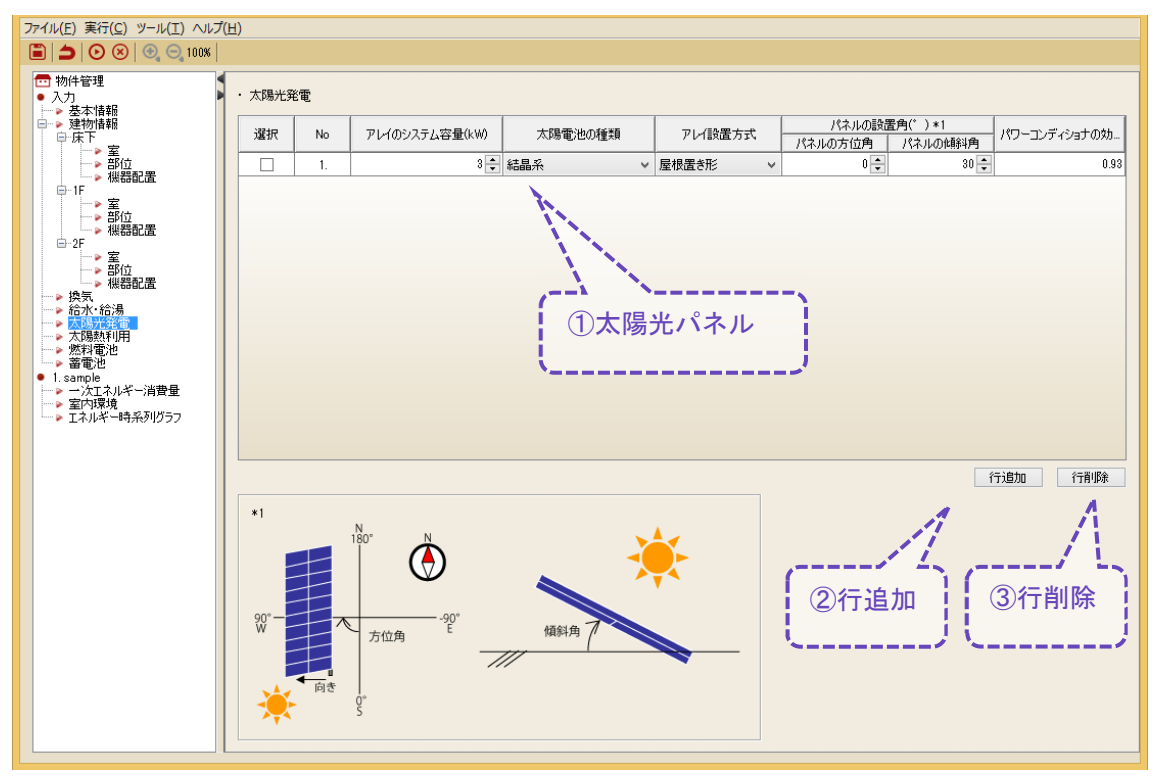

- ① 太陽光パネルの仕様一覧です。
- ② 入力行の追加ボタンです。
- ③ 入力行の削除ボタンです。

# 2.10 太陽熱利用

太陽熱利用給湯システムを入力します。

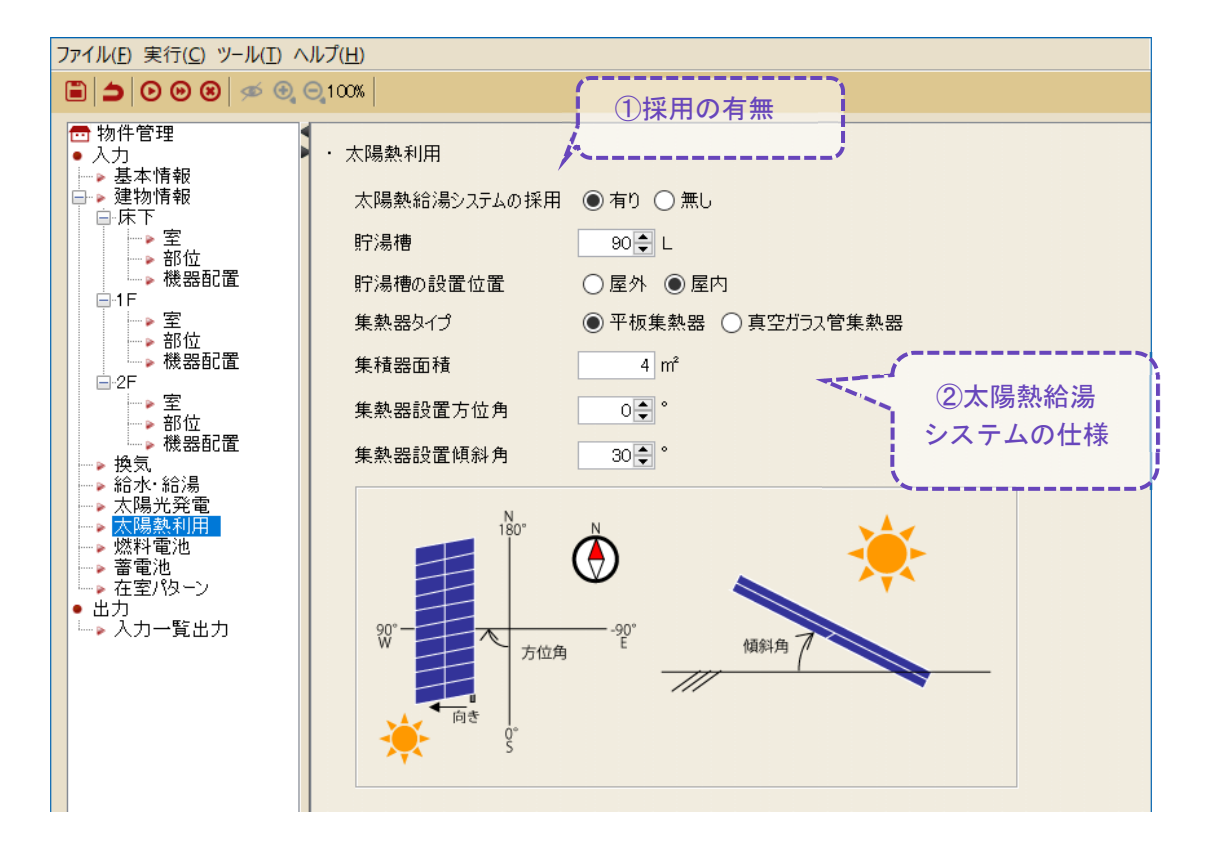

- ① 太陽熱利用システム採用の有無を選択するボタンです。 [給水・給湯]画面にて、給湯機器の太陽熱利用にチェックを入れます。1 台のみ。
- ② 太陽熱給湯システムの仕様の入力項目です。
- · 貯湯槽 けんじょう おんじゅつ 貯湯槽の容量を入力します。
- 貯湯槽の設置位置 赛外、屋内から選択します。
- ・集熱器タイプ 平板集熱器、真空ガラス集熱器から選択します。
- ・集熱器面積 集熱器の面積を入力します。
- ・集熱器設置方位角 集熱器の方位角を入力します。
- ・集熱器設置傾斜角 集熱器の傾斜角を入力します。

# 2.11 燃料電池

燃料電池を入力します。

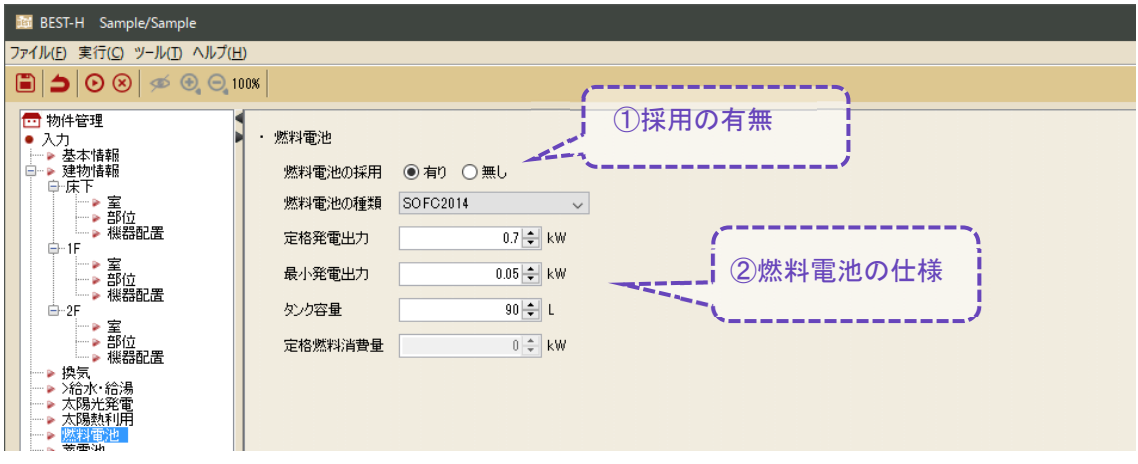

① 燃料電池の採用の有無を選択するボタンです。

② 燃料電池の仕様を入力する項目です。

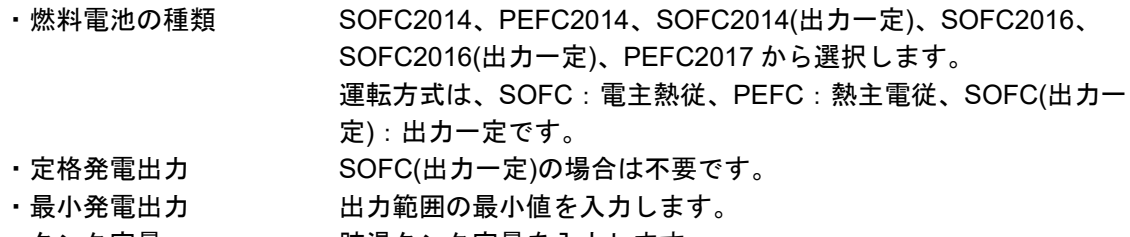

- ・タンク容量 貯湯タンク容量を入力します。
- ・定格燃料消費量 SOFC2014、PEFC2014、SOFC2014(出力一定)は入力不要です。

デフォルト値

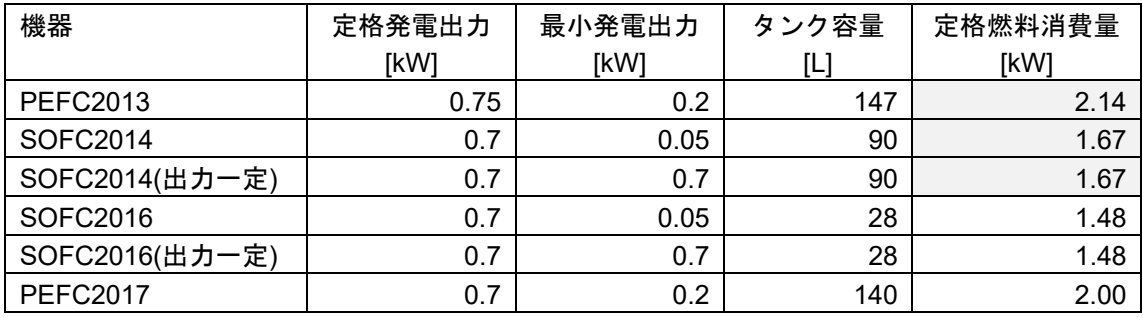

### 2.12 蓄電池

蓄電池を入力します。

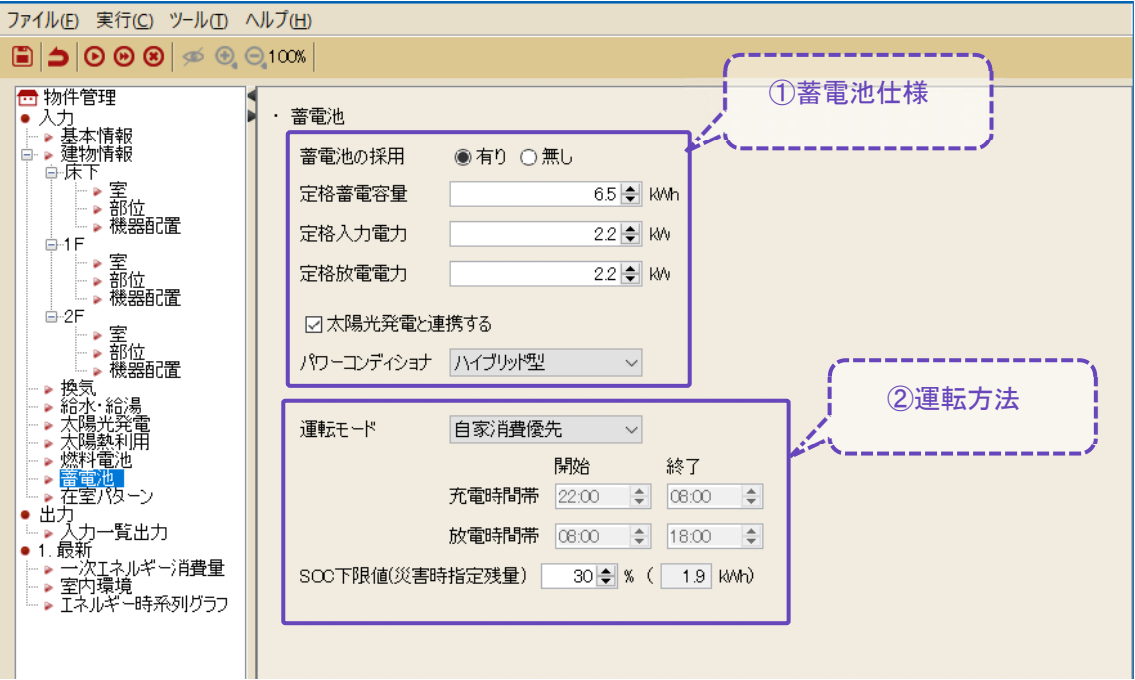

①蓄電池の仕様を入力する項目です。

・定格蓄電容量[kWh] 定格容量を入力します。 ・定格入力電力[kW] 定格入力電力を入力します。 ・定格放電電力[kW] 定格出力電力を入力します。 ・太陽光発電との連携 太陽光発電と連携する場合に、チェックを入れます。 ・パワーコンディショナ 太陽光発電と連携する場合は、ハイブリッド型、又は単機能型を 選択します。

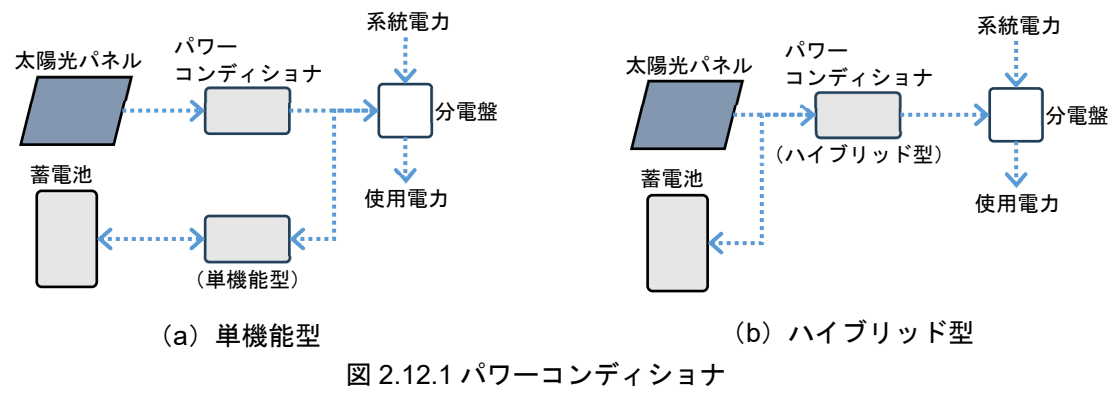

 $0 \sqrt{51}$ 

②運転方法を入力する項目です。

・運転モード 太陽光発電がある場合、自家消費優先、又は売電優先から選択し ます。

太陽光発電が無い場合、ピークシフトが選択されます。

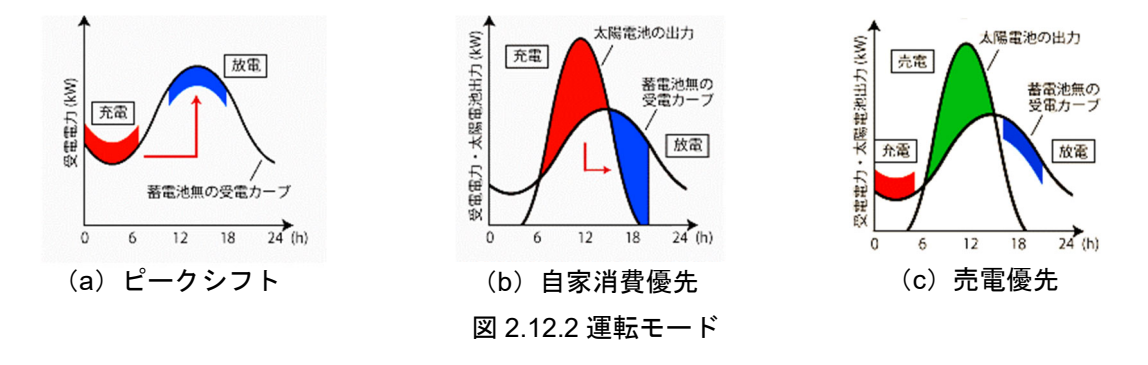

・充/放電時間帯 充電時間帯、放電時間帯の開始と終了時刻を入力します。 ・SOC 下限値[%] 下限充電率 (State Of Charge) を入力します。 停電等に備えて残しておく充電量です。

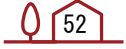

# 2.13 在室パターン

室内環境(結果)の評価モード:人を有効にする場合、在室パターンを入力します。 人の在室パターンの温熱環境を集計する機能ですので、計算には影響しません。 人体発熱や発熱スケジュールは、別途(室)設定する必要があります。

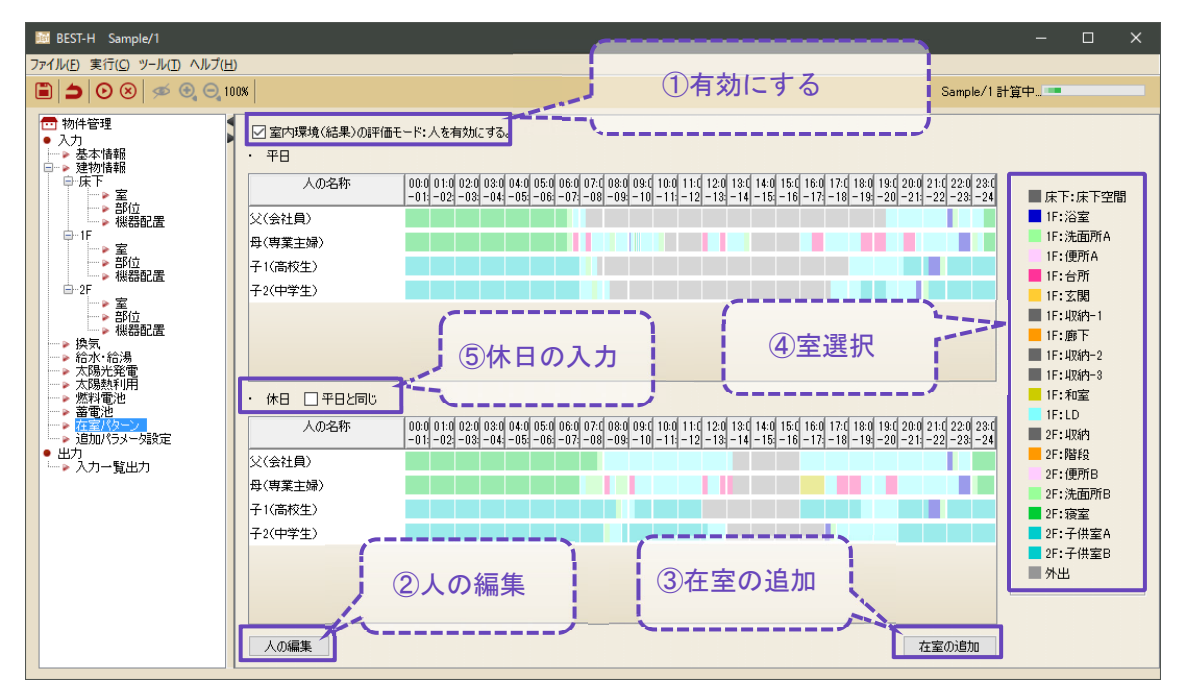

①室内環境(結果)の評価モード:人を有効にする場合の☑ボタンです。 ②人の編集(追加)を行うボタンです。

[行追加]ボタンをクリック⇒人の名前を入力⇒[反映]ボタンをクリック

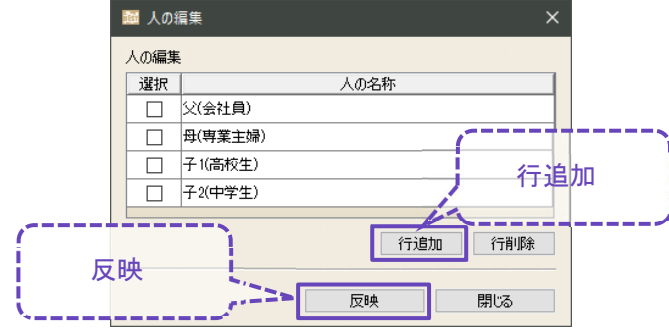

③在室パターンの追加ボタンです。

日タイプ、人、室、開始・終了時刻の入力⇒[追加]ボタンをクリック

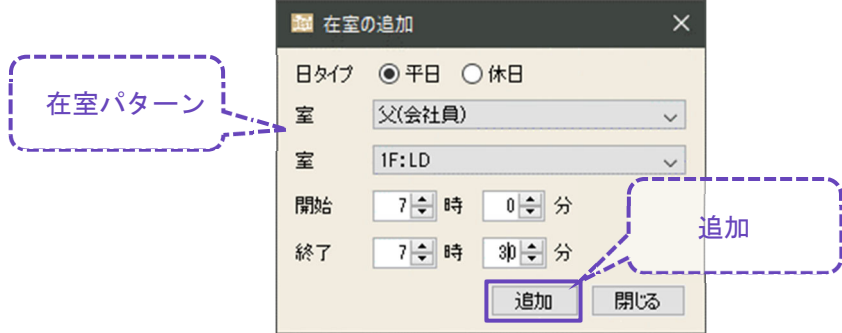

④在室パターンを直接入力するための室選択のボタンです。 室選択⇒設定したい時刻にてクリック&ドラッグ ※1時間単位の入力が出来ます。

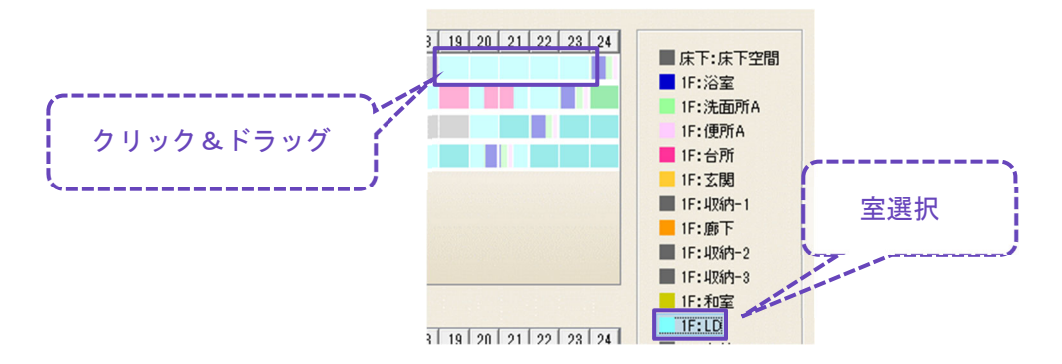

⑤休日のパターンを入力する☑ボタンです。

「休日」は、土曜、日曜、祝日であり、「平日」は、これ以外の日です。

### 2.14 壁の編集

「外壁」「内壁」「屋根」「床」の仕様(構成)を入力します。

([ツール]⇒[共通-壁の編集(M)]をクリック・・・全ての物件で利用できます。 [部位]画面⇒[部位編集▼]⇒[物件-壁の編集]をクリック・・・選択物件のみ利用できます。)

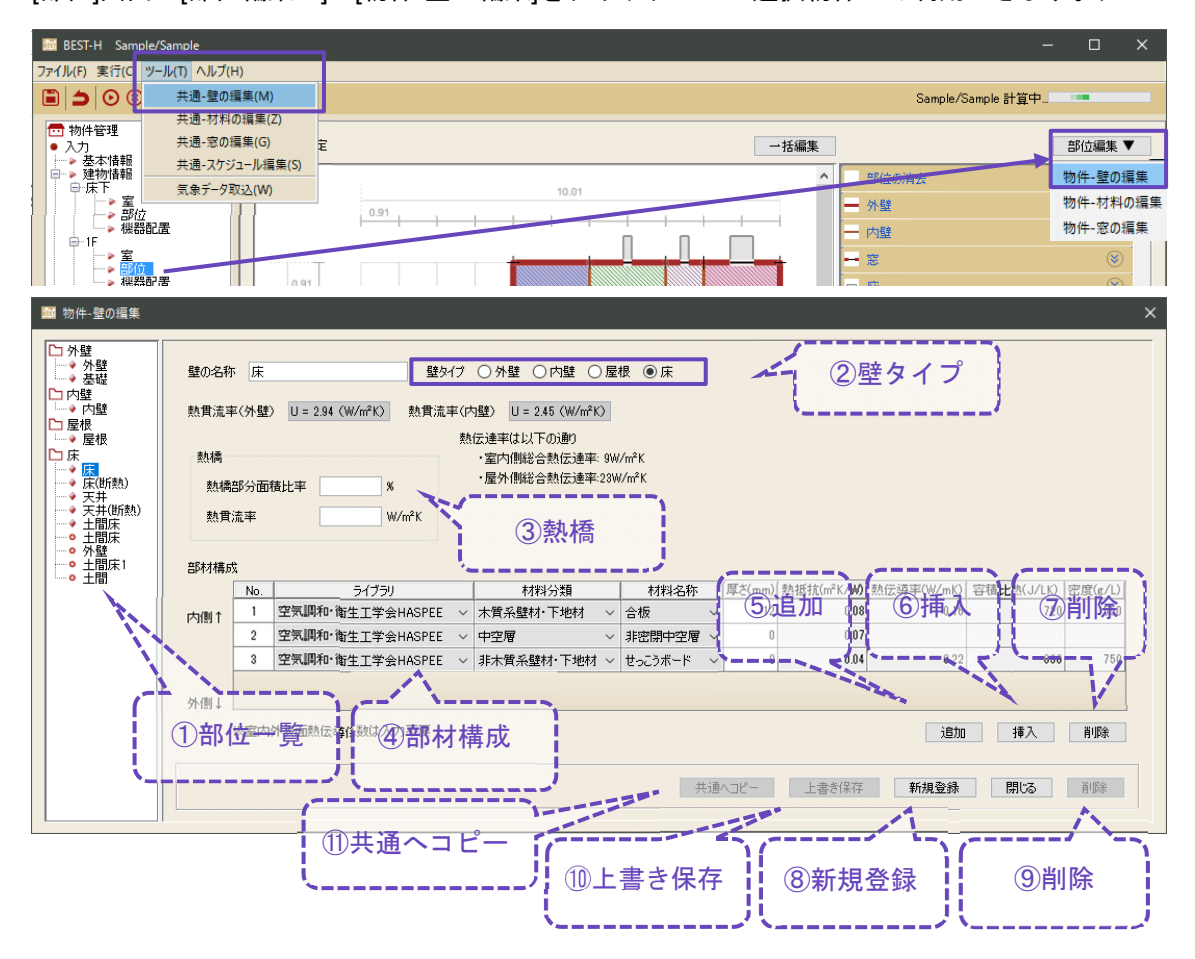

① 登録済みの部位一覧です。登録済みの部位は、ダブルクリックして選択します。

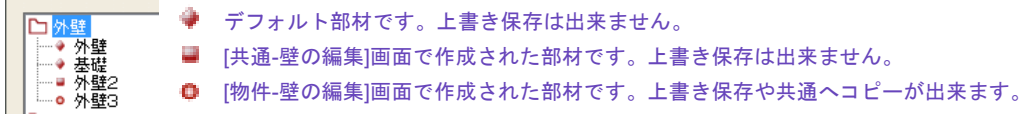

② 壁タイプの選択ボタンです。

③ 熱橋部分面積比率と熱橋部の熱貫流率を入力する項目です。

(熱橋部分面積比率=熱橋部の面積÷部位面積)尚、自動計算された熱貫流率は一般部と熱 橋部を合成した数値です。断熱材が無い場合、又は、新規で作成した材料(断熱材)を使用す る場合は熱橋の入力は無効となりますのでご注意下さい。※熱貫流率 U が、熱橋を考慮した平 均熱貫流率になるよう、断熱材の厚みを調整して下さい。

- ④ 部材構成の仕様一覧です。
- ⑤ 部材を末尾に追加するボタンです。
- ⑥ 部材を選択行の上に挿入するボタンです。

 $\sqrt{55}$ 

- ⑦ 選択行の部材を削除するボタンです。
- ⑧ 編集した部位を新規に登録するボタンです。
- ⑨ 編集した部位を削除するボタンです。デフォルトで登録されている部位は削除できません。
- ⑩ 上書き保存するボタンです。部材の種類・構成・厚さを編集した後にクリックします。但 し、[物件-壁の編集]のみ有効です。
- ⑪ [共通-壁の編集(M)]へコピーするボタンです。[物件-壁の編集]のみ有効です。 コピーすると、他の物件データでもこの部材を使用することが出来ます。

### 2.15 材料の編集

材料を追加します。

([ツール]⇒[共通-材料の編集(Z)]をクリック・・・全ての物件で利用できます。

[部位]画面⇒[部位編集▼]⇒[物件-材料の編集]をクリック・・・選択物件のみ利用できます。)

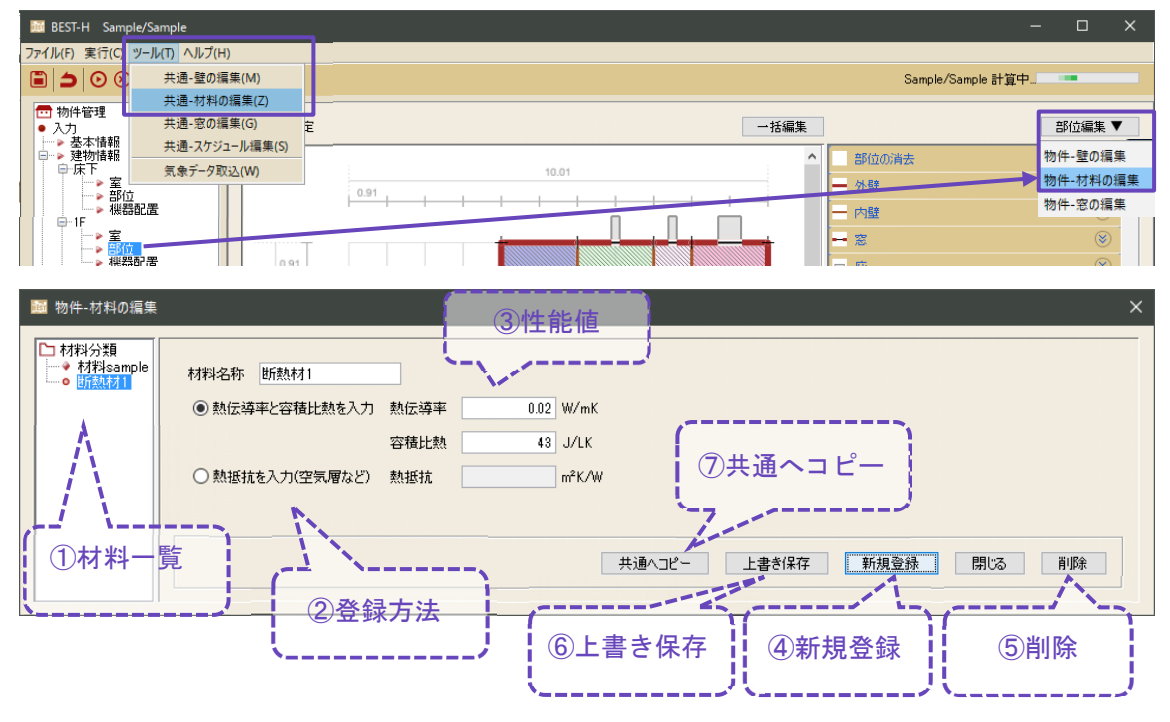

① 登録済みの材料一覧です。

登録済みの材料を編集する場合は、その材料をダブルクリックします。

- ② 性能値の登録方法を選択するラジオボタンです。空気層は"熱抵抗を入力"を選択します。
- ③ 性能値を入力する項目です。
- ④ 編集した材料を新規に登録するボタンです。
- ⑤ 編集した材料を削除するボタンです。デフォルトで登録されている材料は削除できません。
- ⑥ 上書き保存するボタンです。[物件-材料の編集]のみ有効です。
- ⑦ [共通-材料の編集(Z)]へコピーするボタンです。[物件-材料の編集]のみ有効です。 コピーすると、他の物件データでもこの部材を使用することが出来ます。

# 2.16 窓の編集

窓の仕様を入力します。

([ツール]⇒[共通-窓の編集(G)]をクリック・・・全ての物件で利用できます。 [部位]画面⇒[部位編集▼]⇒[物件-窓の編集]をクリック・・・選択物件のみ利用できます。)

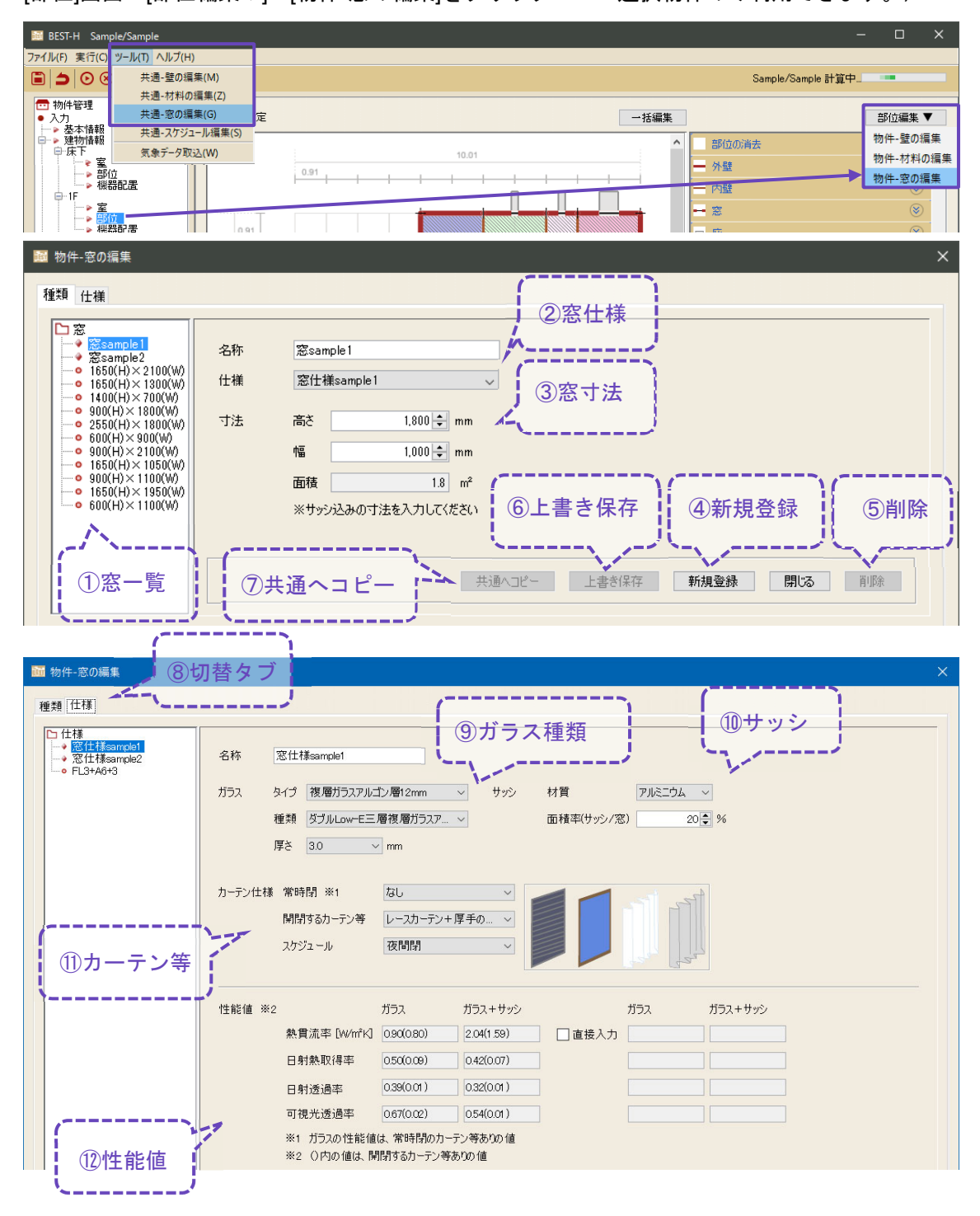

 $0<sup>58</sup>$ 

- ① 登録済みの窓の一覧表示です。
- ② 窓仕様を選択するプルダウンです。
- ③ 寸法を入力する項目です。
- ④ 窓を新規登録するボタンです。
- ⑤ 窓を削除するボタンです。 デフォルトで登録されている窓は削除できません。
- ⑥ 上書き保存するボタンです。[物件-窓の編集]のみ有効です。
- ⑦ [共通-窓の編集(G)]へコピーするボタンです。[物件-窓の編集]のみ有効です。 コピーすると、他の物件データでもこの部材を使用することが出来ます。
- ⑧ 種類と仕様の表示を切り替えるタブです。
- ⑨ ガラスの仕様を選択するプルダウンです。
- ⑩ サッシの仕様を入力する項目です。 面積率は、サッシ(枠のみ)とガラスの合計面積に対するサッシ(枠のみ)の面積率[%]です。
- ⑪ カーテンの仕様を選択するプルダウンです。 開閉するカーテン等のスケジュールは、運転スケジュールの[カーテン等]から選択します。
- ⑫ 性能値を表示、入力する項目です。 ガラスの性能値を直接入力する場合は、性能値が近いガラスを選択した状態で[直接入力]に チェック☑を入れ、性能値を入力します。

[直接入力]の項目を空欄とした場合、元のガラスの性能値が反映されます。

※ガラスの性能値は、常時閉のカーテン等ありの値です。

# 2.17 スケジュールの編集

室のスケジュールや、空調、給湯、換気の運転スケジュールを入力します。

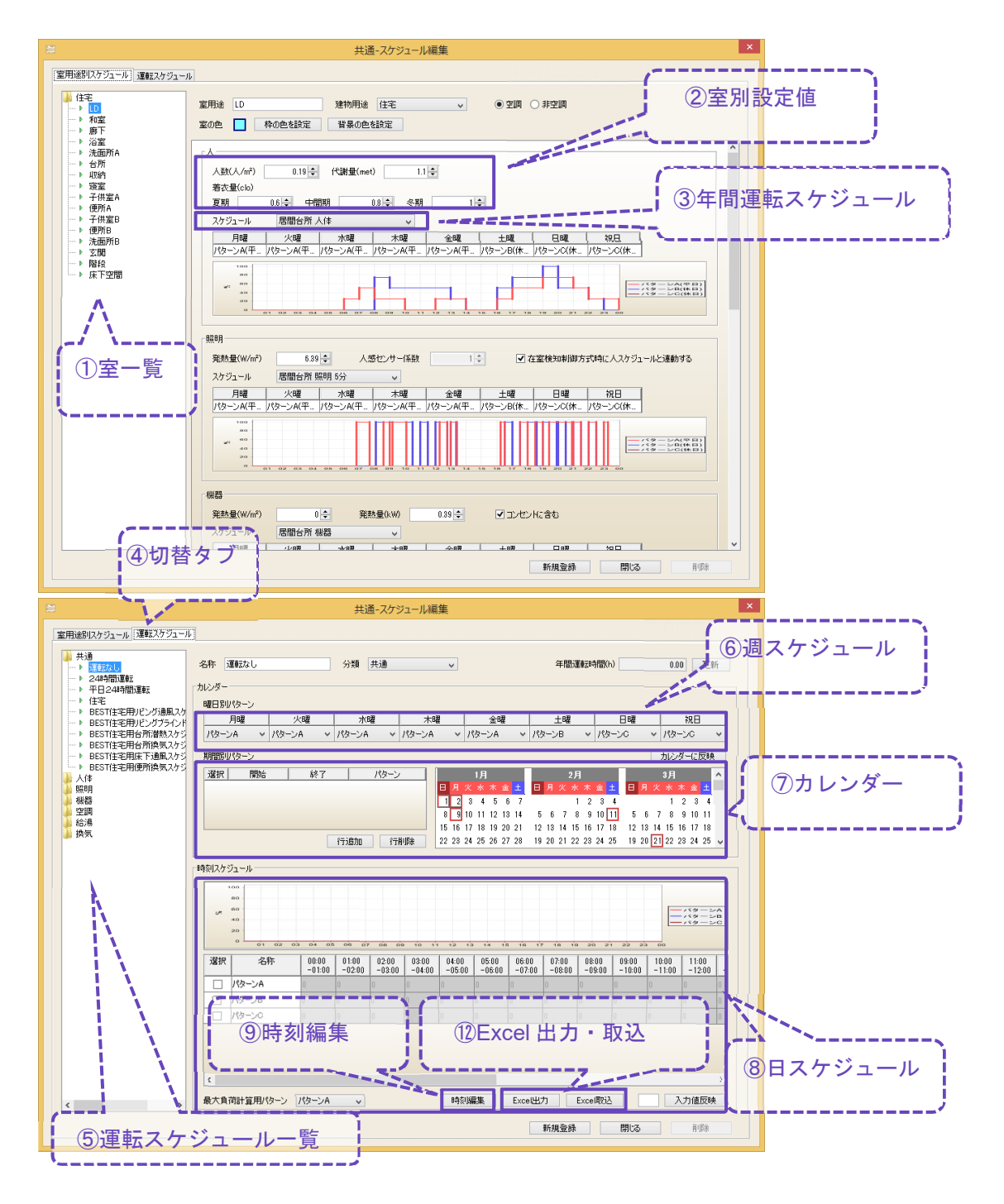

① 室のスケジュール一覧です。

● デフォルトの室用途です。上書き保存は出来ません。 室用途別スケジュー

> ■ 「共通-スケジュール編集]画面で作成されたスケジュールです。上書き保存は出来ません。 ● [物件-スケジュール編集]画面で作成されたスケジュールです。上書き保存や共通へコピー が出来ます。

デフォルトスケジュールは、住宅事業主の判断基準に表示されているスケジュールを参考に 作成しています。

- ② 人、照明、機器(顕熱、潜熱)等の室別の設定値を入力する項目です。 照明の[人感センサー係数]は、[照明]画面にて使用します。 ※人、照明、機器(顕熱、潜熱)の発熱は、冷暖房負荷となります。
- ③ 年間運転スケジュールを選択するプルダウンです。 ⑤の運転スケジュールの中から選択します。
- ④ 室用途別のスケジュールと運転スケジュールの表示を切り替えるタブです。
- ⑤ 運転スケジュールの一覧です。 室の「人」「照明」「機器」等の運転スケジュールとして選択します。 ([空調]は、ルームエアコンや床暖房、[換気]は、換気ファンや全熱交換器、"給湯"は、 [給水・給湯]画面の水廻り一覧の[用途]などで利用出来ます。) [共通]の運転スケジュールは、「24 時間運転」等の共通で使用できるスケジュールです。
- ⑥ 週スケジュールを入力する項目です。

口住 īп →種

- ⑦ カレンダーのパターンを入力する項目です。
- ⑧ 一日のスケジュールを入力する項目です。3 パターンのみ設定が可能です。 [空調]は、0 を設定した場合に OFF、0 以外を設定した場合に ON となります。[換気]は、比 率に応じた運転を行います。例えば、0.2 と入力した場合は、風量と消費電力が 20%で運転 します。
- ⑨ 時刻編集を行うボタンです。5 分単位の時刻スケジュールを設定する場合に使用します。

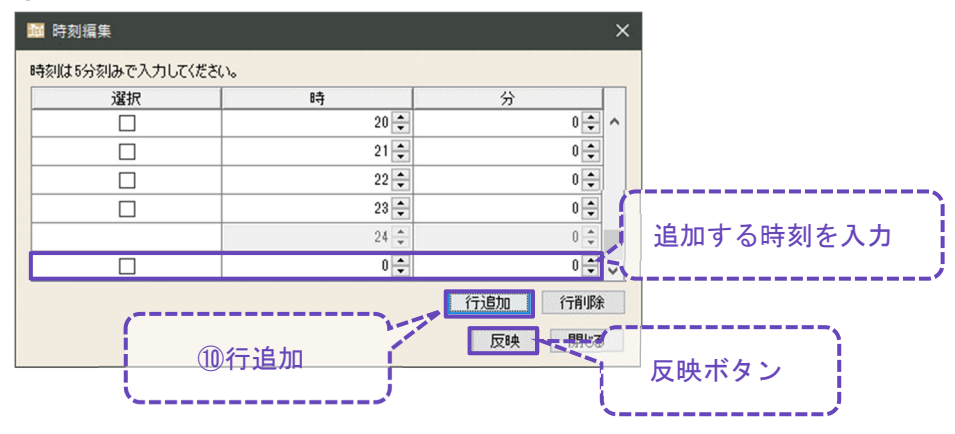

⑩ 時刻編集の行追加ボタンです。追加された行に時刻スケジュールを 5 分刻みで追加し、反 映ボタンをクリックします。

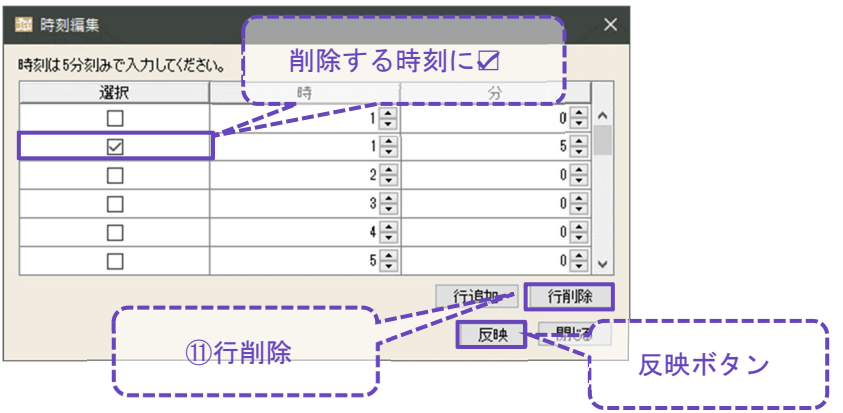

⑪ 時刻編集の行削除ボタンです。削除する時刻にチェックを入れ、行削除ボタンをクリックし た後、反映ボタンをクリックします。

⑫ 時刻スケジュールの Excel 出力と Excel 取り込みを行うボタンです。

[Excel 出力]ボタンをクリックして Excel にて時刻やスケジュール値を編集・保存します。その

後、[Excel 取込]ボタンにて編集した Excel ファイルを取り込みます。

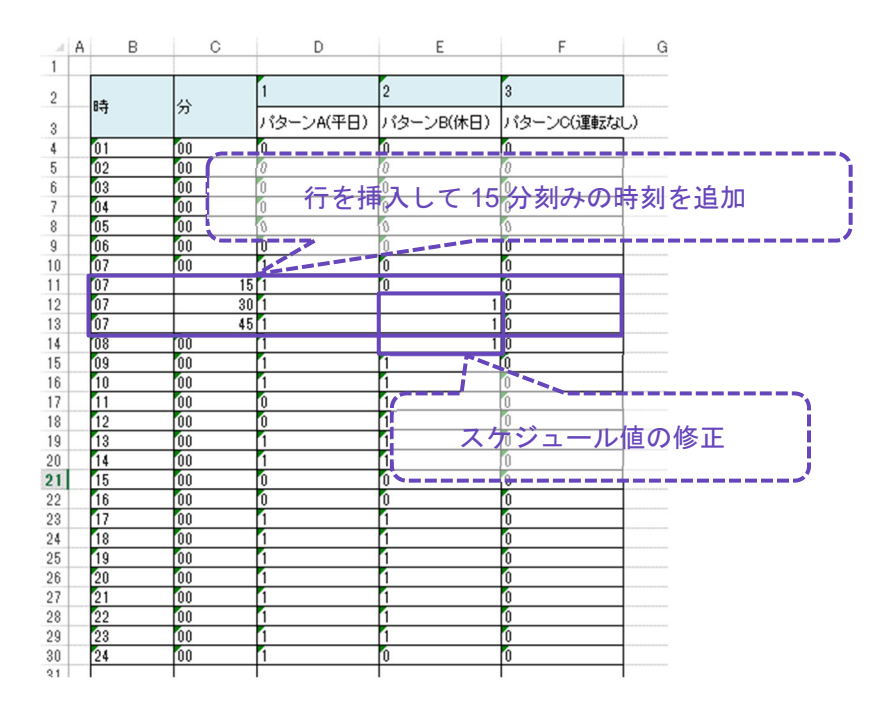

# 3.結果確認

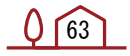

## 3.1 一次エネルギー消費量

一次エネルギー消費量の計算結果を表示します。 【画面】

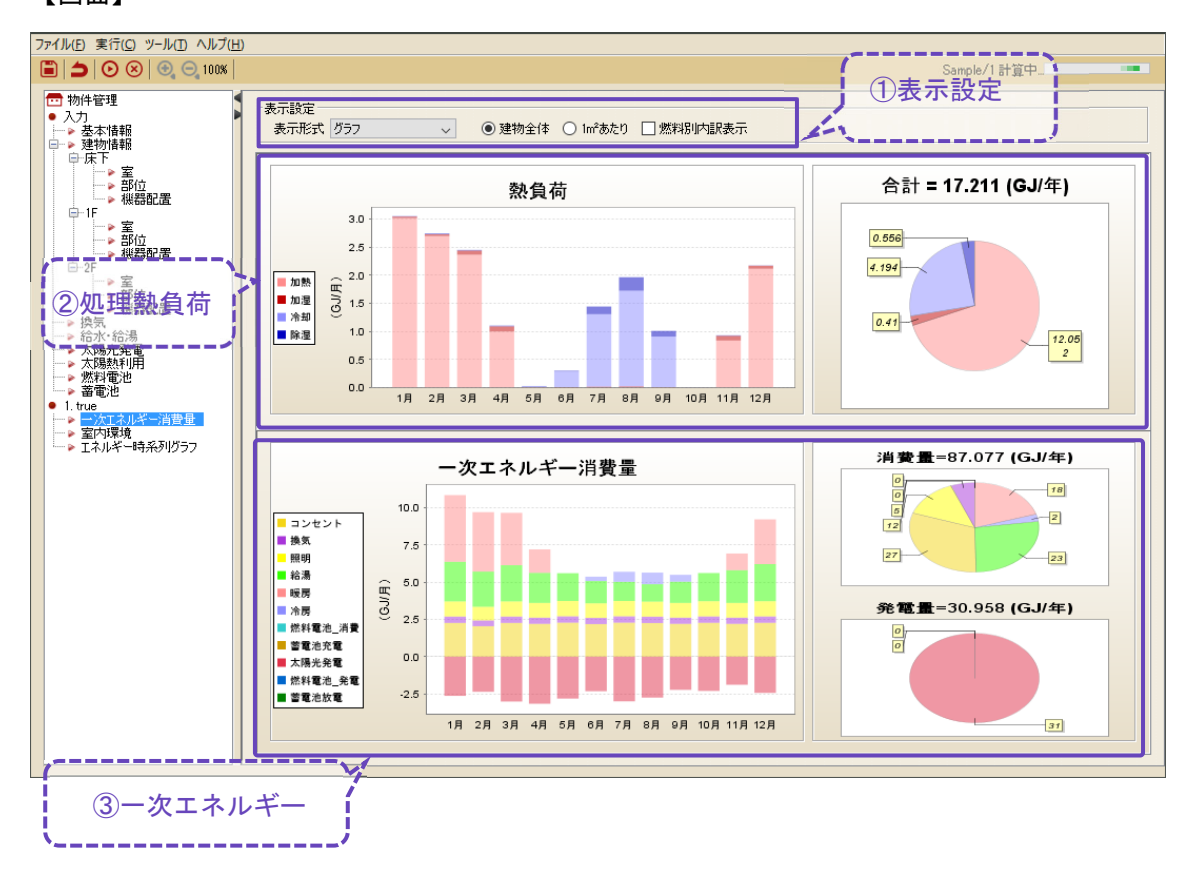

① 結果表示する内容を選択する項目です。

② 処理熱負荷のグラフです。 ルームエアコン、温水床暖房パネル、ヒーター、全熱交換器が処理した熱負荷です。 ③ 一次エネルギーの結果を表示します。

 $0^{64}$ 

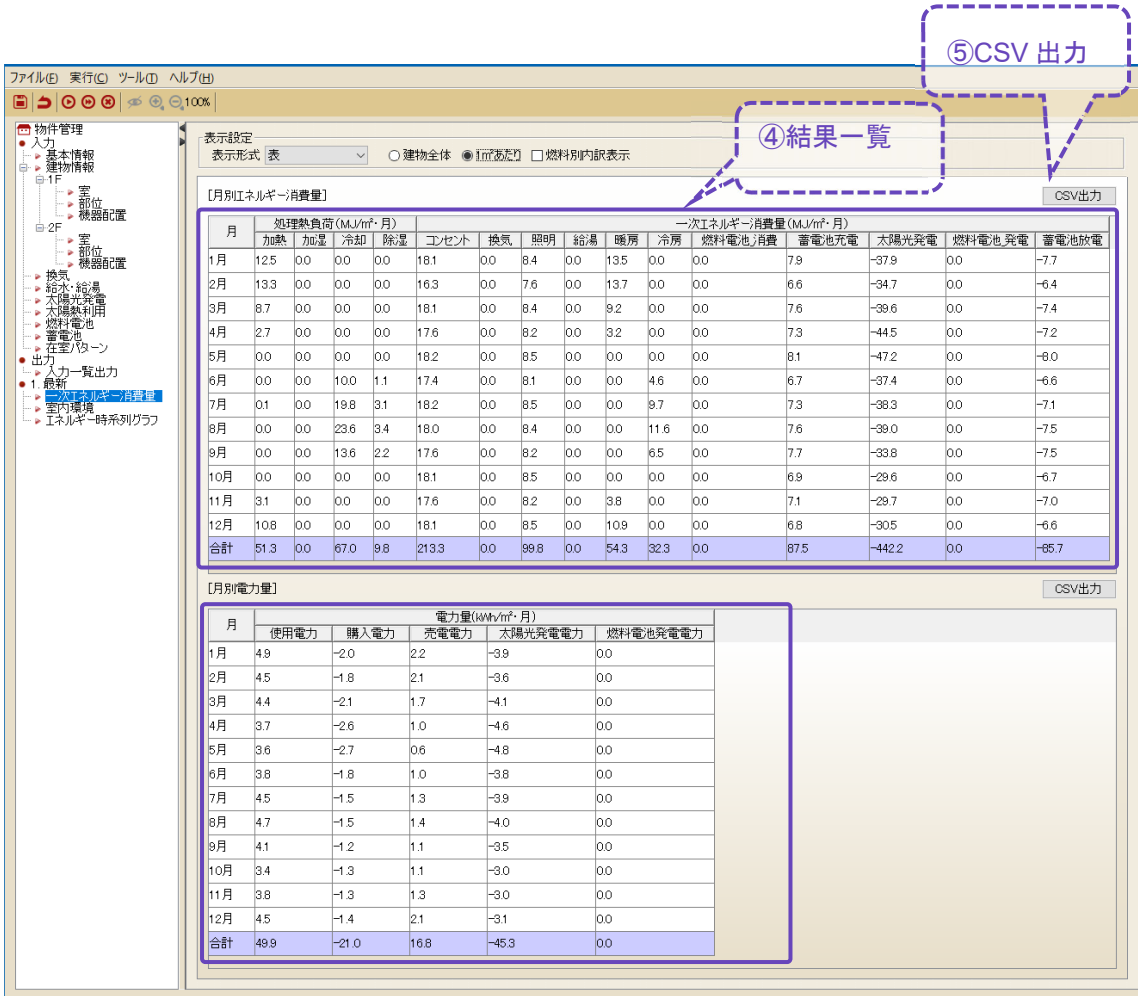

④ [表示形式]を"表"とした場合の一覧表です。

月別エネルギー消費量には、処理熱負荷と一次エネルギー消費量が表示されます。 月別電力量には、電力量(二次エネルギー)が表示されます。

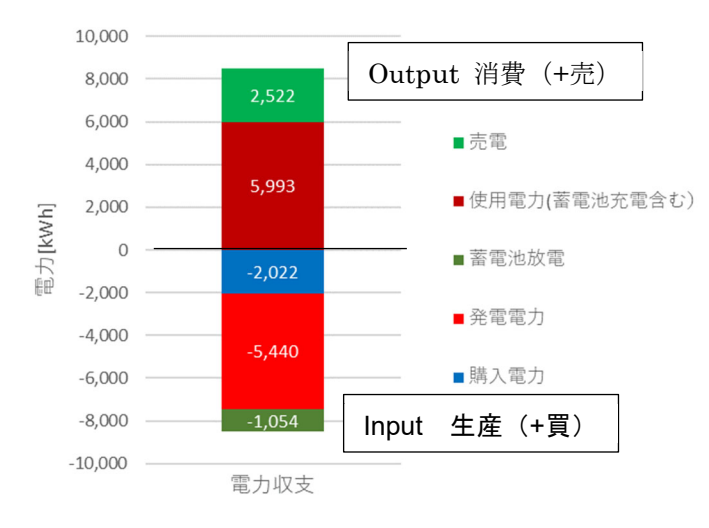

 $0^{65}$ 

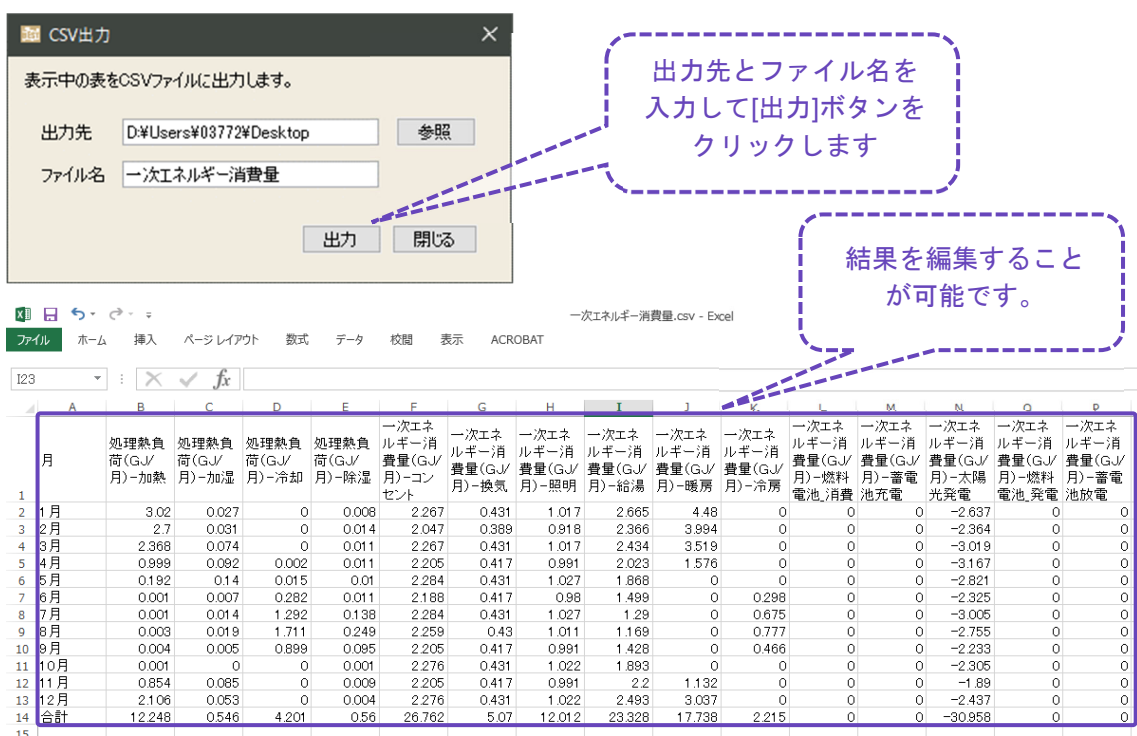

■ 5 CSV 出力を行うためのボタンです。結果 CSV を出力する

### 3.2 室内環境

室内環境の計算結果を表示します。

【画面】

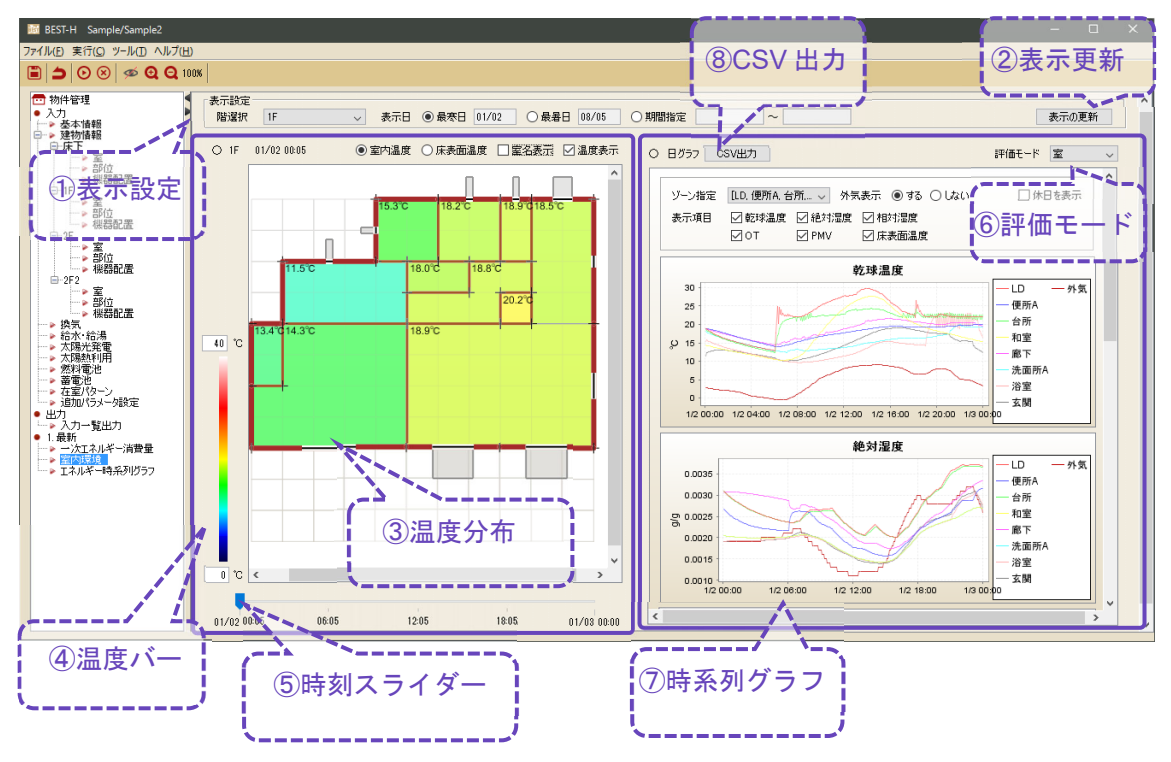

- ① 結果表示する内容を選択する項目です。 期間指定は、1 週間程度とします。長期間指定する場合は描画に時間がかかります。
- ② 表示設定の内容で表示を更新するためのボタンです。
- ③ 平面図の温度分布表示です。 室内温度と床表面温度の選択ボタンにて表示切り替えが可能です。 [吹抜上部]、[隣接住戸]の室用途を選択した室は表示されません。
- ④ 表示期間内の温度バーです。 上限値と下限値が変更できます。
- ⑤ ③の表示時刻を変更するためのスライダーです。 スライダーを移動することで表示時刻の切り替えを行います。
- ⑥ 評価モードの選択プルダウンです。 [在室パターン]にて評価モード:人を有効とし、在室パターンを入力した場合は、人の温熱 環境の時系列グラフを表示できます。「休日」と「平日」の在室パターンは自動的に切り替 わります。「休日」は、土曜、日曜、祝日であり、「平日」は、これ以外の日です。
- ⑦ 温熱環境の時系列グラフです。 表示項目の切り替えが可能です。

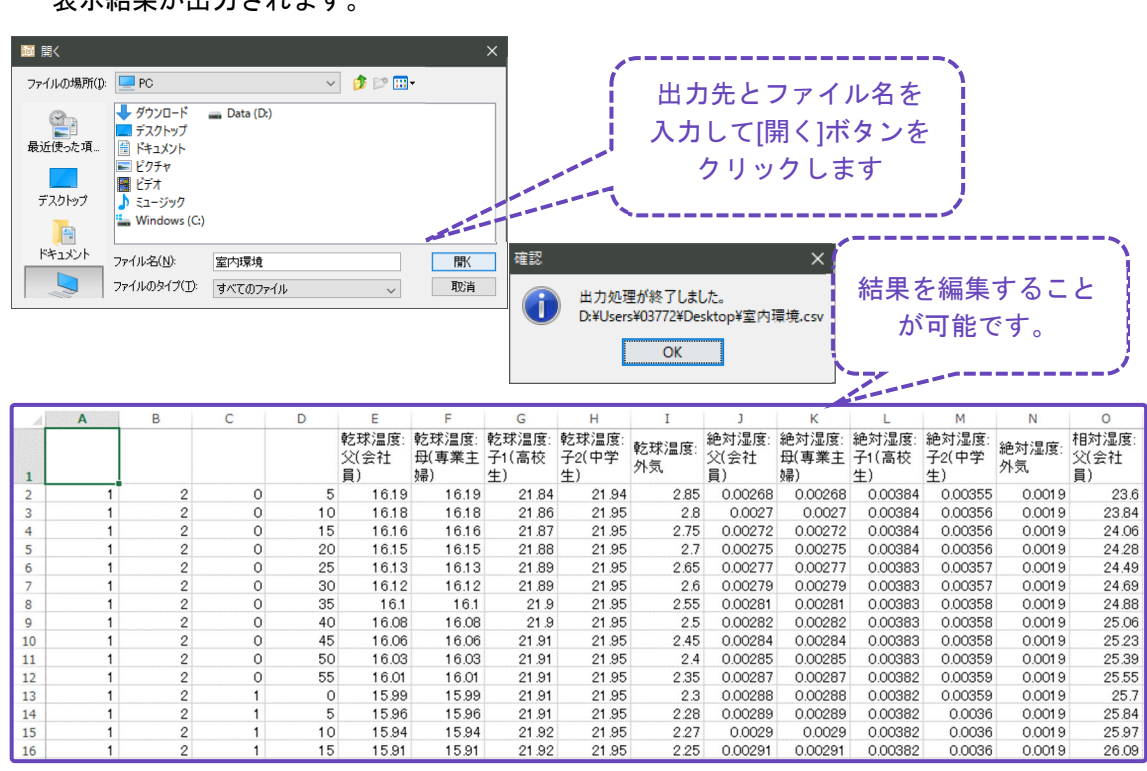

⑧ CSV 出力を行うためのボタンです。 表示結果が出力されます。

# 3.3 エネルギー時系列グラフ

エネルギーの時系列グラフを表示します。

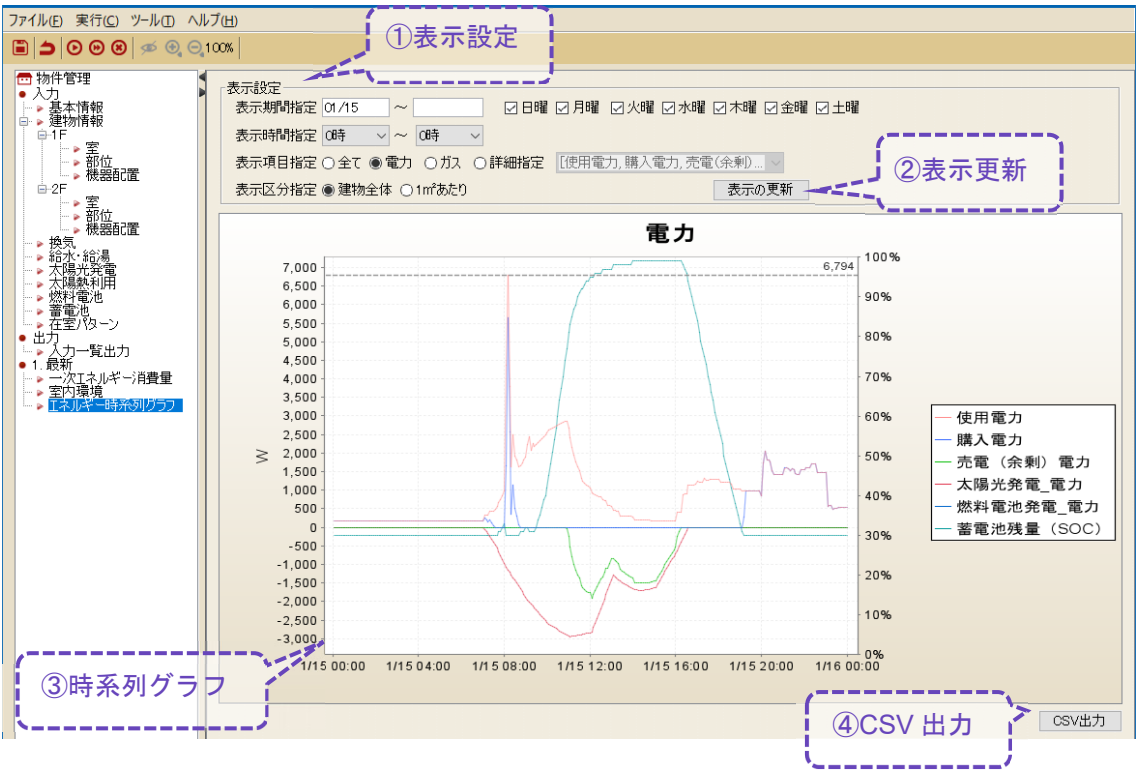

- ① 結果表示する内容を選択する項目です。
- ② 表示設定の内容で表示を更新するボタンです。
- ③ エネルギーの時系列グラフ W を表示します。 デフォルトでは、建物全体の使用電力、購入電力、売電電力、発電電力等が表示されます。

 $0^{69}$ 

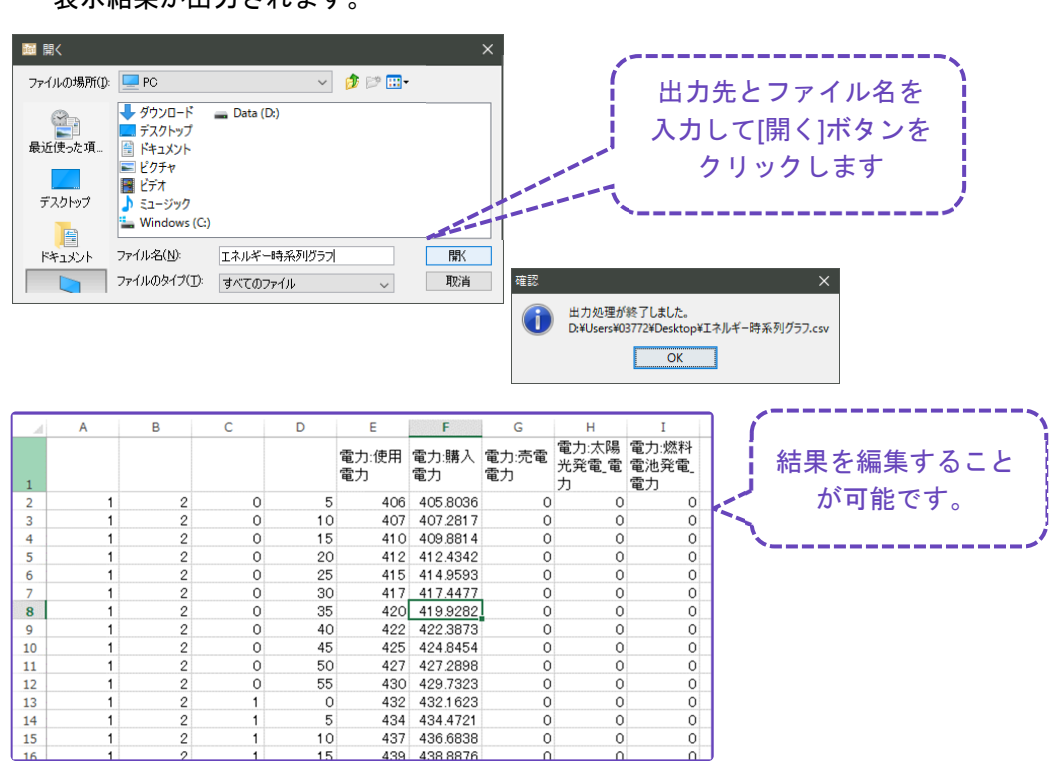

④ CSV 出力を行うためのボタンです。 表示結果が出力されます。

### 3.4 詳細データ

計算実行時に、詳細データの「保存する」にチェック☑を入れた場合、[workspace]フォルダ内 の[detail-res]フォルダ内に、計算したケースの詳細データが保存されます。

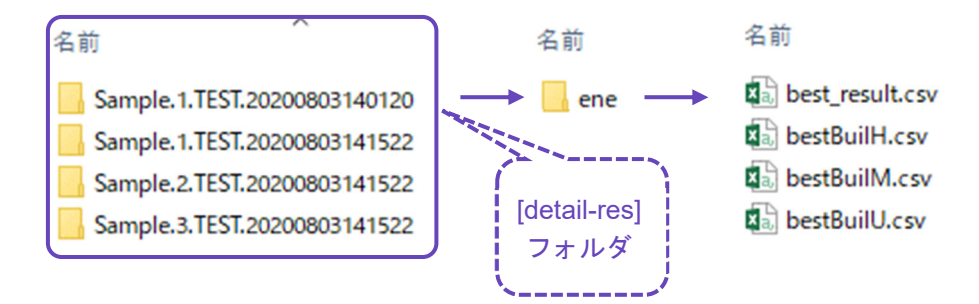

①bestBuilU.csv、bestBuilH.csv、bestBuilM.csv は、建築の計算結果ファイルです。 Uは、計算ステップ(5 分)間隔、H は、1 時間間隔、M は月別及び年間の結果です。 出力項目は、時間、気象、各ゾーン(室)の計算結果に分けられます。

■ 時間 〈出力項目〉 年、月、日、時、分、曜日

~補足~

【年】必ず 2006 と表示されます。 【月、日】計算上の暦が出力されます。 【曜日】日曜日が 1、月曜日~土曜日までが 2~7、特別日が 0、祭日はマイナスの値で表示 されます。

#### ■ 気象

〈出力項目〉

外気温度[℃]、外気絶対湿度[g/g]、外気相対湿度[%]、水平面全日射量[W/㎡]、水平面天空日 射量[W/㎡]、水平面夜間放射量[W/㎡]、風向、風速[m/sec]、南面全日射量[W/㎡]、西面全日 射量[W/㎡]、北面全日射量[W/㎡]、東面全日射量[W/㎡]

~補足~

【風向】16 方位を整数で表示しています。北北東は 1、東は 4、南は 8、西は 12、北は 16。 無風の場合は 0 です。

■ ゾーン (室)

1 行目の項目(ラベル)に、「フロア名」、「ゾーン記号」、「ゾーン名」、「床面積 m2」、「出力項目名」が表示されます。 〈出力項目〉

室温[℃]、絶対湿度[g/g]、相対湿度[%]、PMV[-]、OT[℃]、室負荷 S[W/㎡]、室負荷 L[W/㎡]、 室負荷 T[W/㎡]、照明電力[W/㎡]、コンセント電力[W/㎡]

#### $($ )  $(71)$

~補足~

出力項目の OT とは作用温度、S は顕熱、L は潜熱、T は全熱を表します。室負荷、照明電 力、コンセント電力の値は、各ゾーンの単位床面積あたりの値です。全熱 T は、顕熱と潜熱 を、符号に関する操作をせず、単純に合計した値です。

ゾーンは ID で表示されます。ゾーン名と ID のマッピング情報は、zoneMapping.csv をご確 認ください。

②best\_result.csv は、設備の計算結果ファイルです。

計算ステップ (5分)間隔の結果です。

出力項目は、時間情報、用途別 1 次エネルギー消費量、床表面温度、各種機器の処理負荷、 消費電力等に分けられます。

この結果項目は、予告なく変更される場合があります。
# 4.出力

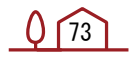

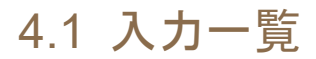

入力一覧を出力します。 【画面】

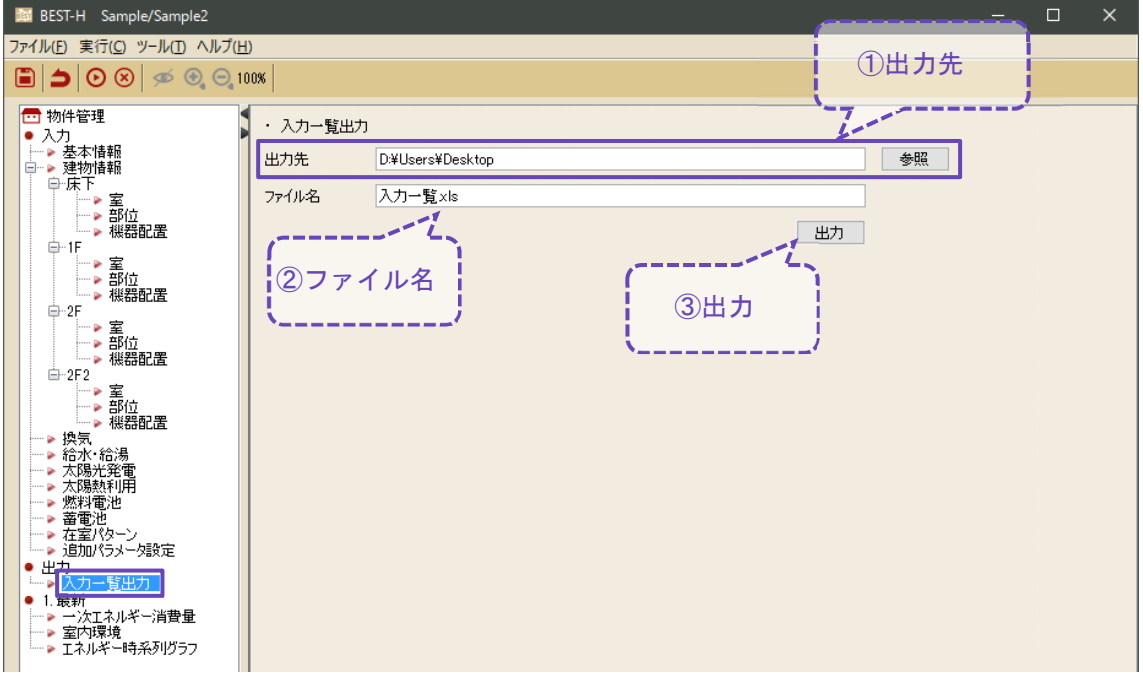

- ① 出力先の設定項目です。
- ② ファイル名の入力項目です。
- ③ 出力ボタンです。

### 入力条件を Excel 出力します。

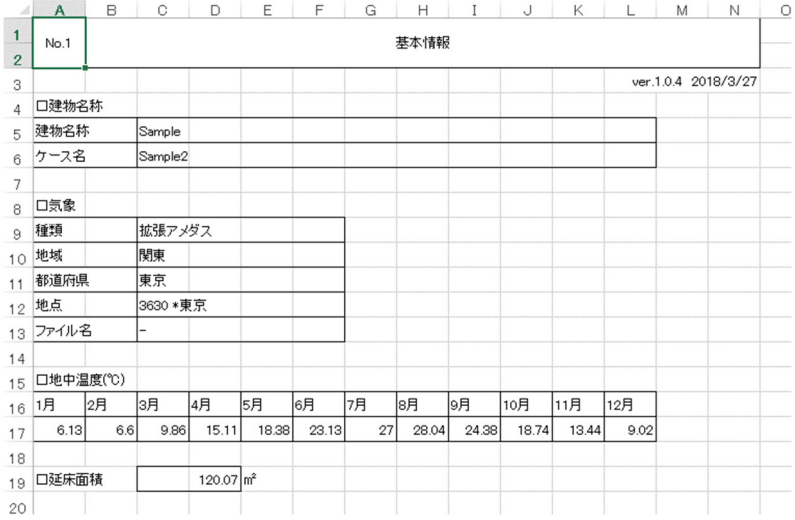

※[機器配置]画面にて、平面図に配置されていない(計算に反映されない)機器がある場合 入力一覧では、グレー表示となります。

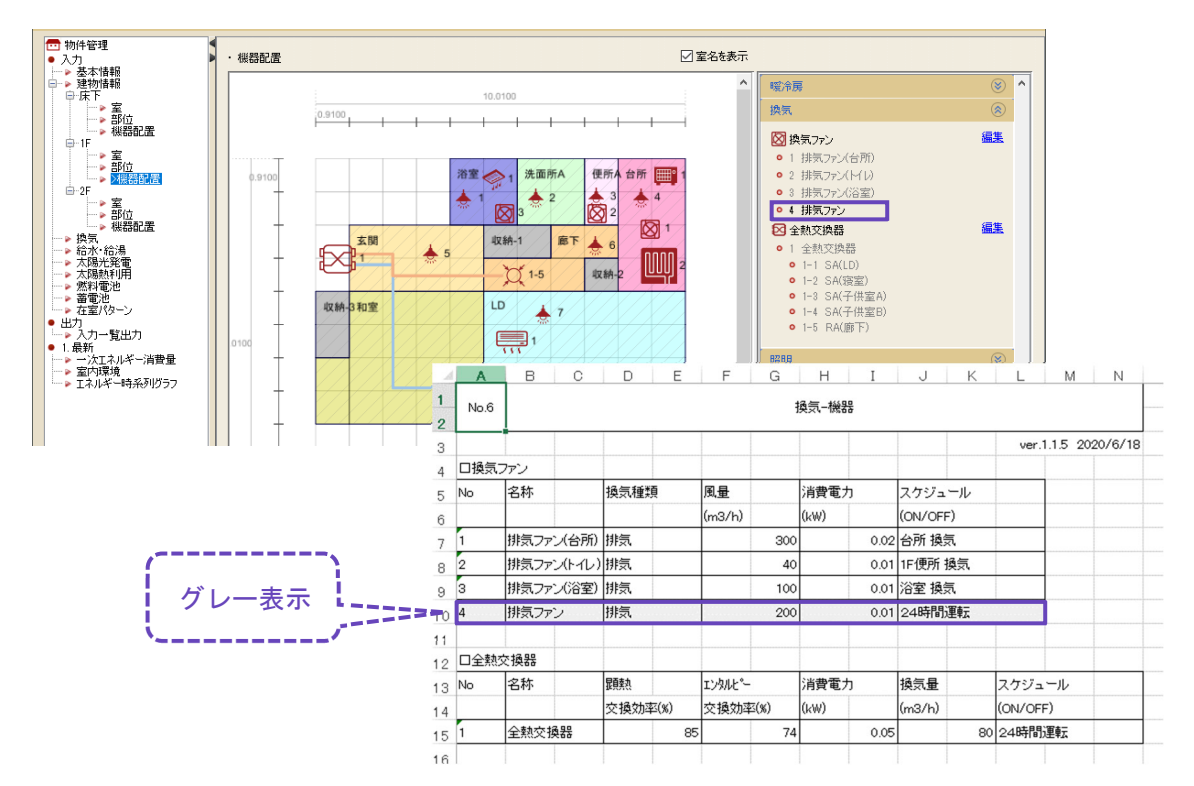

 $0$   $\sqrt{75}$ 

### BEST-H (住宅環境設計ツール) 操作マニュアル

# 5.入力事例

## 5.1 床下空間

下図のような床下空間の入力をします。

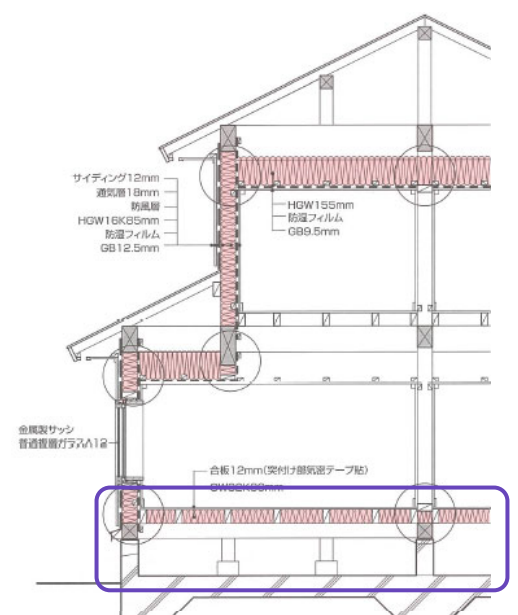

出典) (温暖地版) 自立循環型住宅への設計ガイドライン p154 断面詳細図 一般財団法人建築環境・省エネルギー機構

入力手順を示します。

- ① [建物情報]画面にて、「床下空間」という名称の階を追加します。
- ② [並び替え]ボタンをクリックし、[上へ移動]&[OK]をクリックします。 ※表の一番上が最下階、一番下が最上階となります。
- ③ 階高、天井高を設定します。階高は外壁面積の自動算出、天井高は隙間風(換気回数[回/h]) の計算に使用されます。

【画面】

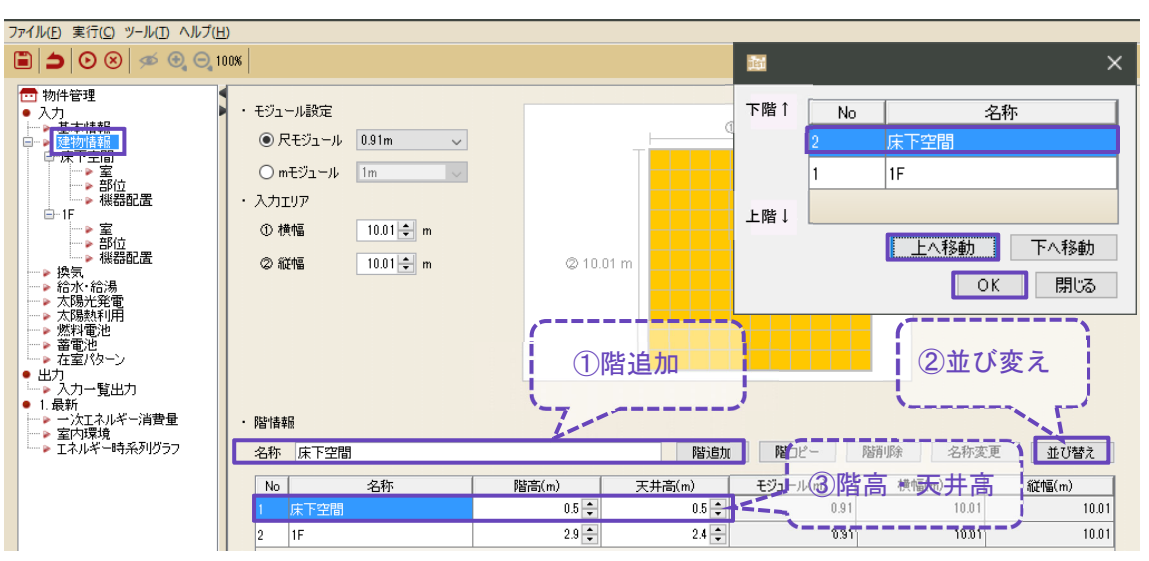

 $0<sub>78</sub>$ 

- ④ 床下空間の[室]画面にて、[上階を表示する]にチェックを入れて上階を表示させます。
- ⑤ [床下空間]の室用途を平面図上に入力します。

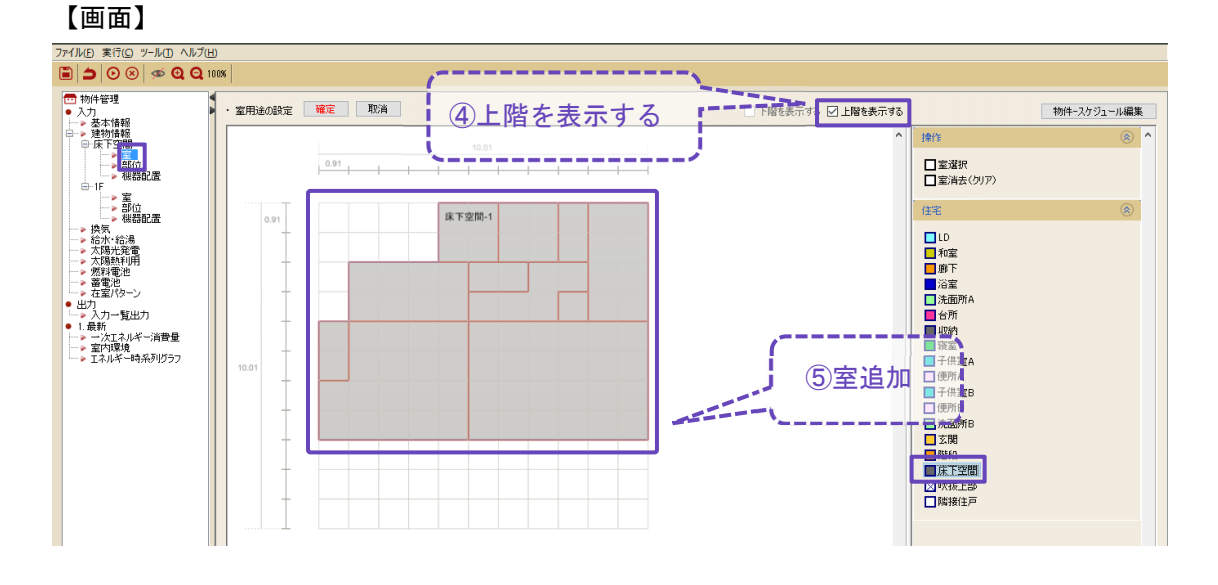

⑥ 床下空間の[部位]画面にて、床下空間の外壁や床部材を設定します。

※床面が地面の場合も、地面の温度を考慮するには必ず床を設定します。

⑦ [一括編集]ボタンをクリックし、[室]タブの[詳細入力を有効にする]にチェックを入れ、隙間 風(例:5 回/h)を入力します。

### 【画面】

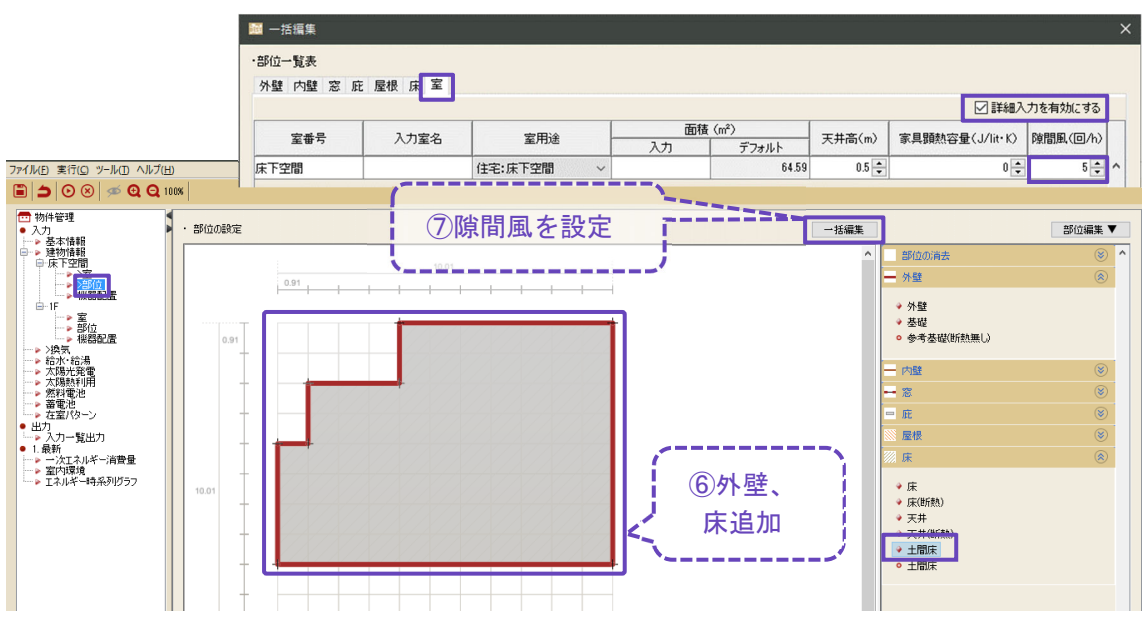

## 5.2 屋根裏空間

下図のような屋根裏空間の入力をします。

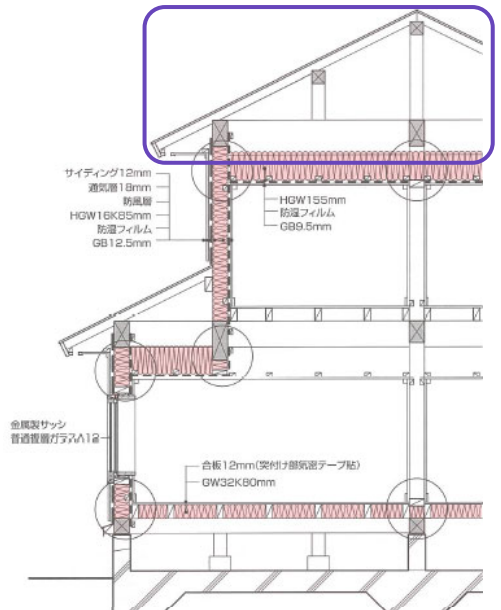

出典) (温暖地版) 自立循環型住宅への設計ガイドライン p154 断面詳細図 一般財団法人建築環境・省エネルギー機構

入力手順を示します。

① [建物情報]画面にて、「屋根裏空間」という名称の階を追加します。

② 階高、天井高を設定します。

※室の容積は、床面積[㎡]×天井高[m]にて算出されます。そのため、勾配がある屋根の場合 は、容積が合うように天井高を調整します。

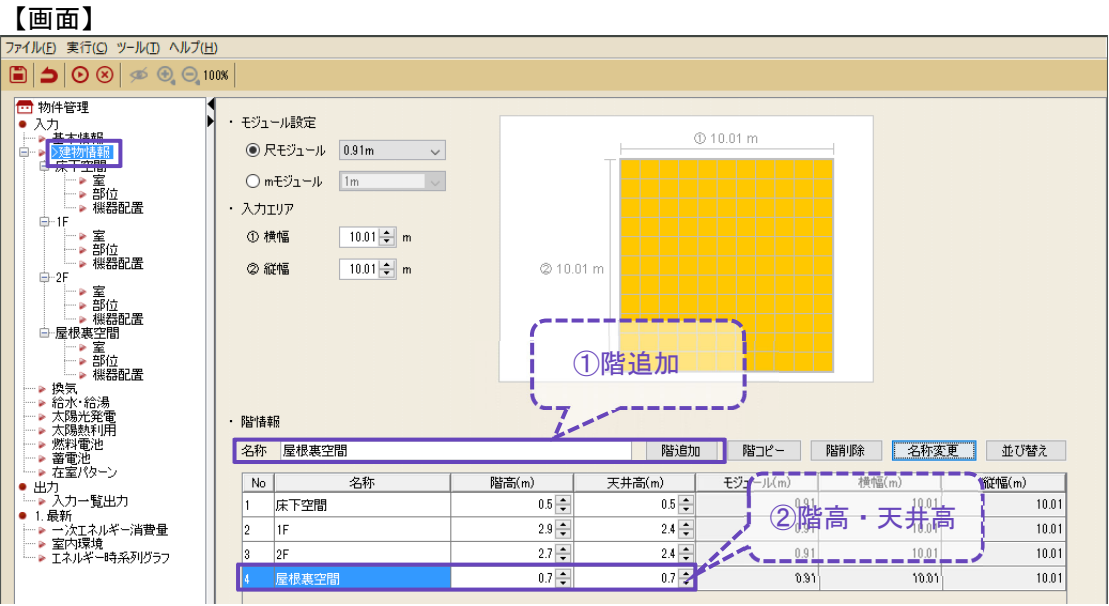

- ③ 屋根裏空間の[室]画面にて、[下階を表示する]にチェックを入れて下階を表示させます。
- ④ [収納]の室用途を平面図上に入力します。 ※内部発熱が無い室用途(床下空間、廊下等)であれば、どの室用途を設定しても同じです。

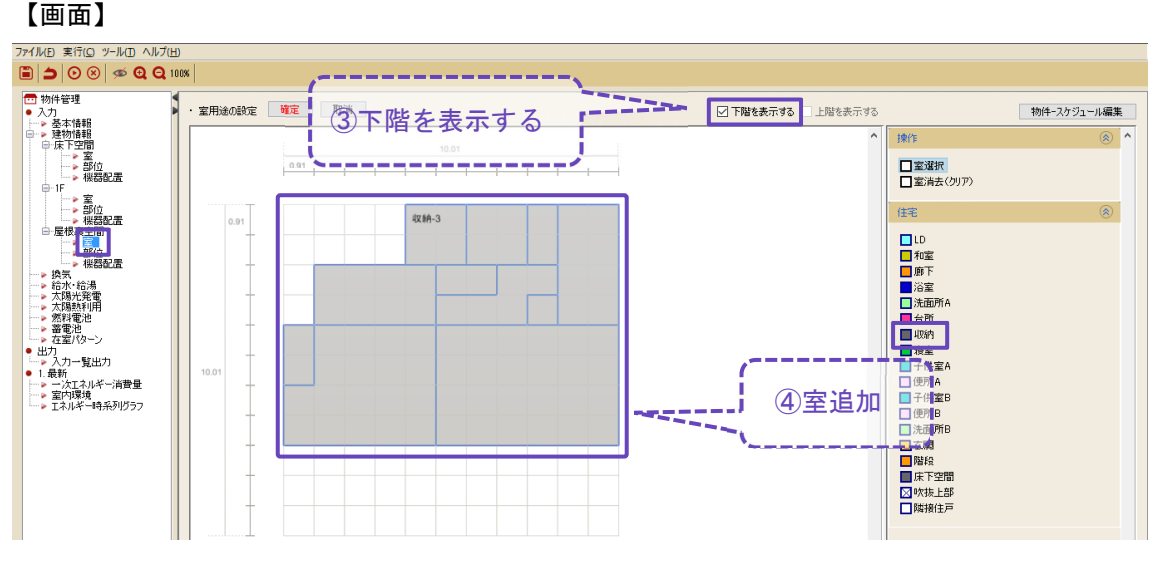

- ⑤ 屋根裏空間の[部位]画面にて外壁部材を入力します。
- ⑥ 勾配が異なる屋根を分けて設定します。
- ⑦ 下階の天井部材を、屋根裏空間の床として入力します。 ※[床]部材の中に"天井"というデフォルト部材があります。

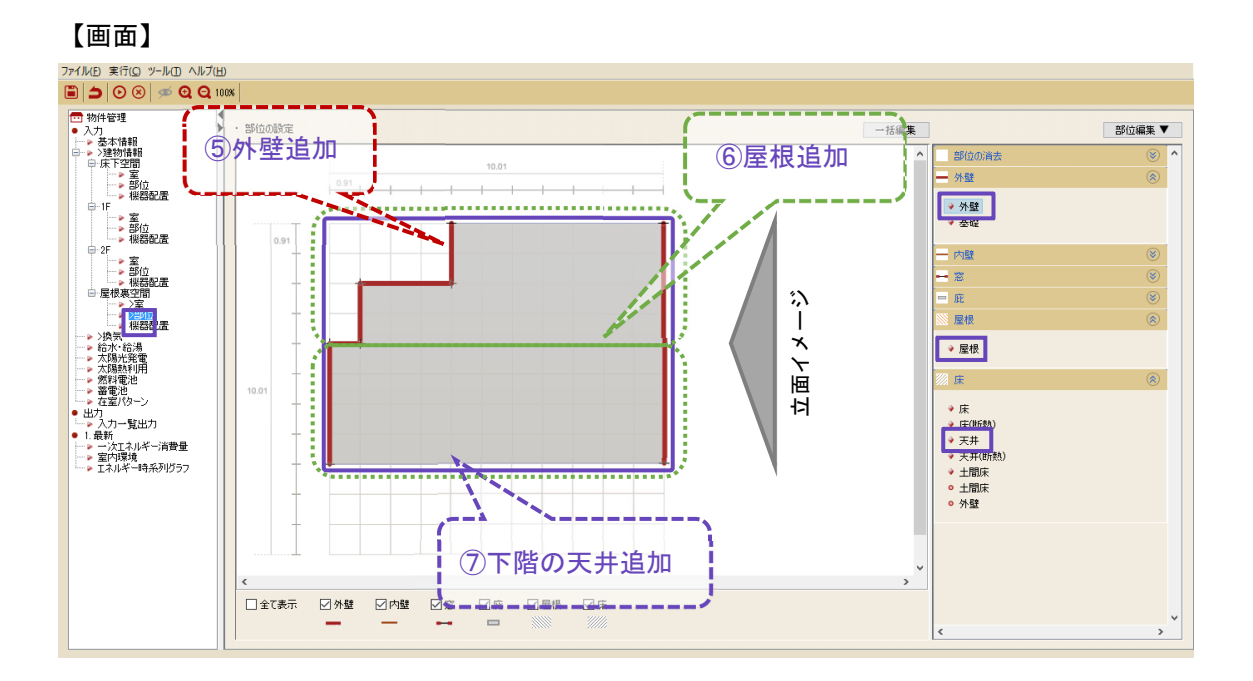

⑧ [一括編集]ボタンをクリックし、[屋根]タブの[詳細入力を有効にする]にチェックを入れ、方 位角、傾斜角、面積を必要に応じて修正します。

※方位角は、南:0°,西:90°,東:270°,北:180°です。

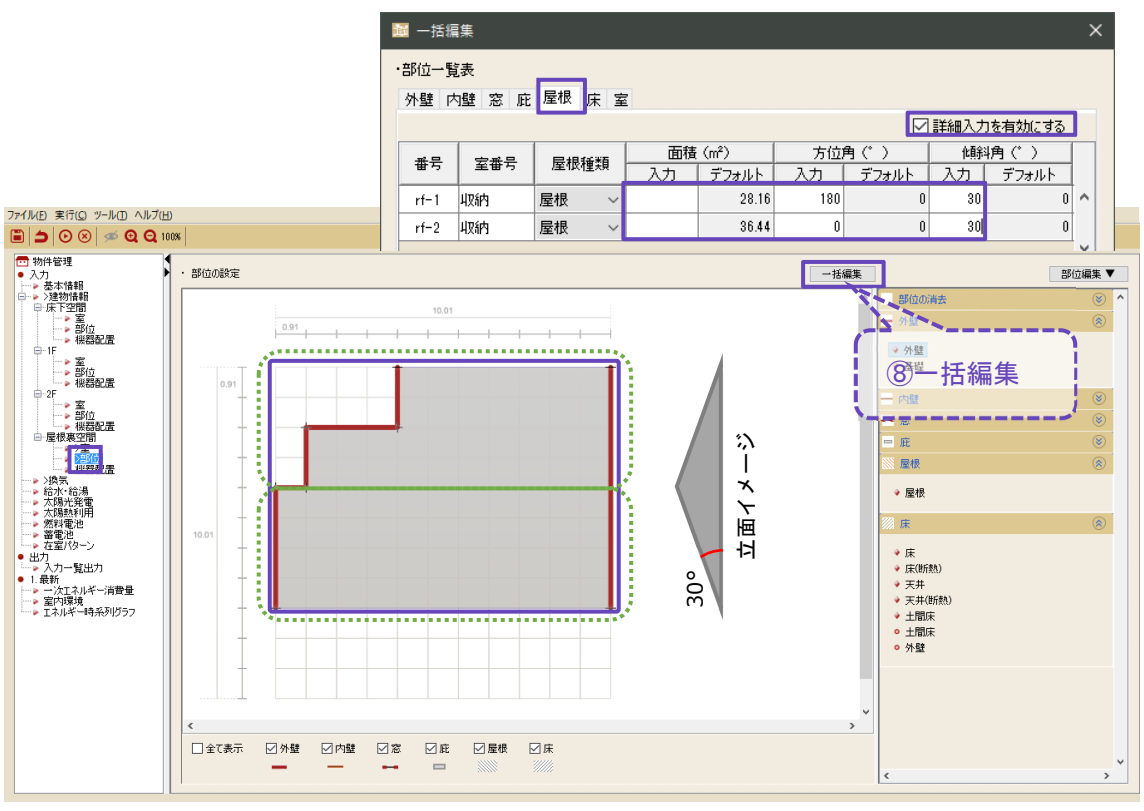

## 5.3 ドア

下図のような玄関ドアの入力をします。

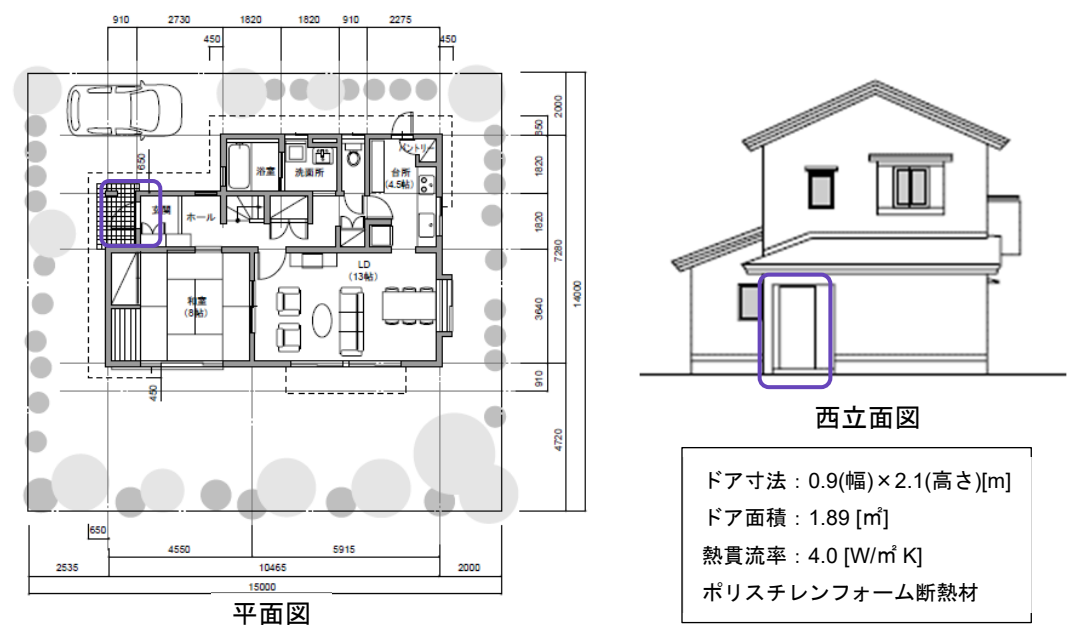

出典) 自立循環型住宅への設計ガイドライン 入門編(財団法人建築環境・省エネルギー機構)

### 入力手順を示します。

① [部位]画面にて、[部位編集]ボタンをクリックし、[物件-壁の編集]を選択します。 【画面】

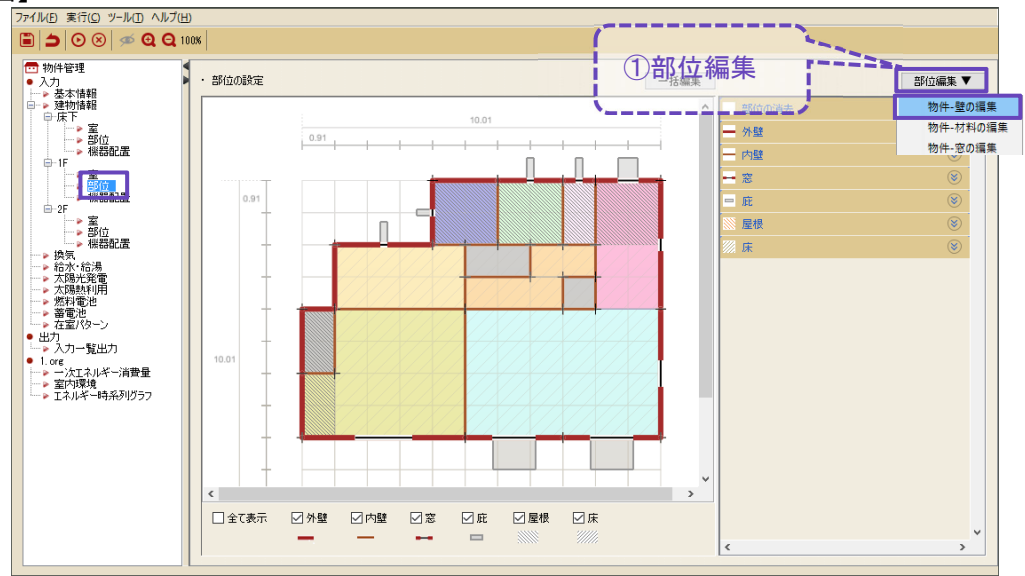

- ② 壁タイプを"外壁"とし、壁の名称に「玄関ドア」を入力します。
- ③ ドアの代表的な材料(ポリスチレンフォーム)を選択し、熱貫流率が概ね 4.0 になるよう厚 さ(mm)を入力します。

※複雑な部材構成をしているドアは、代表的な材料にて代替します。

④ [新規登録]ボタンをクリックして閉じます[×]。

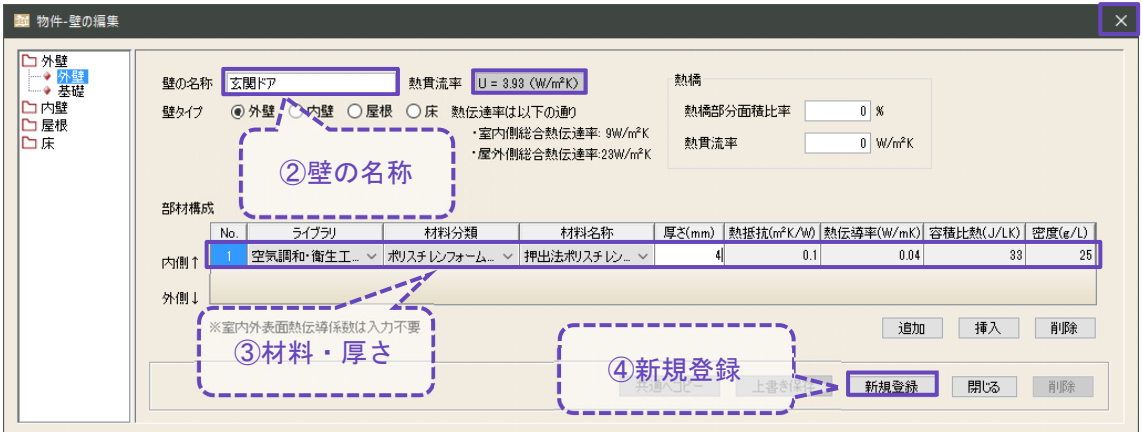

- ⑤ 登録した「玄関ドア」を設置したい場所に設定します。
- ⑥ [一括編集]ボタンをクリックします。

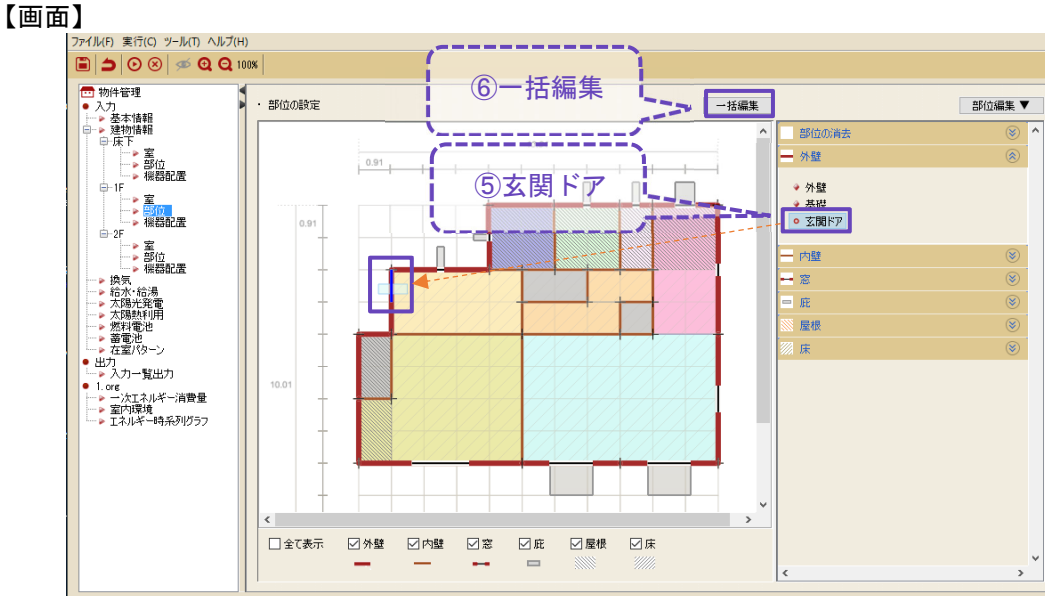

- ⑦ [外壁]タブにて[詳細入力を有効にする]に☑を入れます。
- ⑧ 玄関ドアの面積に 1.89(㎡)を入力し、外壁部分の面積も併せて修正(3.39(㎡))します。 【画面】

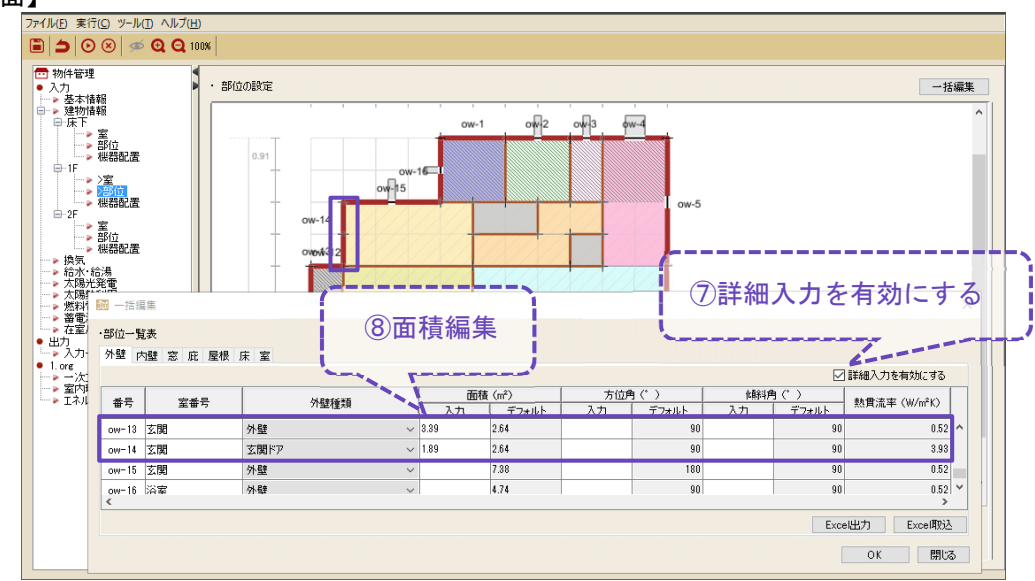

⑧ 玄関ドアからの隙間風を考慮する場合は、[室]タブにて、「隙間風(回/h)」を編集します。 【画面】

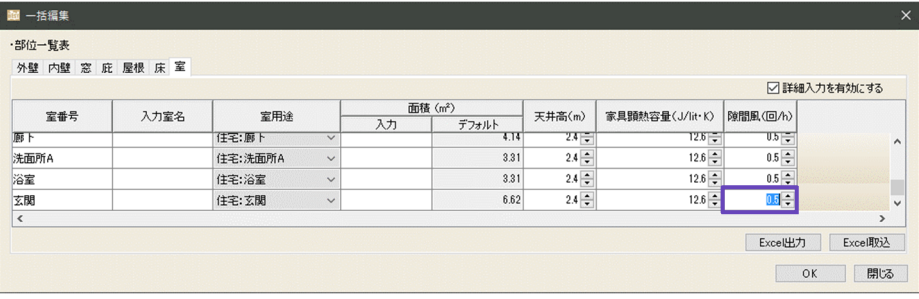

## 5.4 吹き抜け

下図のような吹き抜けの入力をします。

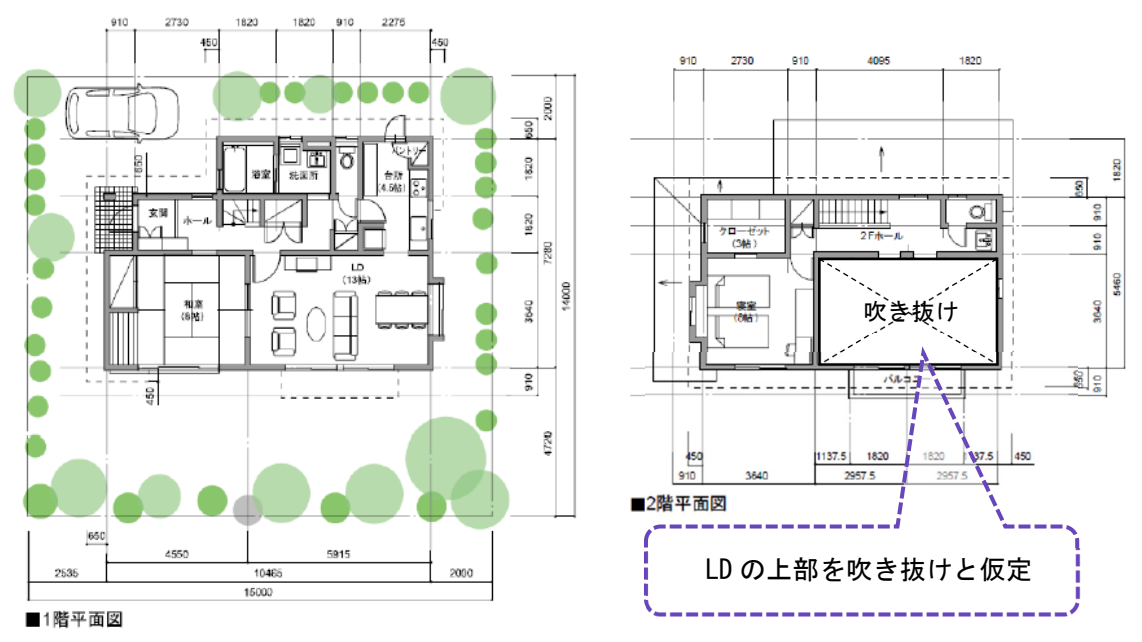

出典) 自立循環型住宅への設計ガイドライン 入門編(財団法人建築環境・省エネルギー機構)

### 入力手順を示します。

① 2F の[室]画面にて、[吹抜上部]の室用途を平面図上に入力します。

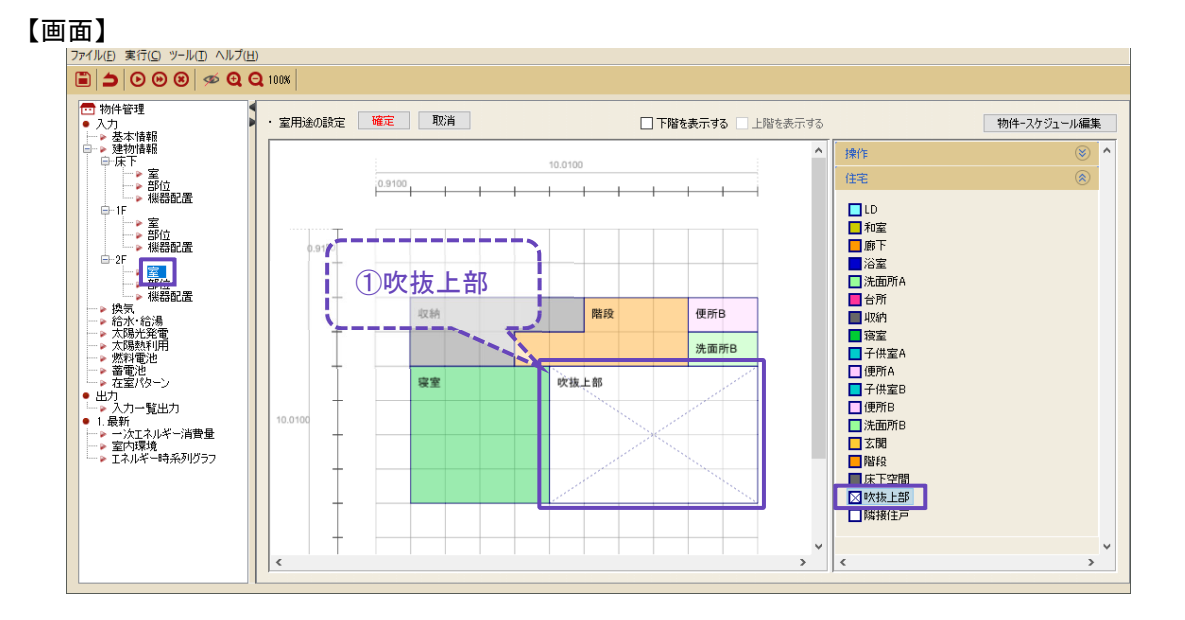

② 2F の[部位]画面にて、[吹抜上部]の室用途の床を削除します。 ※吹抜上部には、床を設定しません。

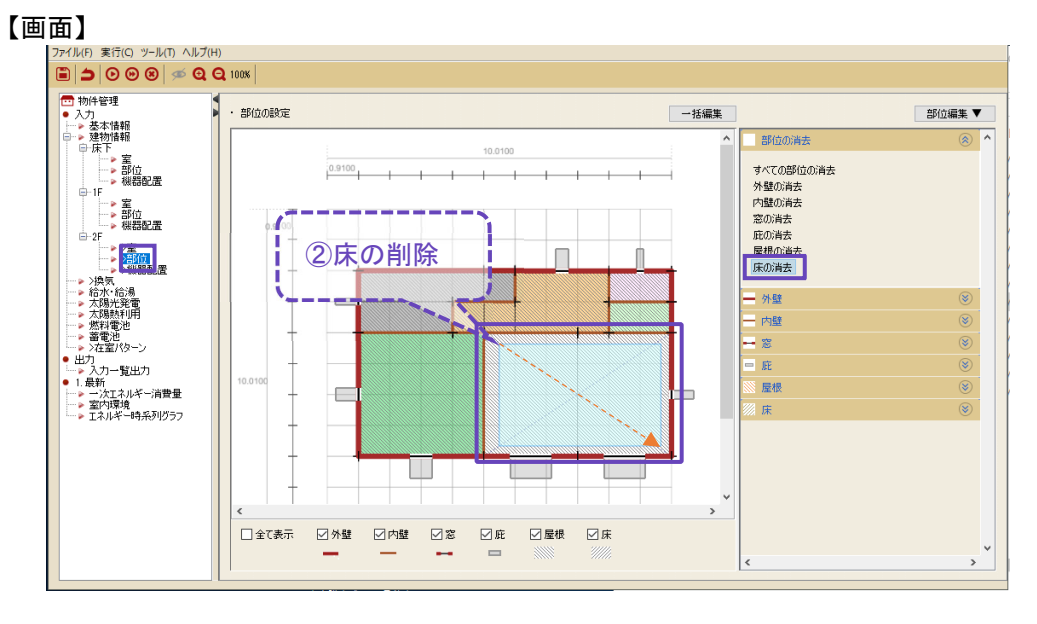

吹き抜け空間がある場合は、吹き抜け空間(上部)の容積基準 12[回/h]換気が自動的に設定さ れます。尚、浮力の影響は考慮していません。

吹き抜け空間(上部)の窓から侵入した日射は、吹き抜け空間(上部)の家具に当たる想定と なります。直接1階の床や壁に当たるような計算は行われません。

 $0^{87}$ 

## 5.5 床下ルームエアコン

2730 1820 1820 910 2275  $\begin{matrix} 450 \\ 1 \end{matrix}$  $\frac{450}{1}$  $\begin{bmatrix} 650 \\ 200 \end{bmatrix}$  $\bullet$  $\Box$ in 550 ō 1820 床下空間 œ  $\bullet$ œ  $\frac{1}{2}$  $\frac{1}{2}$ 工 玄関 咽 1820 V1 ◙ Œ 7280 巵 LD<br>13帖 AMIO 妇 ī 和室<br>(8) ■床下空間 3640 ルームエアコンを設置 ō ∪ 団  $\frac{6}{5}$  $-450$ j 720  $\frac{1}{1}$   $\frac{1}{1}$  $\overline{a}$ 650  $155$ 5915 10465 16000 ■1階平面図 断面イメージ

床下空間にルームエアコンを設置した場合の入力をします。

出典) 自立循環型住宅への設計ガイドライン 入門編(財団法人建築環境・省エネルギー機構)

入力手順を示します。

① 床下の[機器配置]画面にて、ルームエアコンを入力します。

② 床下の[機器配置]画面にて、循環用のファンを入力します。

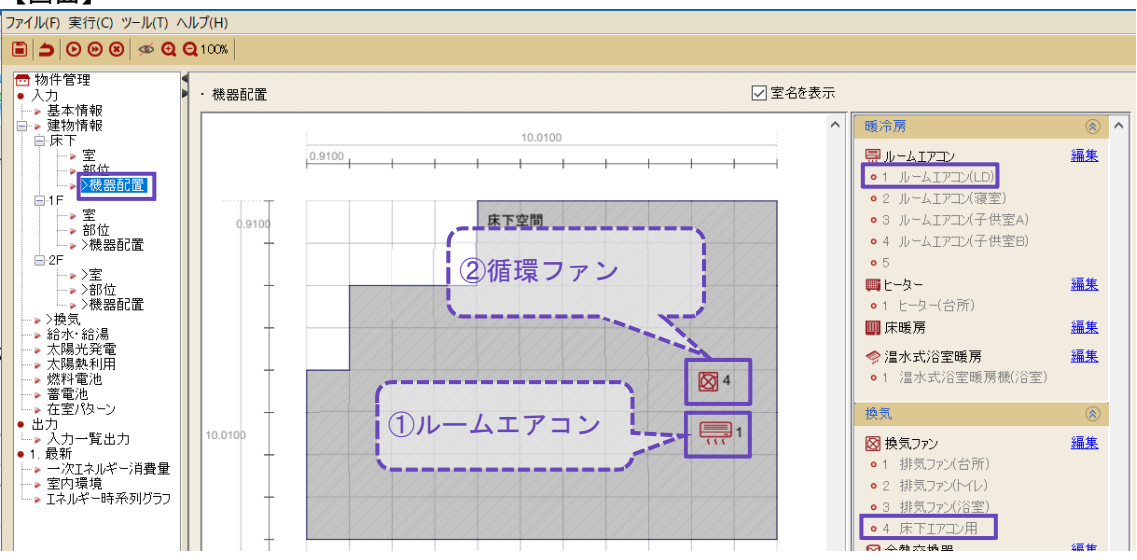

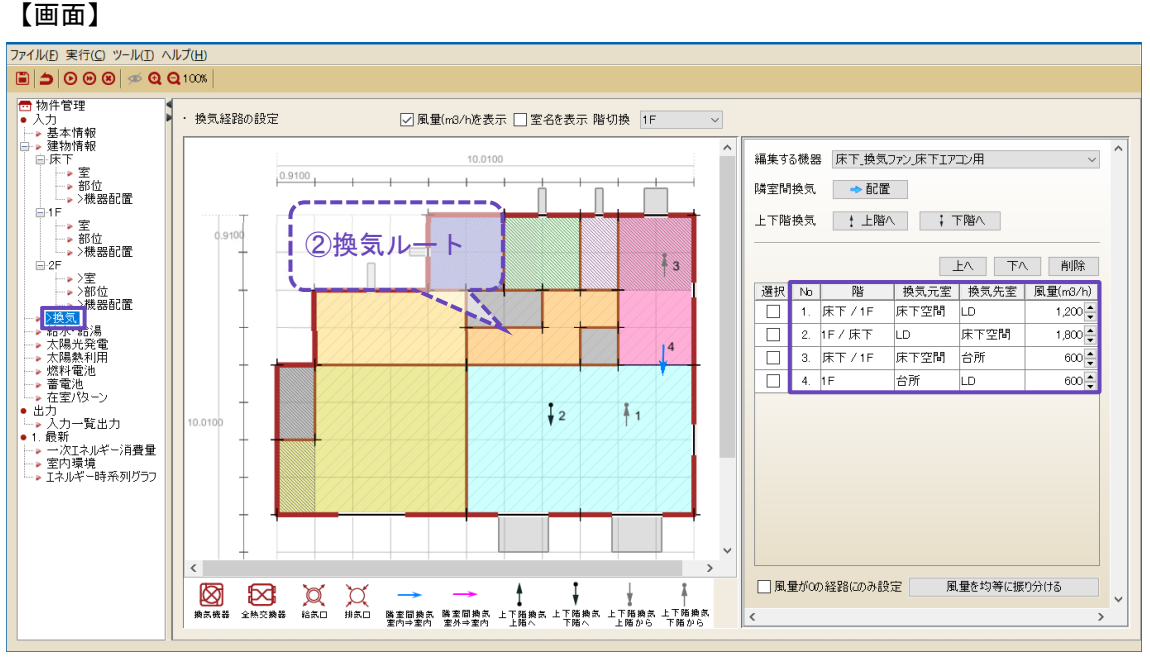

③ [換気]画面にて、循環ファンの換気ルートを設定します。

※ルームエアコンは、設置した室(床下空間)の温度を設定温度に制御します。

## $0^{89}$

## 5.6 界壁・界床

### 界壁・界床の入力をします。

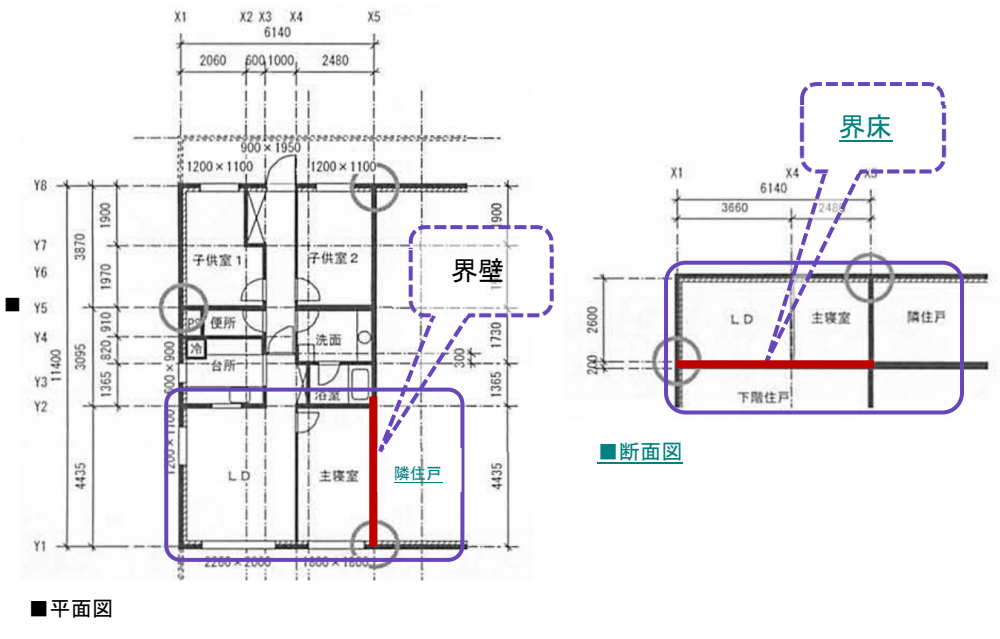

出典) 平成 25 年省エネルギー基準に準拠した算定・判断の方法及び解説Ⅱ住宅(財団法人建築環境・省エネルギー機構)

### 入力手順を示します。 ① 隣接住戸を入力します。

【画面】

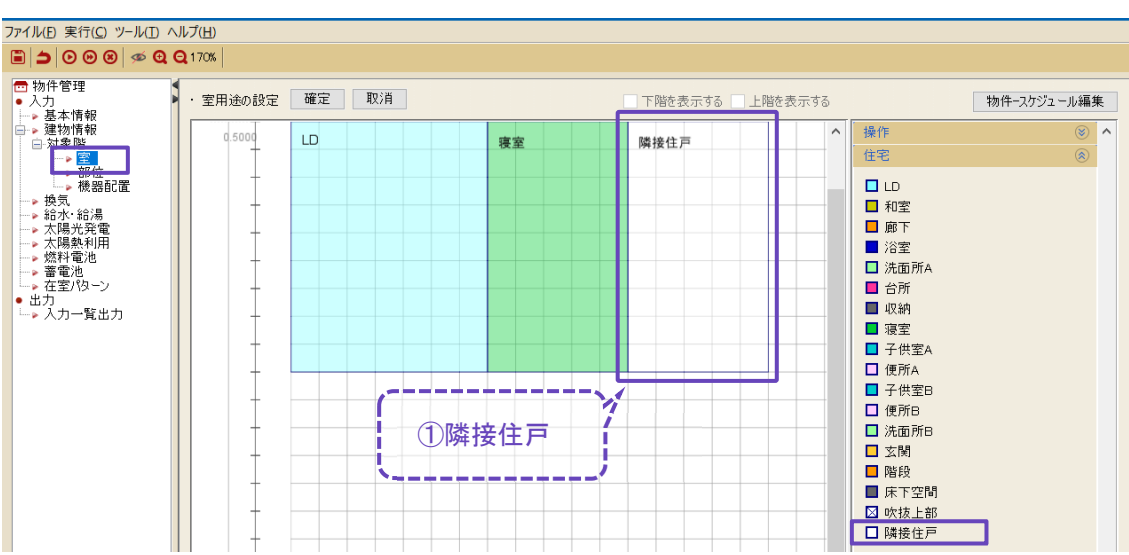

- ② [部位]画面にて、内壁(界壁)を設定します。
- ③ [一括編集]画面の[内壁]タブにて、内壁の隣室条件を設定します。 [タイプ]は"温度差係数"とし、温度差係数(例:0.3[-])を入力して[OK]ボタンをクリックし ます。

※温度差係数については、2.5.2 一括編集を参照して下さい。

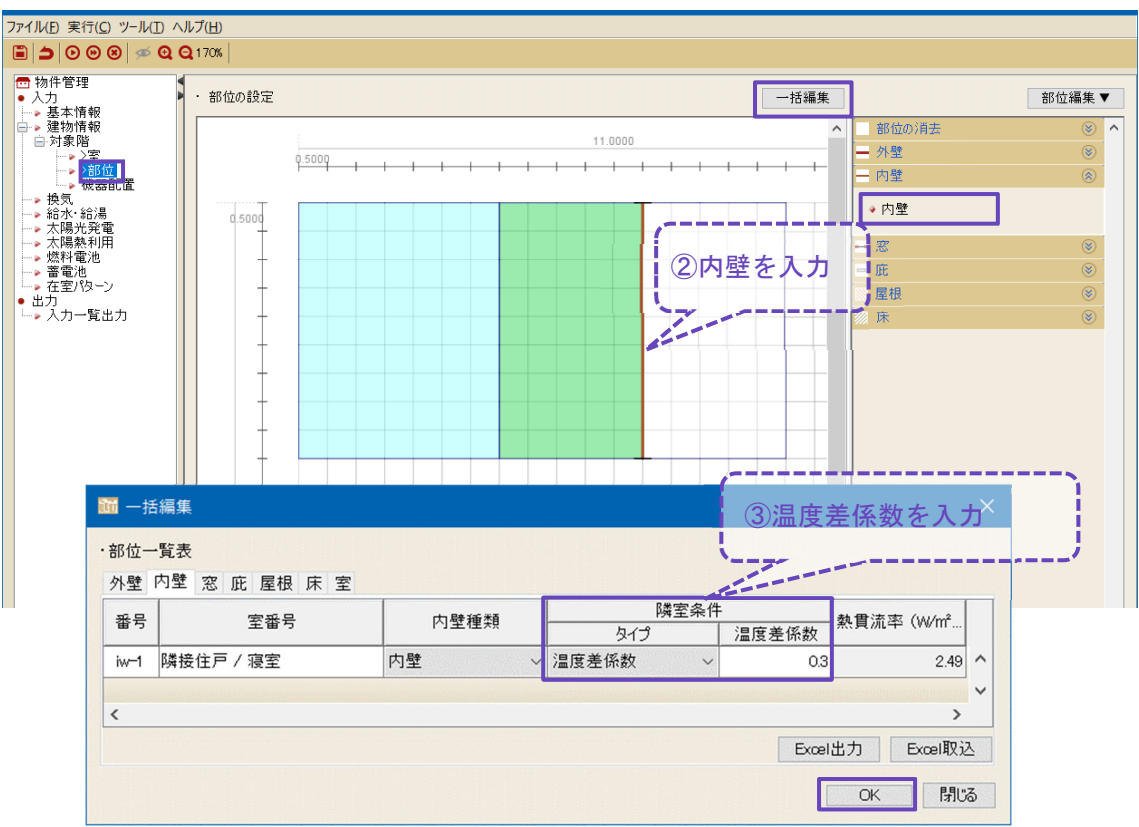

- ④ [部位]画面にて、床(界床)を設定します。
- ⑤ [一括編集]画面の[内壁]タブにて、内壁の隣室条件を設定します。 [タイプ]は"温度差係数"とし、温度差係数(例:0.3[-])を入力して[OK]ボタンをクリックし ます。

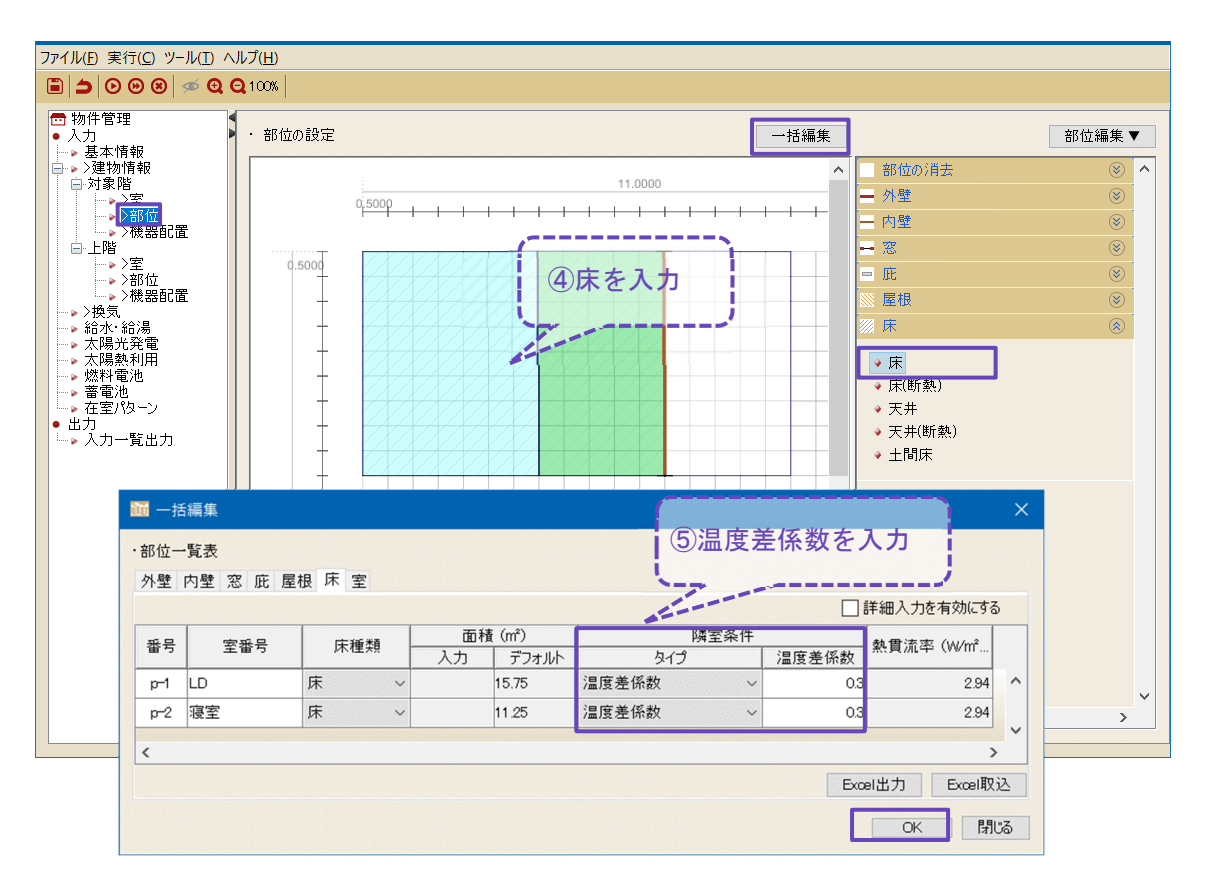

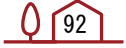

### BEST-H (住宅環境設計ツール) 操作マニュアル